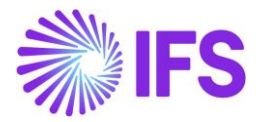

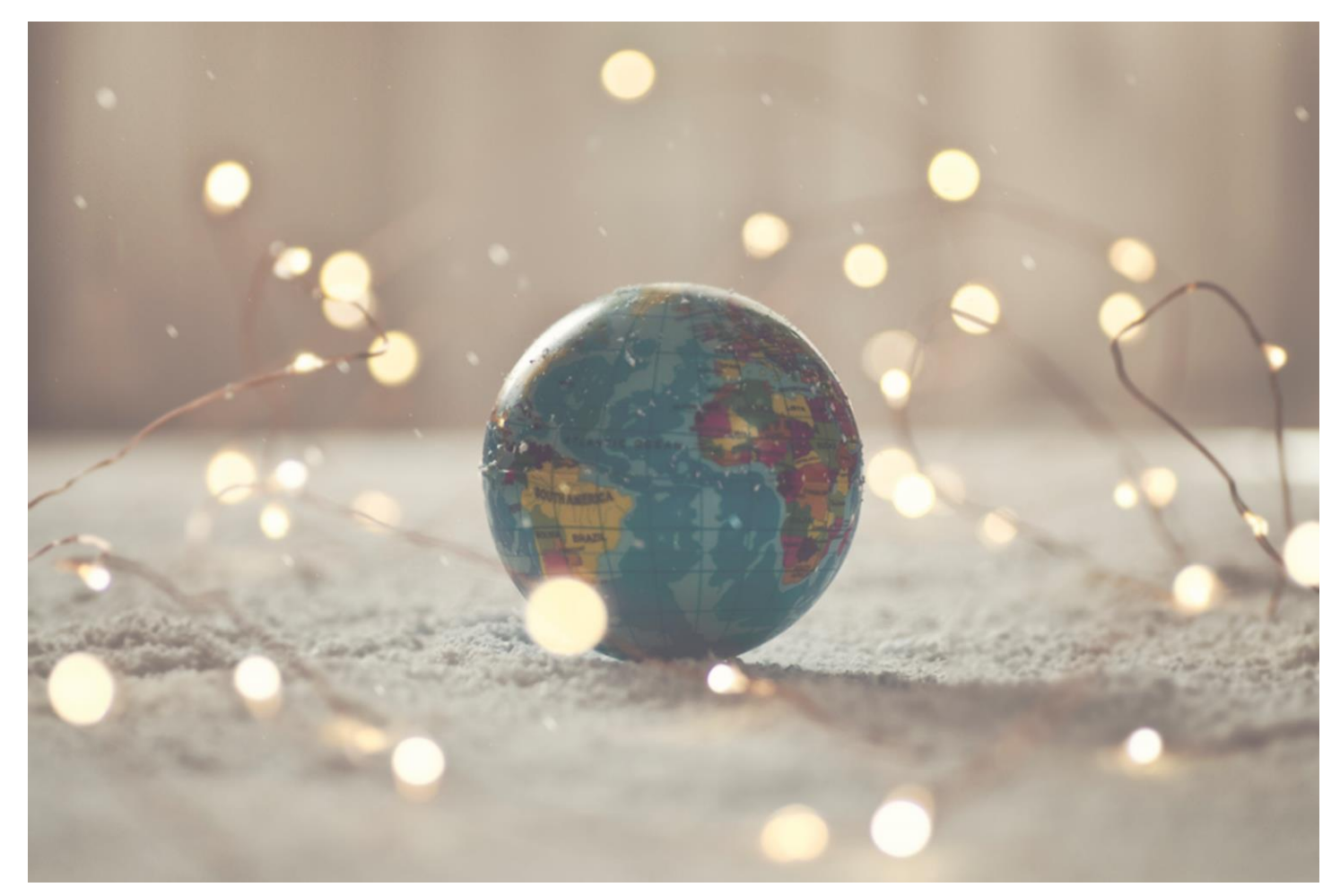

# Country Solution Mexico

IFS Cloud 23 R1

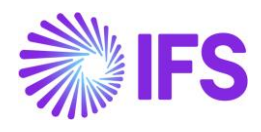

# **Table of Contents**

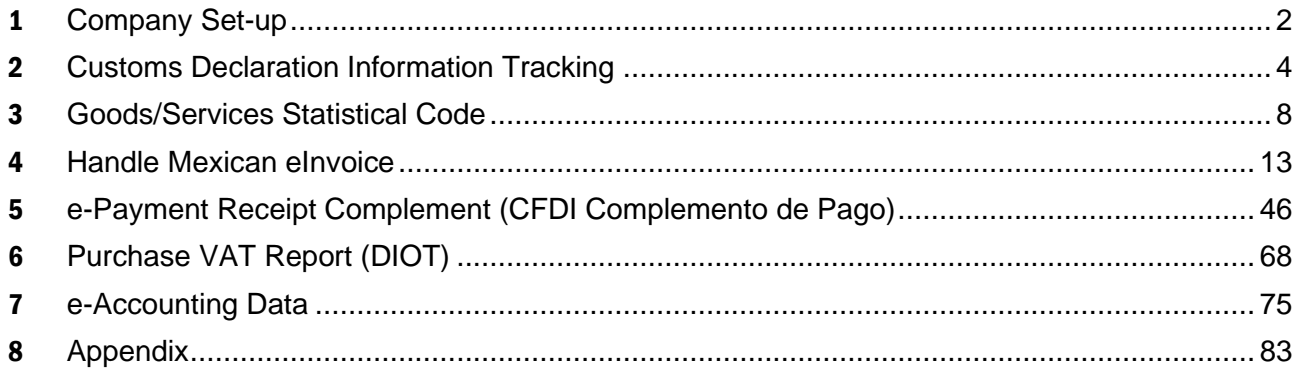

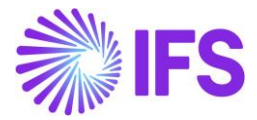

# <span id="page-2-0"></span>1 **Company Set-up**

### 1.1 **Overview**

In order to utilize the Mexican functionality, the company must be set up as using the Mexican localization. This is defined in the page *Company, General Information*.

# 1.2 **Define localization**

- Open the page *Company*
- Search for the company
- Select "Mexico" in the drop-down list in the **Localization** field and **Save**. Note that this cannot be changed once transactions are created for the company.

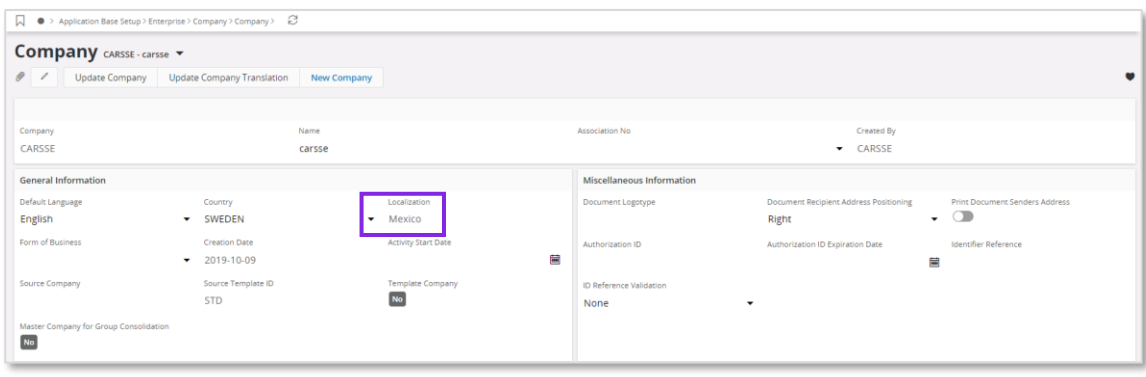

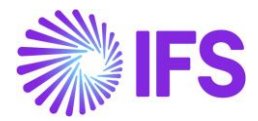

# 1.3 **Select Localization functionality**

Specify which functionality to use;

- Open *Localization Control Center* page
- The localization selected in previous step is displayed on the page and cannot be changed
- All functionality available for Mexico is presented in the list. All functions for Mexico are mandatory, therefore the toggle switch **Enable** cannot be changed.

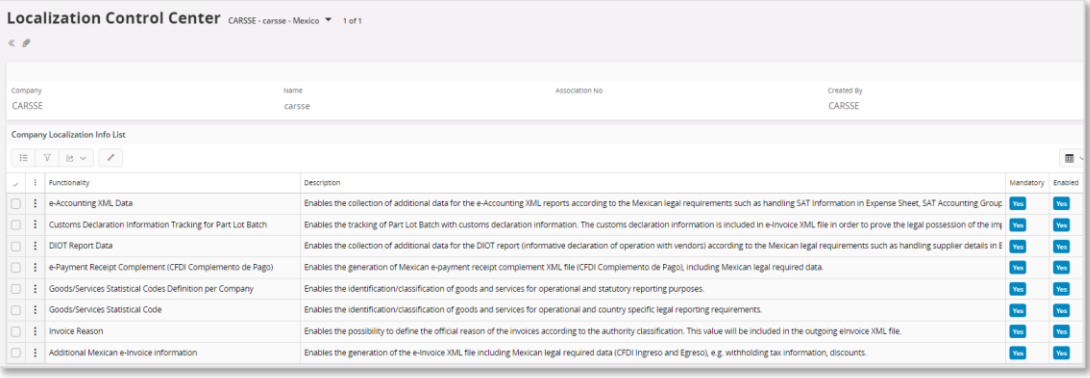

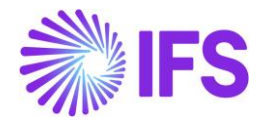

# <span id="page-4-0"></span>2 **Customs Declaration Information Tracking**

# 2.1 **Overview Legal Requirement**

In Mexico, it is a legal requirement to include information about customs declaration number (Numero Pedimento) and customer declaration date (la fecha del document aduanero) in the eInvoice xml file which is sent to the government authority (SAT) when imported goods is sold.

# 2.2 **Solution Overview**

To support this legal request, following LCC parameters is available;

• Customs Declaration Information Tracking for Part Lot Batch

The following invoice types are supported;

• Customer Order Invoice

Overview of the solution;

- Register arrival and enter customs declaration number and customs declaration date in *Receive* and *Receive with Serials/Lots* dialog
- If needed, it is possible to update customs declaration number and customs declaration date in *Part Lot Batch Customs Declarations* page
- Create the customer order invoice. The e-invoice xml file includes customs declaration number and date when imported goods is sold.

# 2.3 **Prerequisites**

The company must be set-up to use the Mexican localization, see the Company Set-Up chapter, and the following localization parameter must be enabled:

• Customs Declaration Information Tracking for Part Lot Batch

# 2.4 **Create Purchase Order**

Create a purchase order following the standard process specified in IFS Cloud Documentation.

# 2.5 **Register Arrival**

#### 2.5.1 ENTER CUSTOMS DECLARATION INFORMATION IN RECEIVE AND RECEIVE WITH SERIALS/LOTS DIALOG

In the *Receive* and *Receive with Serials/Lots* dialog, it is possible to enter the customs declaration information in fields **Customs Declaration Number** and **Customs Declaration Date**. If customs declaration information is entered in the header, it is defaulted to the receipt lines, but it is possible to edit the information on line level. If **Customs Declaration Number** is entered, it is mandatory to also enter **Customs Declaration Date**.

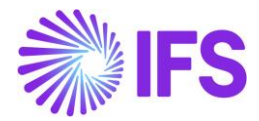

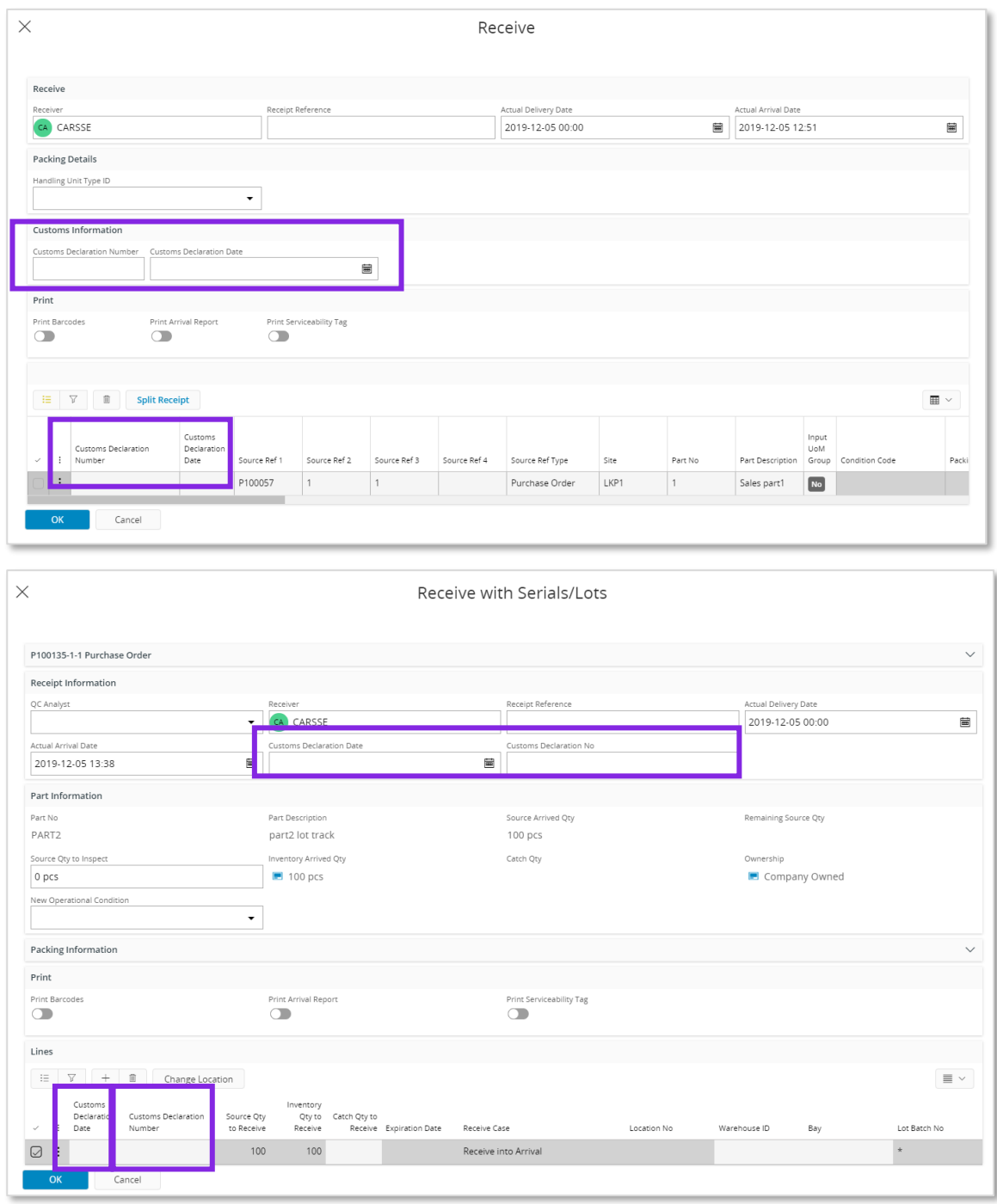

When registering an arrival to an existing lot/batch number with a customs declaration number, it is not allowed to save a different customs declaration number than the existing customs declaration number.

#### 2.5.2 UPDATE CUSTOMS DECLARATION NUMBER AND DATE IN PART LOT BATCH CUSTOMS DECLARATION PAGE

In the page *Part Lot Batch Customs Declarations*, it is possible to update the customs information in the field **Customs Declaration number** and **Customs Declaration Date** after the parts are received.

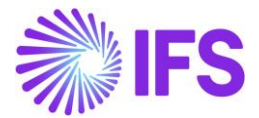

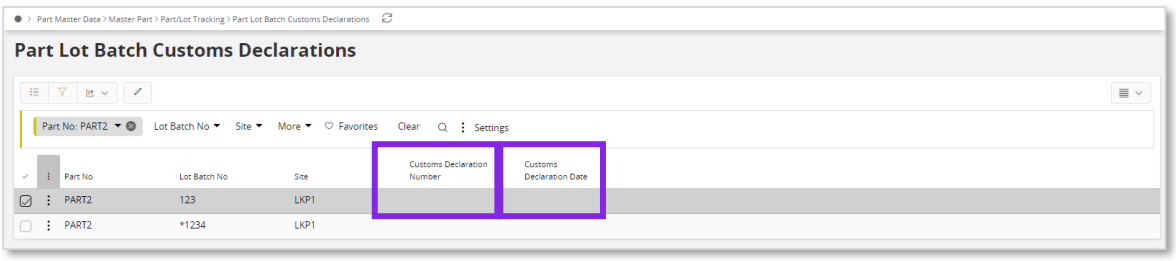

#### 2.5.3 VALIDATE CUSTOMS DECLARATION NUMBER AND DATE

When registering a new arrival with an existing Part Lot batch number that having customs declaration number, the application will not allow to save a different customs declaration number than the existing customs declaration number and following message should appear.

"Part Lot Batch Number XX is already registered with the Customs Declaration Number XX"

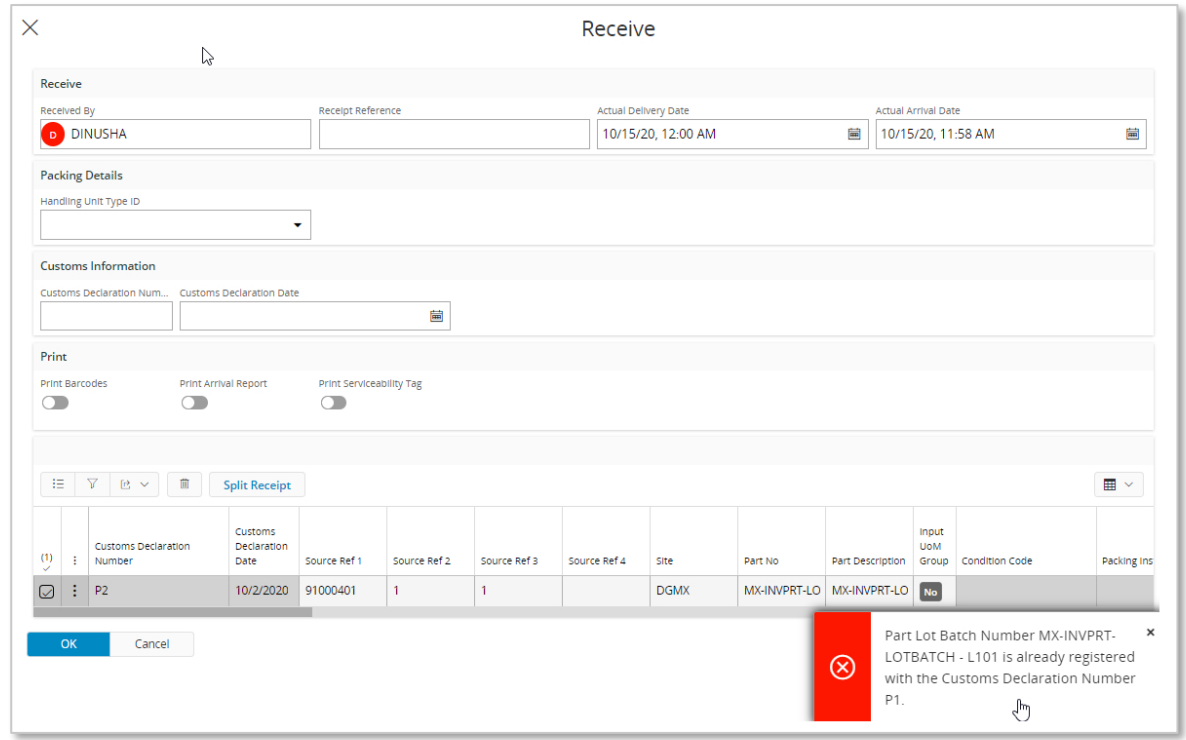

## 2.6 **Generate eInvoice .xml file**

Generate the e-invoice .xml file for customer order invoice by following the standard process. Find more information in the chapter Handle Mexican eInvoice.

Customs Declaration Number and Customs Declaration date is added to the eInvoice XML under section MXCustomsDetails

- Tag MXCustomsDeclarationNumber is used to show Customs Declaration Number.
- Tag MXCustomsDeclarationDate is used to show Customs Declaration Date.

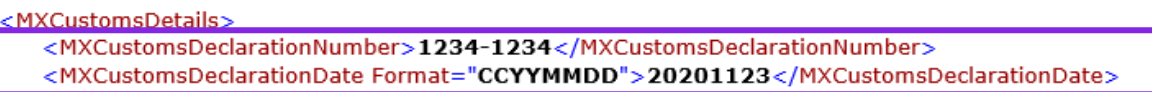

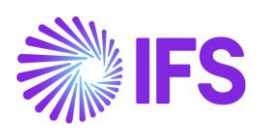

# 2.7 **Delimitations**

N/A

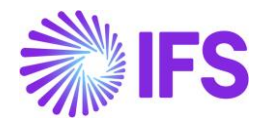

# <span id="page-8-0"></span>3 **Goods/Services Statistical Code**

# 3.1 **Overview Legal Requirement**

In Mexico, it is a legal requirement to include information about goods/services statistical code (ClaveProdServ) for product sold in the eInvoice xml file which is sent to the government authority (SAT).

Good/service statistical code is an 8-digit code defined in the SAT catalog that is provided by the government authority (SAT).

# 3.2 **Solution Overview**

To support this legal request, two LCC parameters are available:

- Goods/Services Statistical Codes Definition per Company
- Goods/Services Statistical Code Set-Up

Goods/Service Statistical code is available in the following places and controlled by LCC parameter Goods/Services Statistical Code Set-Up:

- Sales Objects
- Sales Part
- Report Codes Details
- Non-Inventory Sales Part
- Purchase Part
- Sales Charge Type
- Package Part

Goods/Services Statistical Code is included in the eInvoice xml file template and controlled by LCC parameters Goods/Services Statistical Codes Definition per Company. The following invoice types are supported:

- Customer Order Invoice
- Instant Invoice
- Project Invoice

Overview of the solution:

- Set up the basic data required
- Create the Customer Order, if required
- Create the invoice
- Generate the eInvoice xml file, goods/services statistical code is added to the file

# 3.3 **Prerequisites**

The company must be set-up to use Mexican localization, see the Company Set-Up chapter, and the following localization parameters must be enabled:

- Goods/Services Statistical Codes Definition per Company This LCC parameter enables the functionality to define the statistical codes per Company.
- Goods/Services Statistical Code Set-Up This LCC parameter enables the set-up of statistical codes on sales parts, non-inventory sales parts, sales charges, sales objects, project report codes, package parts and purchase parts.

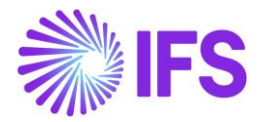

# 3.4 **Define Basic Data**

3.4.1 DEFINE GOODS/SERVICE STATISTICAL CODE FOR YOUR COMPANY Enter the goods and services statistical codes for your company in the *Application Base Setup/General Data/Goods/Services Statistical Codes* page.

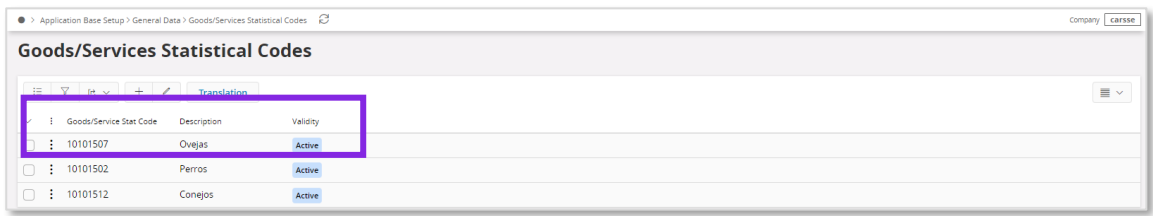

3.4.2 CONNECT GOODS /SERVICES STATISTICAL CODE TO SALES OBJECTS Connect the goods/service statistical code to sales objects in the *Financials/Customers Invoice/Basic Data/Sales Objects* page.

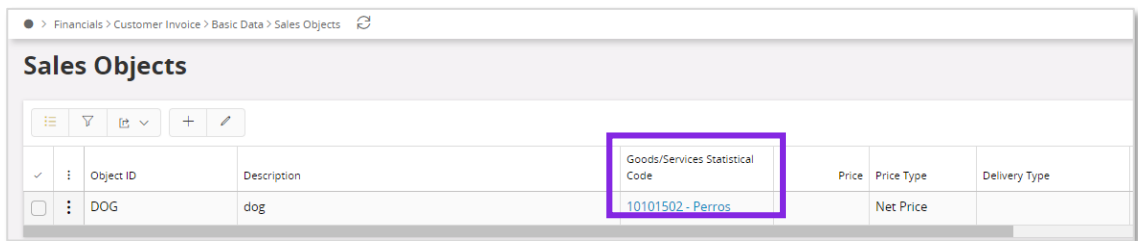

3.4.3 CONNECT GOODS/SERVICES STATISTICAL CODE TO SALES PART Connect the goods/service statistical code to sales part in the *Sales/Part/Sale Part* page.

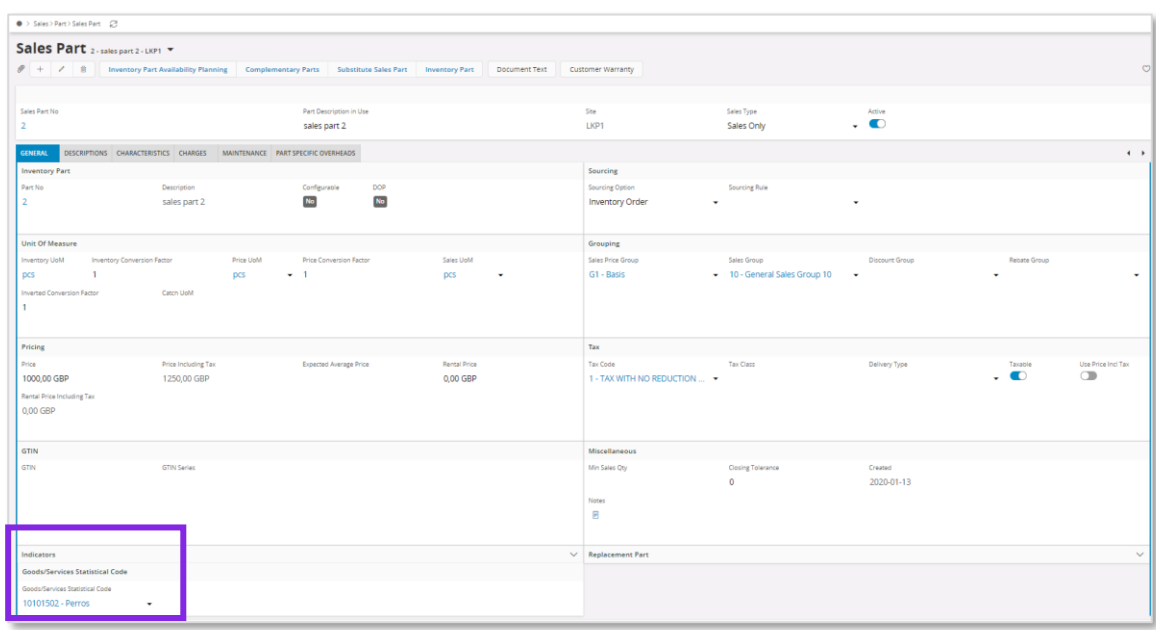

3.4.4 CONNECT GOODS/SERVICES STATISTICAL CODE TO REPORT CODE DETAILS Connect the goods/service statistical code to report code details in the *Project Management/Project Basic Data/Report Codes/Report Code Details page.* 

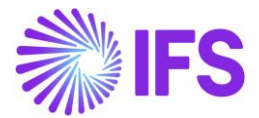

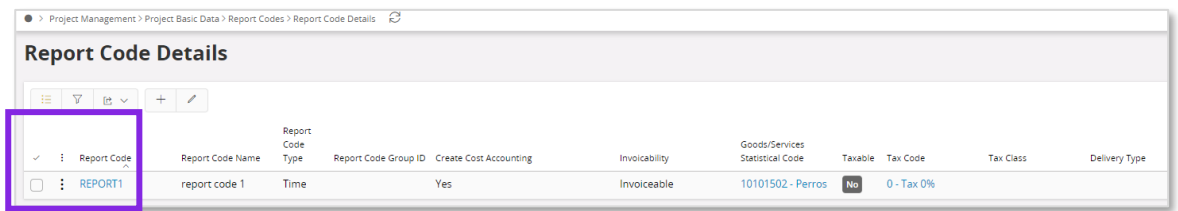

3.4.5 CONNECT GOODS/SERVICES STATISTICAL CODE TO NON-INVENTORY SALES PART Connect the goods/service statistical code to non-inventory sales part in the *Sales/Part/Non-Inventory Sales Part* page.

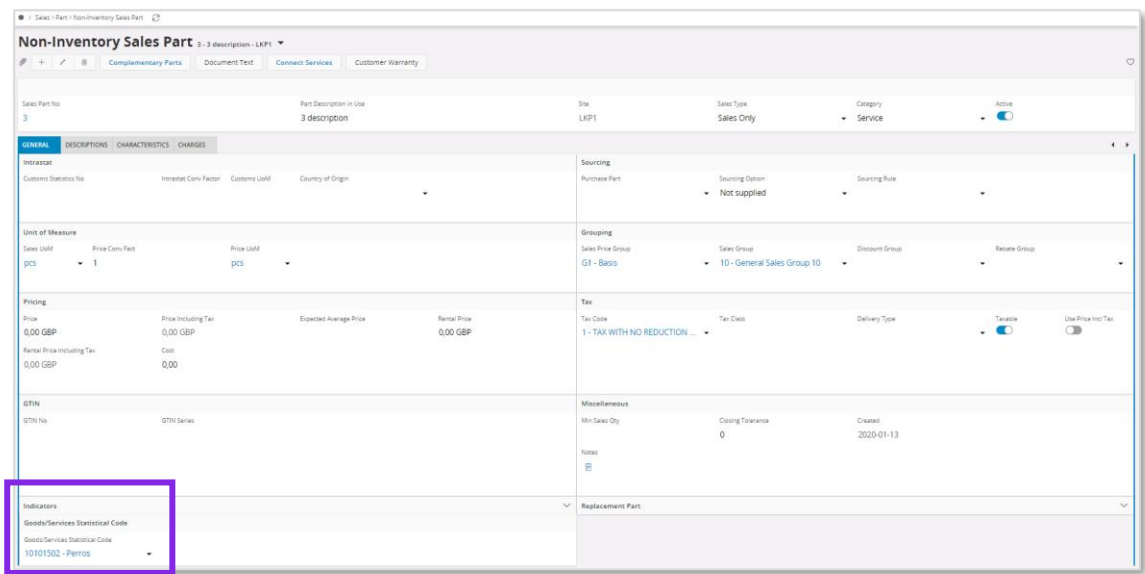

#### 3.4.6 CONNECT GOODS/SERVICES STATISTICAL CODE TO PURCHASE PART

Connect the goods/service statistical code to purchase part in the *Procurement/Part/Purchase Part*  page.

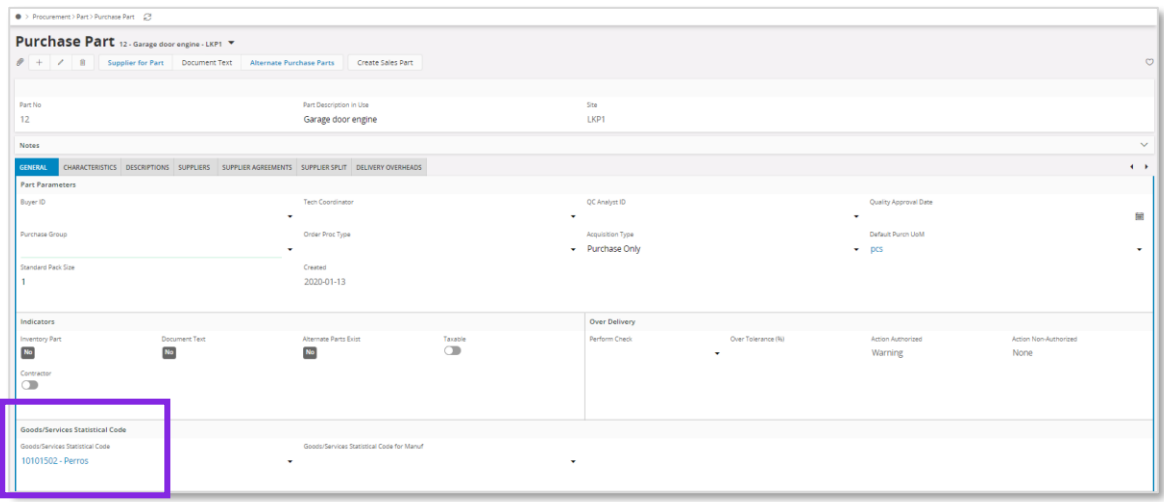

3.4.7 CONNECT GOODS/SERVICES STATISTICAL CODE TO SALES CHARGE TYPE Connect the goods/service statistical code to sales charge type in the *Sales/Part/Sales Charge Type* page.

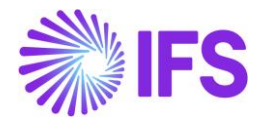

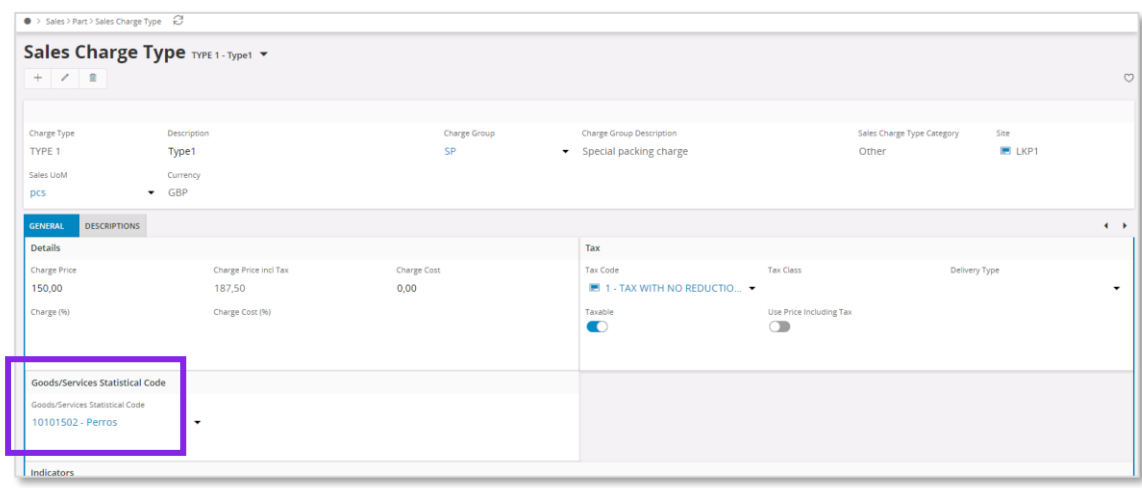

# 3.4.8 CONNECT GOODS/SERVICES STATISTICAL CODE TO PACKAGE PART

Connect the goods/service statistical code to package part in the *Procurement/Part/Purchase Part*  page.

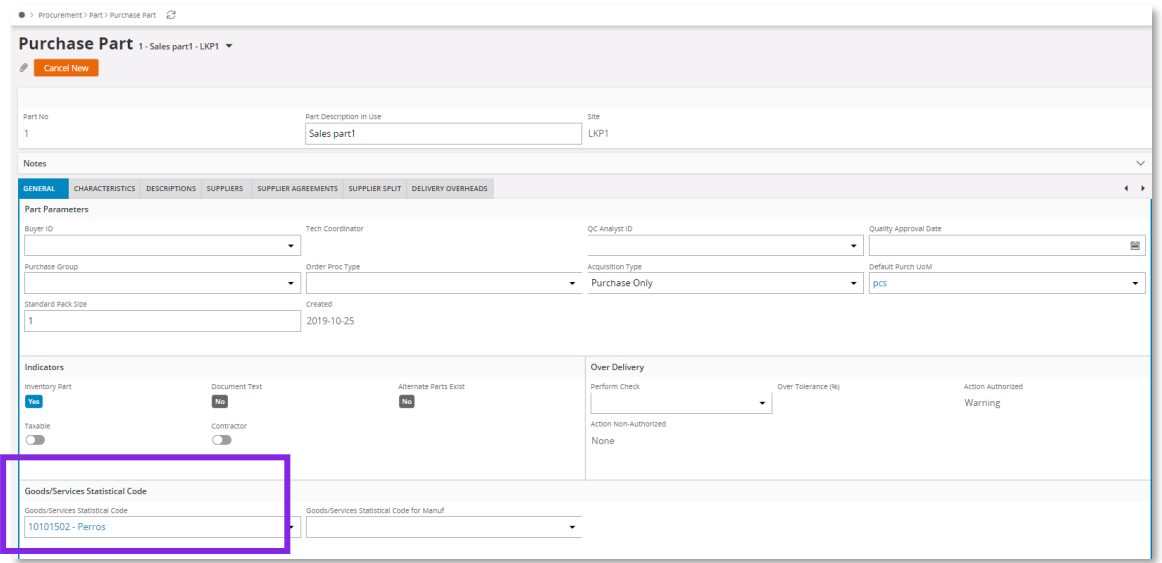

# 3.5 **Generate eInvoice xml file**

Generate the eInvoice xml file by following the standard process specified in IFS Cloud Documentation. Read more in chapter Handle Mexican eInvoice.

Customs Goods/Service Statistical Number is added to the eInvoice .xml file under section InvoiceRow and tag MXGoodsServiceStatisticalCode

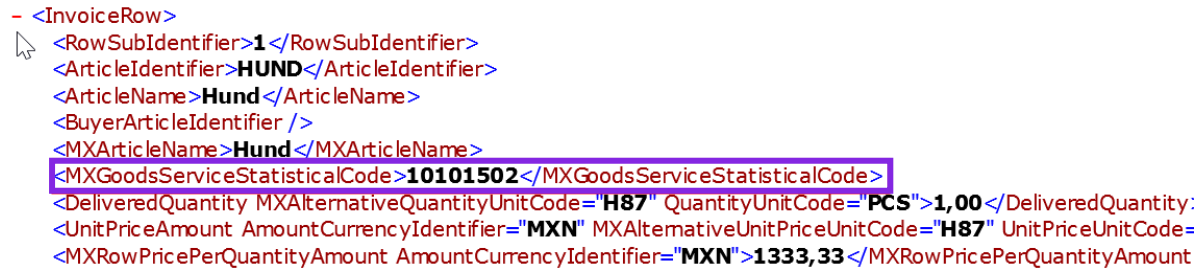

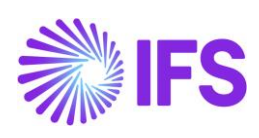

# 3.6 **Delimitations**

N/A

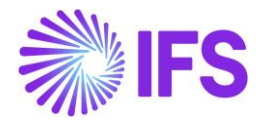

# <span id="page-13-0"></span>4 **Handle Mexican eInvoice**

# 4.1 **Overview Legal Requirement**

In Mexico, it is mandatory since 2014 to use e-invoices and to report those to the government authority (SAT) via an authorized intermediary/Service Provider (PAC).

SAT approves the e-invoice .xml file and issues an authorization number called UUID number, which is included in a response xml file to PAC. PAC will return .xml file to the sender.

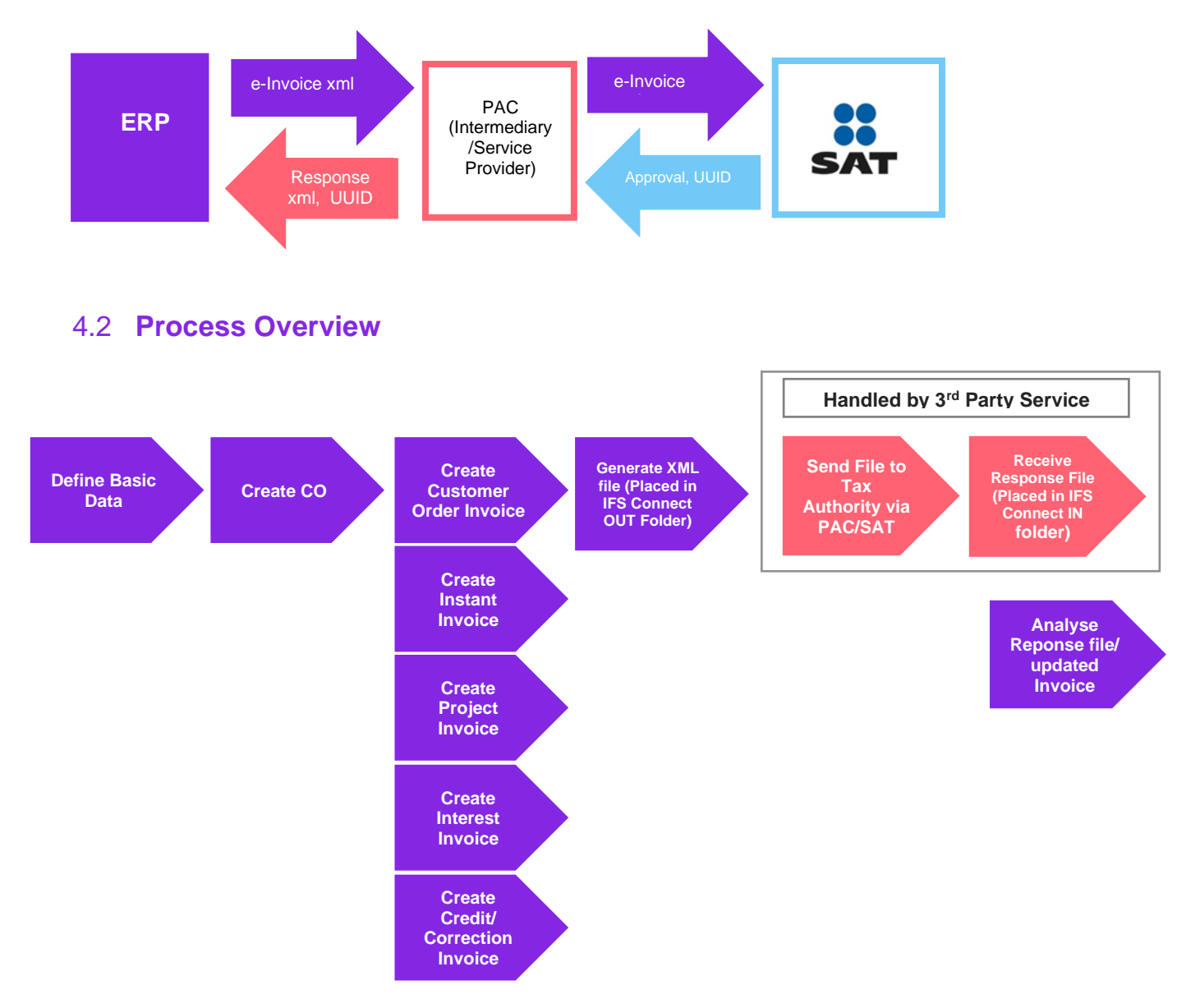

# 4.3 **Solution Overview**

To support this legal request, two LCC parameters are available;

- Invoice Reason
- Additional Mexican eInvoice Information

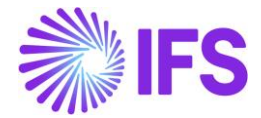

The following information is included in the eInvoice xml file controlled by LCC parameter Invoice Reason:

• Invoice Reason

The following information is included in the eInvoice xml file controlled by LCC parameter Additional Mexican eInvoice Information:

- Form of Business
- **Discounts**
- Withholding tax information
- Package Part information
- Multiple Tax information
- Alternate Unit of Measure
- Correction Reason
- Tax Type Category
- Tax Factor
- Payment Method
- Alpha 3-digit code
- UUID number and UUID date from the response file
- Related UUID Number
- Customer Tax Id Number

The following invoice types are supported, depending on the requirement not all information is included in all invoice types, see chapter Generate eInvoice xml file;

- Instant Invoice
- Customer Order Invoice (Including Collective Invoice, Shipment Invoice, Credit Invoice, Advance Invoice, etc)
- Project Invoice (including Credit Invoice)
- Interest Invoice

Overview of the solution;

- Set up the basic data required
- Create Customer Order, if required
- Create the invoice
- Generate the eInvoice file, it is placed in IFS Connect OUT folder
- Authorized intermediary/service provider PAC picks up the file from the OUt folder and verifies it before sending it to government authority SATAuthorized intermediary/service provider PAC picks up the .xml file from the OUT folder and verifies it before sending it to government authority SAT
- SAT approves the eInvoice file and returns it to PAC with an authorization number and date (UUID number and UUID date)
- PAC returns the response file and places it in IFS Connect In box
- UUID number and UUID date will be automatically read from response file and the information is added to the invoice. The information is available in the *Sent Invoices, Customer Invoice Analysis* and *Customer Invoices Analysis* pages.

# 4.4 **Prerequisites**

The company must be set-up to use Mexico localization, see the Company Set-Up chapter, and the following localization parameters must be enabled:

- Additional Mexican eInvoice Information
- Customs Declaration Information Tracking for Part Lot Batch

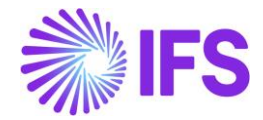

- Invoice Reason
- Goods/Services Statistical Codes Definition per Company, for more information see chapter Goods/Service Statistical Code
- Goods/Services Statistical Code, for more information see chapter Goods/Service Statistical Code

# 4.5 **Define Basic Data**

#### 4.5.1 SET UP MESSAGE RECEIVER

Set up the message receiver in page *Application Base Setup/Enterprise/Customer/ Customer/Message Setup* for each customer, to be able to create the eInvoice file.

- Value in field **Message Class**; INVOICE
- Value in field **Media Code**; E-INVOICE
- Value in field **Address**; E-INVOICE\_MX

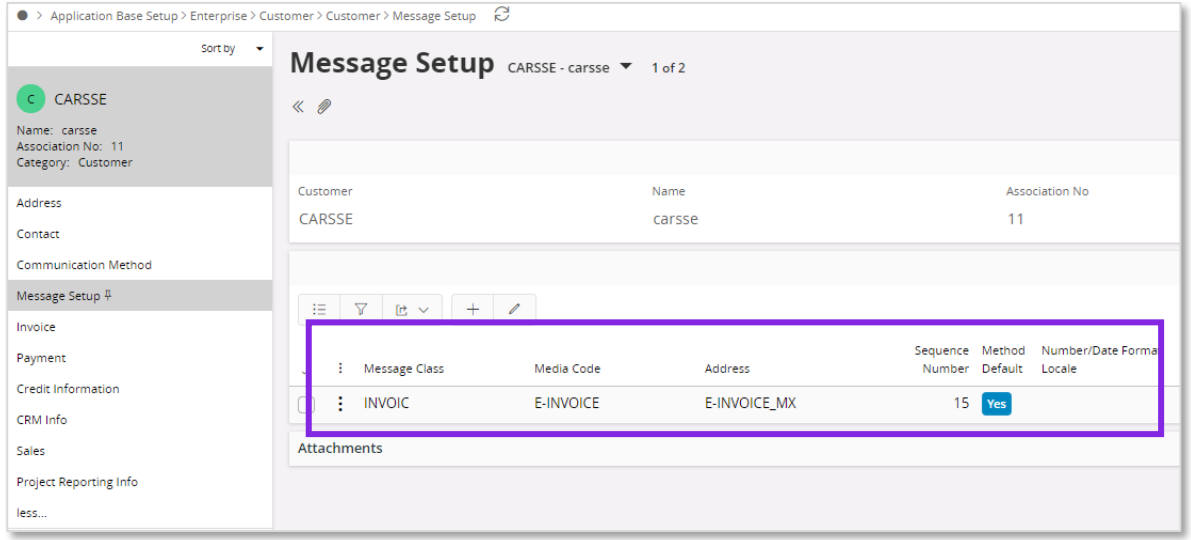

#### 4.5.2 DEFINE INVOICE REASON

In Financials/Customer Invoice/Basic Data/Invoice Reasons page, define the invoice reasons.

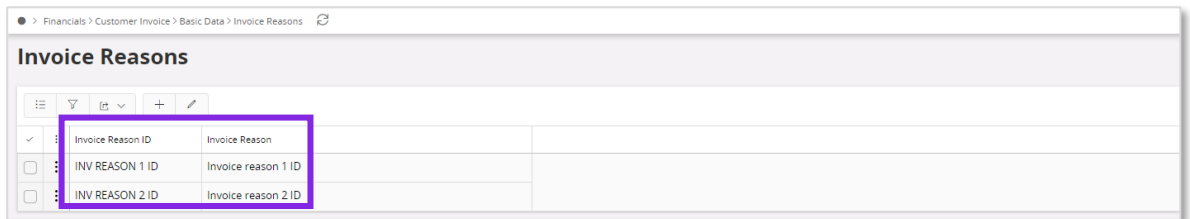

Connect invoice reasons to the customers in page *Application Base Setup/Enterprise/Customer/Customer/Invoice* page and tab *Invoice.*

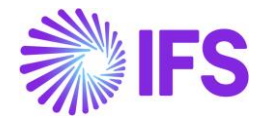

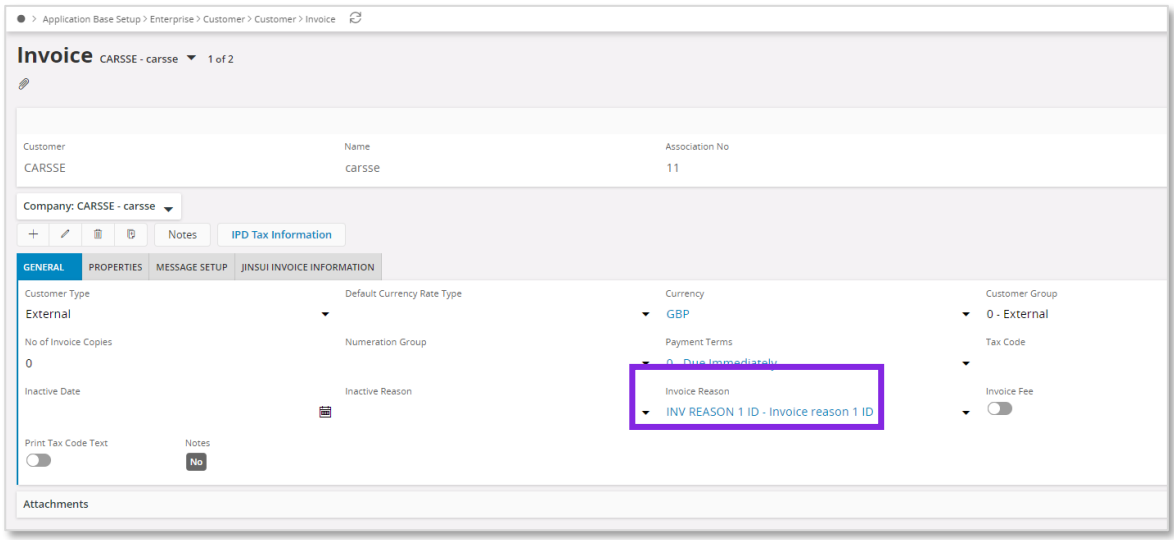

Invoice reason will be added to the eInvoice .xml file under section BuyerPartDetails;

• MXInvoiceReason

#### 4.5.3 DEFINE FORM OF BUSINESS

Enter form of business code for your company in the *Application Base Setup/Enterprise/Company/Basic Data/Forms of Business* page.

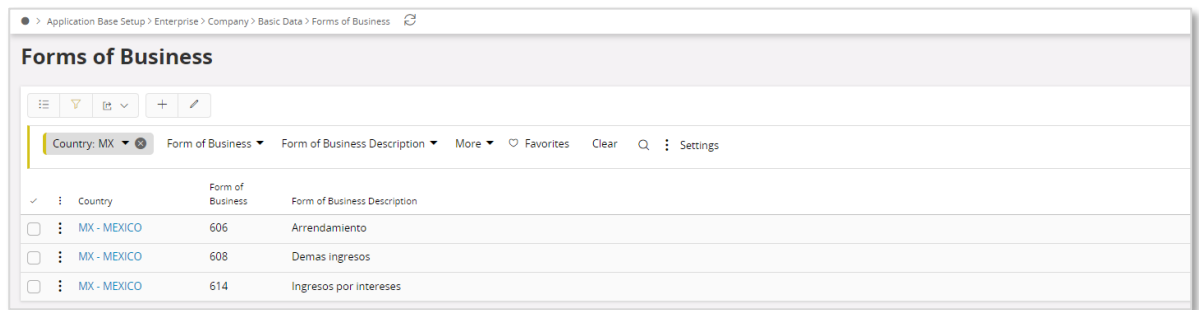

Connect the form of business to the company in the *Application Base Setup/Enterprise/Company/Company* page.

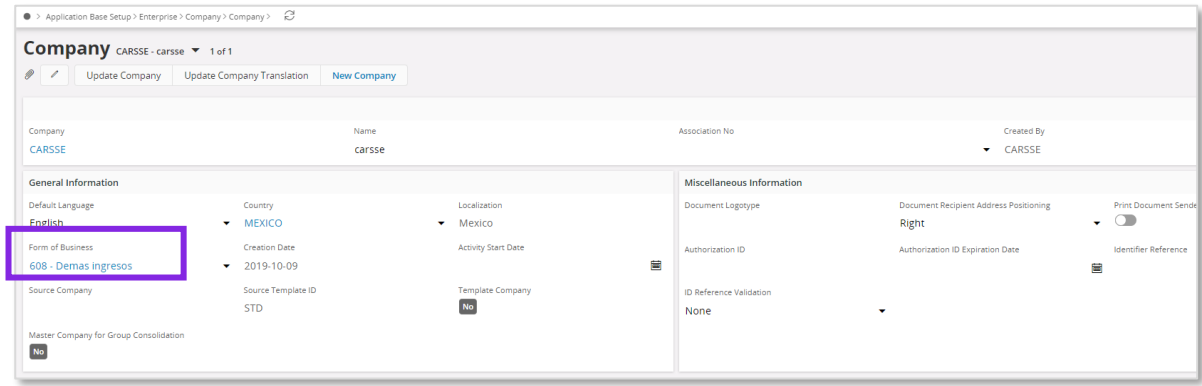

Form of business will be added to the eInvoice .xml file under section SellerPartyDetails;

• MXSellerFormOfBusiness.

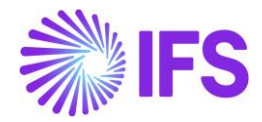

#### 4.5.4 DEFINE ALTERNATE UNIT OF MEASURE

In *Application Base Setup/Unit of Measure/Units of Measure page, set up alternative unit of* measure in field **UoM Classification**. Use prefix MX, for Mexico.

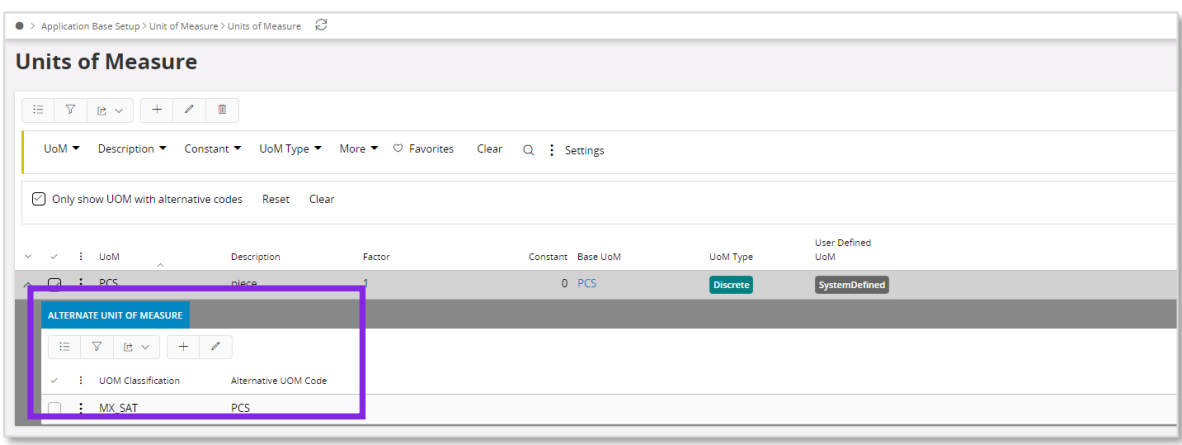

In the einvoice.xml file, the unit of measure information will be available under section InvoiceRow;

- MXAlternativeUnitPriceUnitCode
- MXAlternativeQuantityUnitCode

#### 4.5.5 DEFINE CORRECTION REASON

Correction reason is used as the type of relation between invoices in Mexico. Follow the core process and add correction reason in *Financials/Customer Invoice/Basic Data/Customer Invoice Types* page in field **Correction Reason**, for the correction reason to be fetched automatically. When you create the Customer Order Credit Invoice, the correction reason specified in *Customer Invoice Types* page will be fetched automatically. It is possible to change the value from *Customer Invoice* page.

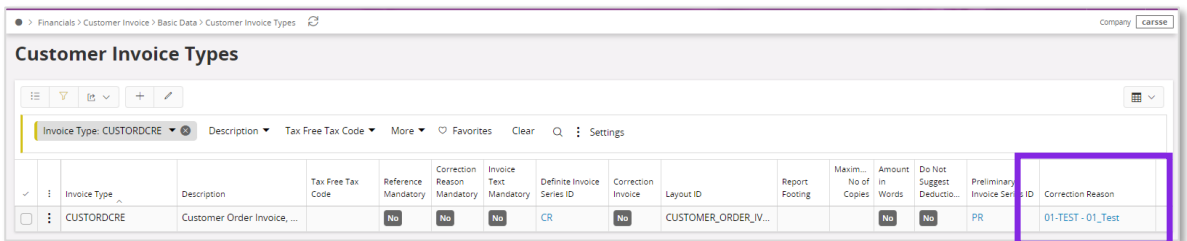

Correction reason is added to the eInvoice .xml file under section InvoiceDetails;

• MXCorrectionReasonID

#### 4.5.6 DEFINE TAX TYPE CATEGORY

Tax type category (CFDI tax classification) are three different values that are pre-defined by the Mexican government. Each of these three values has a corresponding ID that must be included in the eInvoice file.

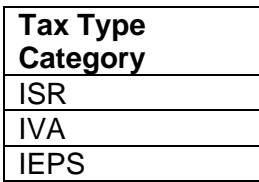

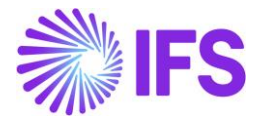

Set up tax type category per tax code in *Accounting Rules/Tax/Tax Codes* page in field **Tax Type Category.**

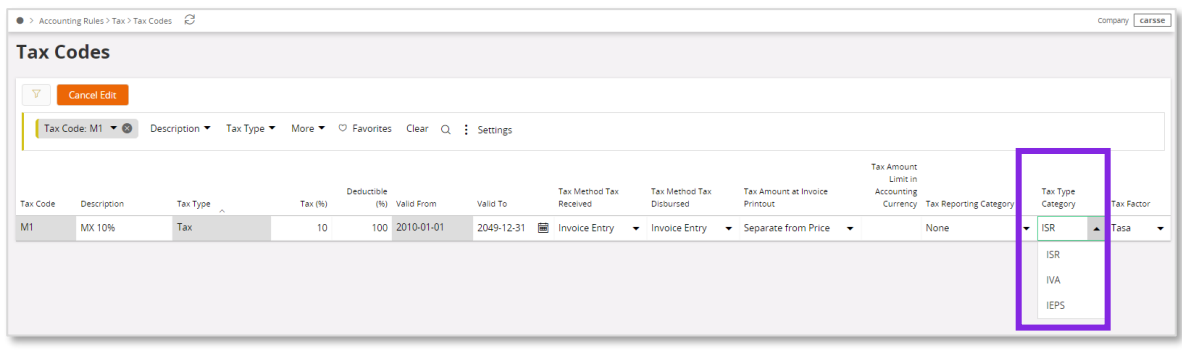

In the eInvoice .xml file, the Tax Type Category is added in following places;

- InvoiceRow -> MXRowWithheldSpecificationDetails-> MXRowWithheldTaxTypeCategory
- MXWithheldSpecificationDetails -> MXWithheldTaxTypeCategory
- VatSpecificationDetails -> MXTaxTypeCategory
- Invoice Row-> MXRowTaxSpecificationDetails -> MXRowTaxTypeCategory

#### 4.5.7 DEFINE TAX FACTOR

Tax factor are three different values that are pre-defined by the Mexican government and must be included in the eInvoice .xml file. Define tax factor per tax code in *Accounting Rules/Tax/Tax Codes* page in field **Tax Factor.**

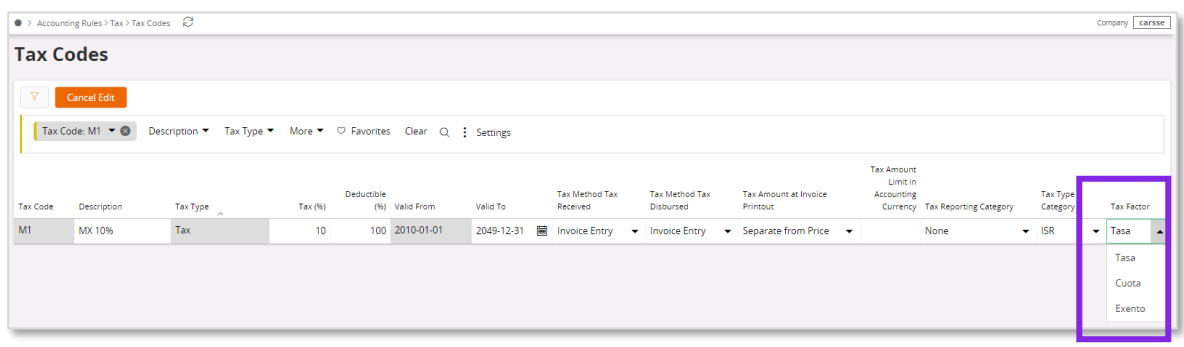

Tax code information is added to the following places in the eInvoice .xml file:

- InvoiceRow -> MXRowWithheldSpecificationDetails -> MXRowWithheldTaxFactor
- Invoice Row-> MXRowTaxSpecificationDetails -> MXRowTaxFactor
- VatSpecificationDetails -> MXTaxFactor

#### 4.5.8 ALPHA 3 COUNTRY CODES

Alpha 3 country code definition is used in Mexico. Therefore, for the following tags, Alpha 3 Country code will be fetched from *ISO Code Usage/Country* Page;

- BuyerPostalAddressDetails -> CountryCode
- SellerPostalAddressDetails -> CountryCode
- DeliveryPostalAddressDetails -> CountryCode

#### 4.5.9 CUSTOMER TAX ID NUMBER

The Customer Tax Id number will be represented from the following Tags for Mexico;

• BuyerPartyDetails-> MXCustomerTaxIDNumber (Customer Tax ID Number (Generic Tax Id Number)

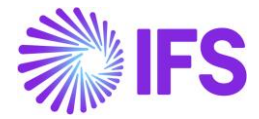

• BuyerPartyDetails-> MXCustomerTaxIDNumberForeign (Tax identification number of the customer when its residence is not Mexico)

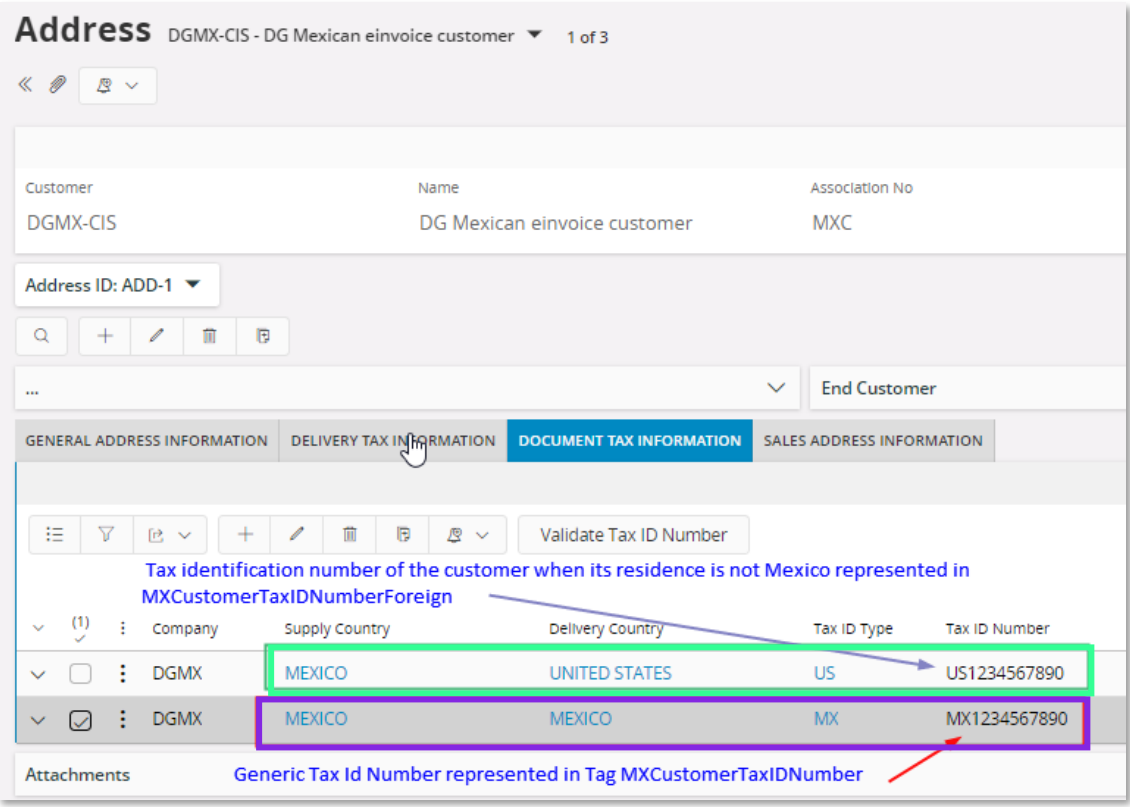

It is recommended to set up a generic tax id number for supply country and delivery country "Mexico" in customer document/invoice address.

#### 4.5.9.1

# 4.6 **Create Customer Order**

If required, create a customer order by following the standard process specified in IFS Cloud Documentation.

# 4.7 **Create Invoices**

#### 4.7.1 CREATE CUSTOMER ORDER INVOICE

Create a customer order invoice by following the standard process specified in IFS Cloud Documentation.

Add discount information from the *Customer Order Line Discount* dialog;

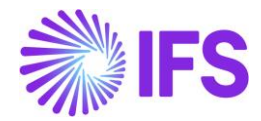

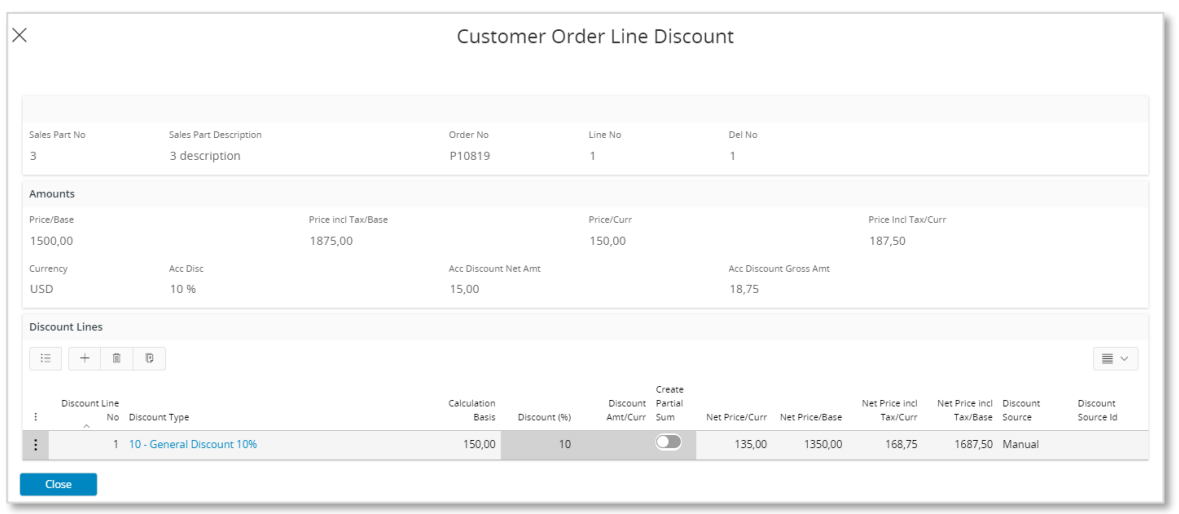

To create a customer credit/correction invoice, follow the standard process specified in IFS Cloud Documentation.

Correction reason is picked from the *Customer Invoice Types* page, from the specific invoice type, and is possible to edit.

For the following customer order invoice types, invoice reason is defaulted from the customer and possible to edit;

- Customer order invoice
- RMA without customer order reference

For the following customer order invoice types, invoice reason is defaulted from the customer order and possible to edit;

- Credit/correction invoice
- Collective invoice
- Shipment invoice
- Rebate invoice
- Self-billing
- RMA with customer order invoice reference
- RMA with customer order reference

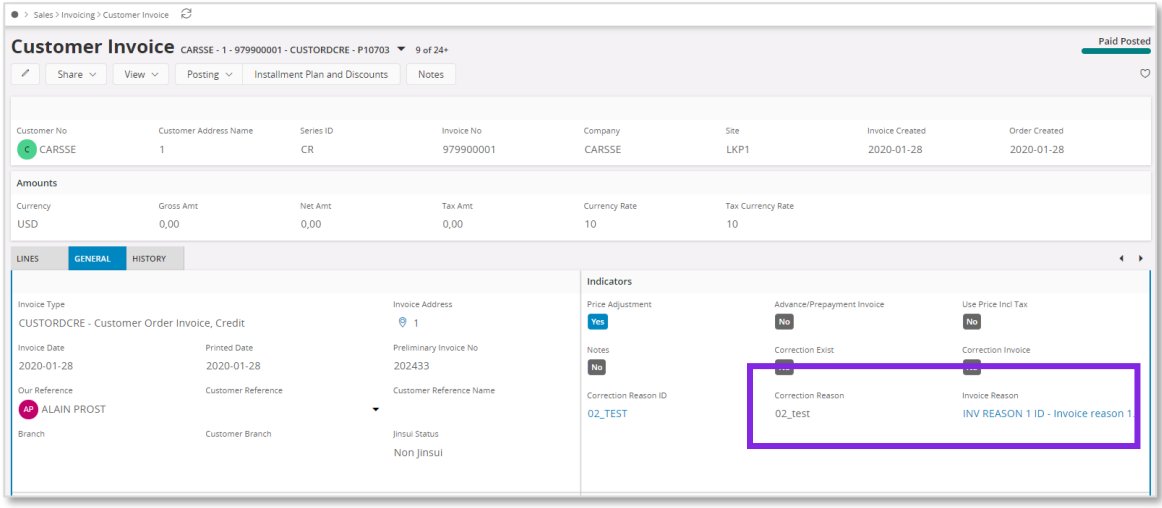

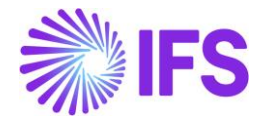

#### 4.7.2 CREATE INSTANT INVOICE

To create an instant invoice template, follow the standard process specified in IFS Cloud Documentation.

From instant invoice template choose the command **More Information** to open the dialog *More Information*. Choose the correction reason and invoice reason from the drop-down list in fields **Correction Reason ID** and **Invoice Reason.**

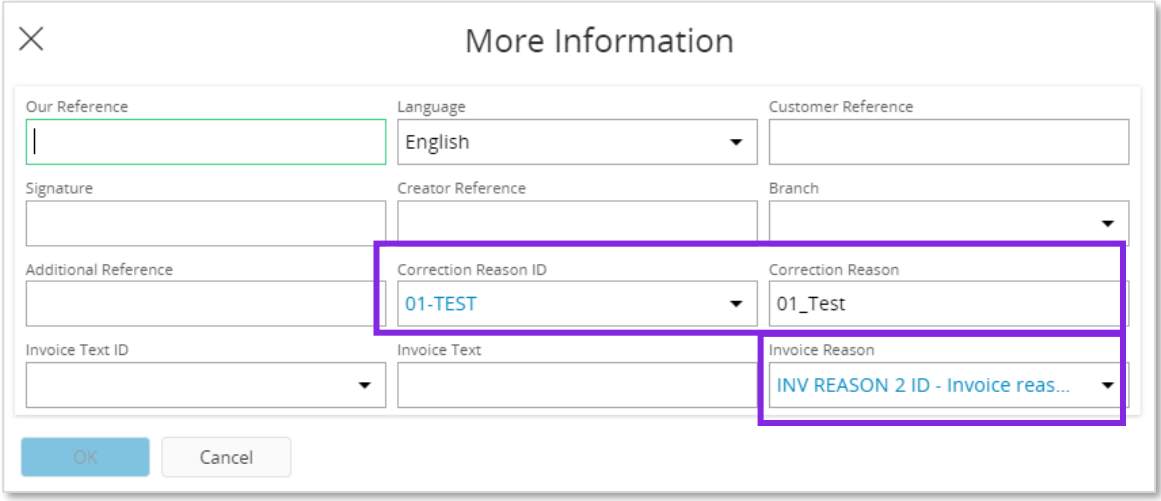

Create an instant invoice, by following the standard process specified in IFS Cloud Documentation.

If using an instant invoice template, correction reason and invoice reason is defaulted from the template to the dialog *More Information.* Otherwise, invoice reason is defaulted from the *Customer* page and correction reason is defaulted from *Customer Invoice Types* page after value in fields **Ref Invoice Series ID** and **Ref Invoice No** has been given in the dialog *More Information*. It possible to edit the values.

To create an instant invoice recurring invoice, follow the standard process in IFS Cloud Documentation. Value for field **Invoice Reason** is defaulted from the instant invoice the recurring invoice is created for. Value for field **Correction Reason** is defaulted from *Customer Invoice Type*  page. It is possible to edit the values.

Field **Invoice reason** mandatory.

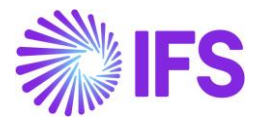

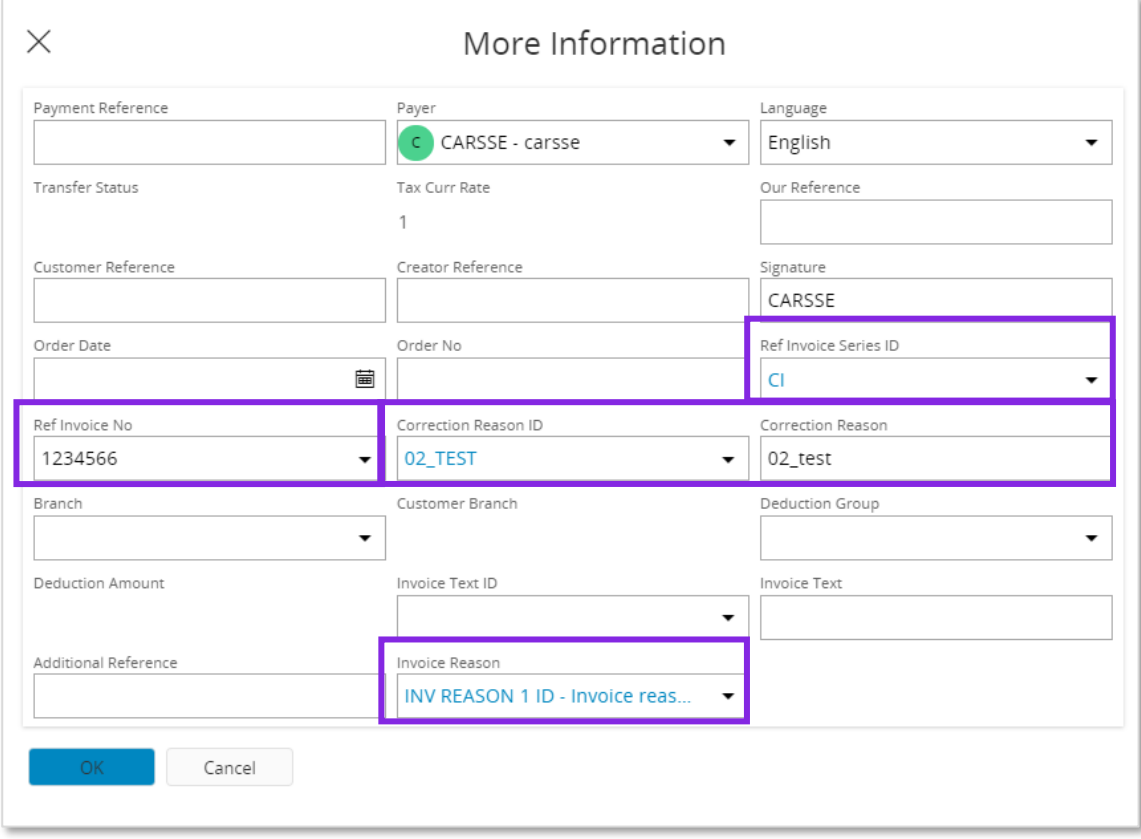

#### 4.7.3 CREATE PROJECT INVOICE

Create a project invoice by following the standard process in IFS Cloud Documentation. Value in field **Invoice reason** is defaulted from the customer, but possible to edit.

**Invoice Reason** field is mandatory.

To create a project credit invoice or project correction invoice follow the standard process specified in IFS Cloud Documentation. Value in field **Correction Reason** is defaulted from *Customer Invoice Types* page to section *General Information* but possible to edit, and value in field **Invoice Reason** is defaulted from the project invoice field **Invoice Reason**, but possible to edit.

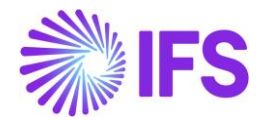

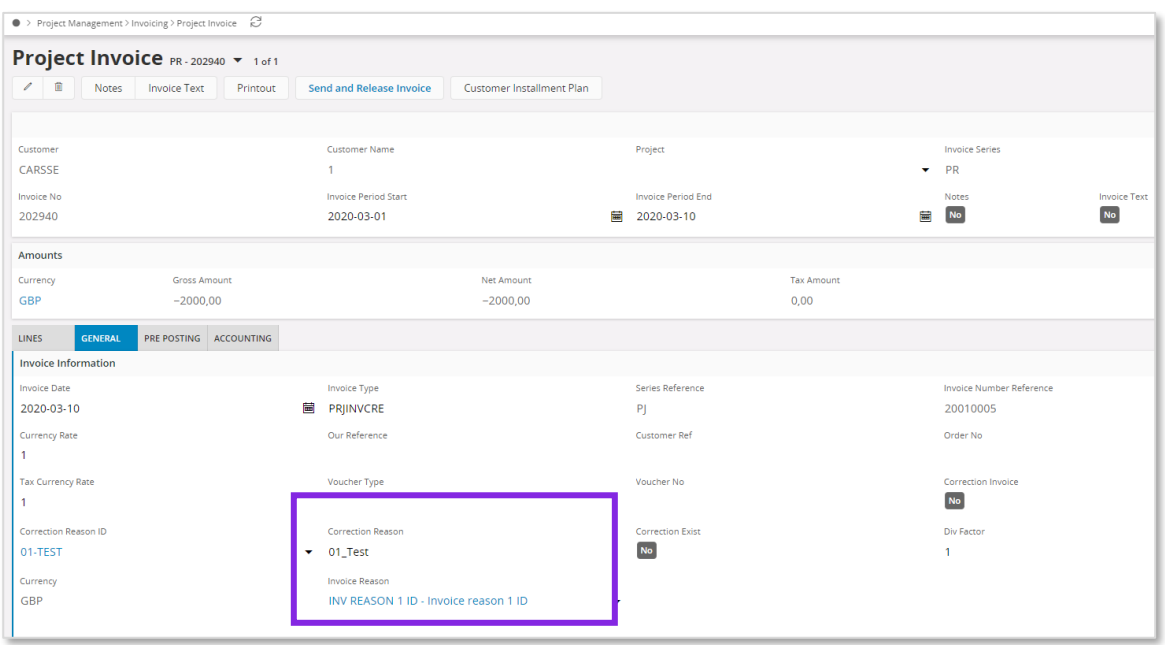

#### 4.7.4 CREATE INTEREST INVOICE

Create an interest invoice following the standard process specified in IFS Cloud Documentation. In the dialog *Create and Print/Send Interest Invoices*, select correct invoice reason from the dropdown list in field **Invoice Reason.** Value is not defaulted from customer. The field **Invoice Reason** is mandatory.

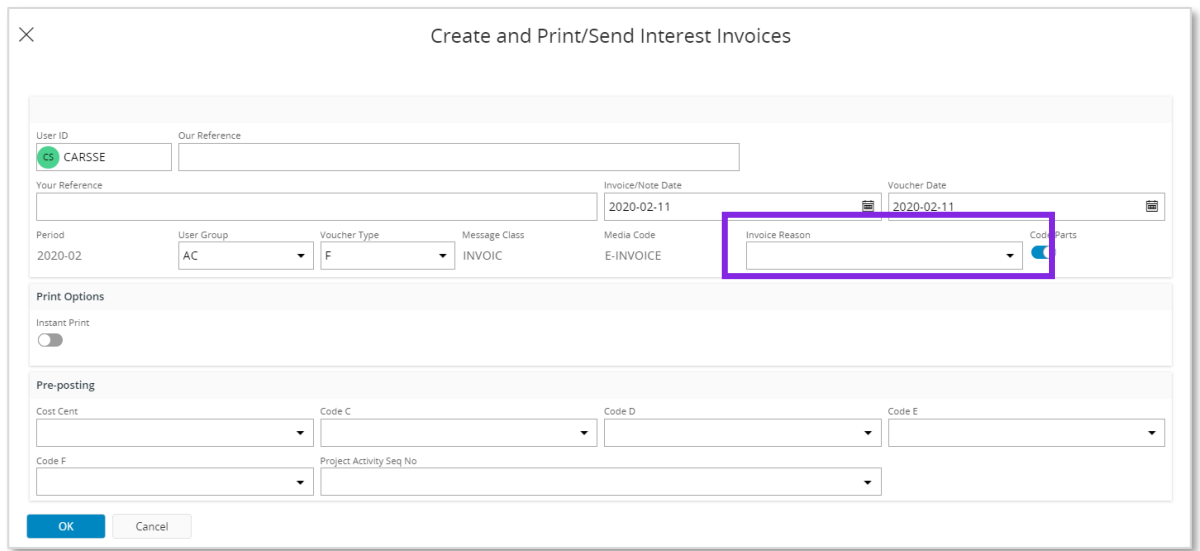

To create an interest credit invoice following the standard process specified in IFS Cloud Documentation. The invoice reason is defaulted from the interest invoice and possible to view in *Financials/Accounts receivable/Reminder and Interest/Customer Invoices Notes/Customer Interest Invoice/Note Analysis* page.

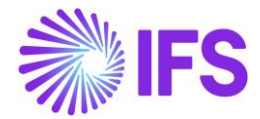

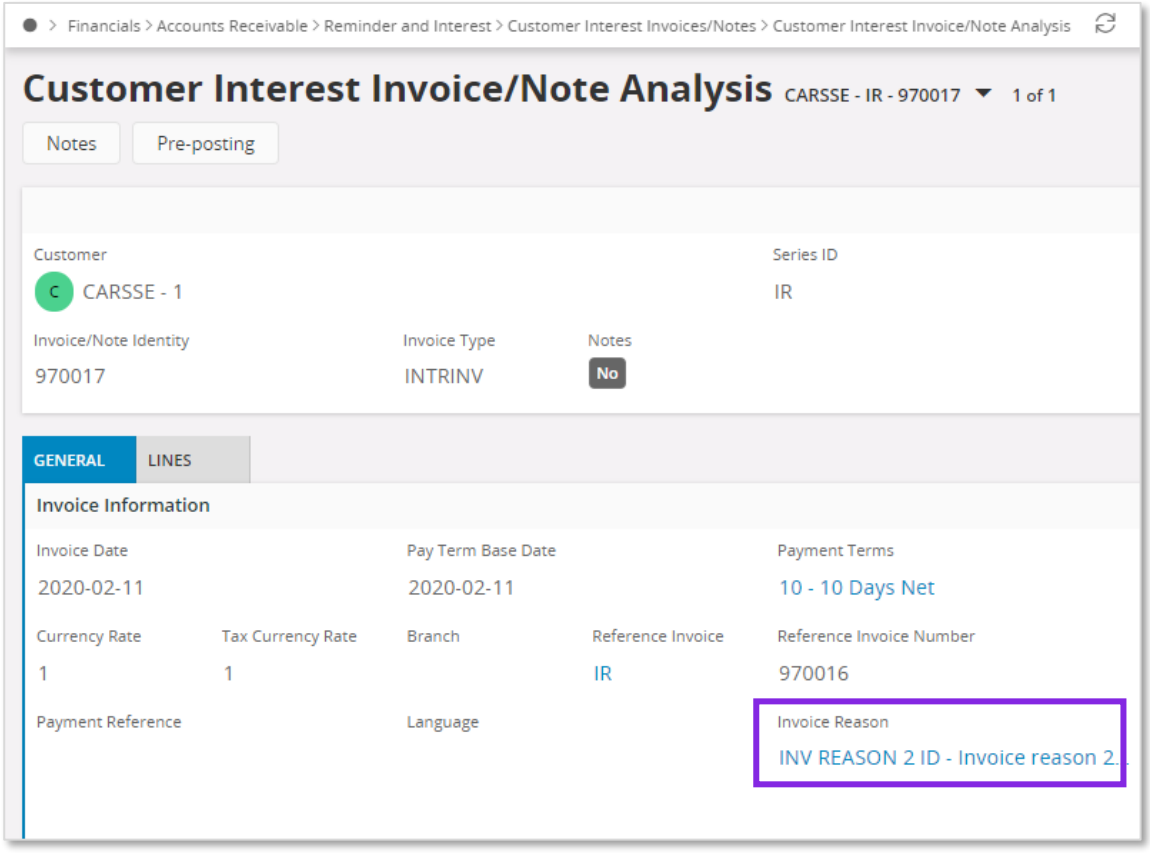

#### 4.7.5 CREATE MANUAL CUSTOMER INVOICE

Create a manual customer invoice by following the standard process specified in IFS Cloud Documentation.

In section, *More Information*, value for field **Invoice Reason** is defaulted from the customer but possible to edit.

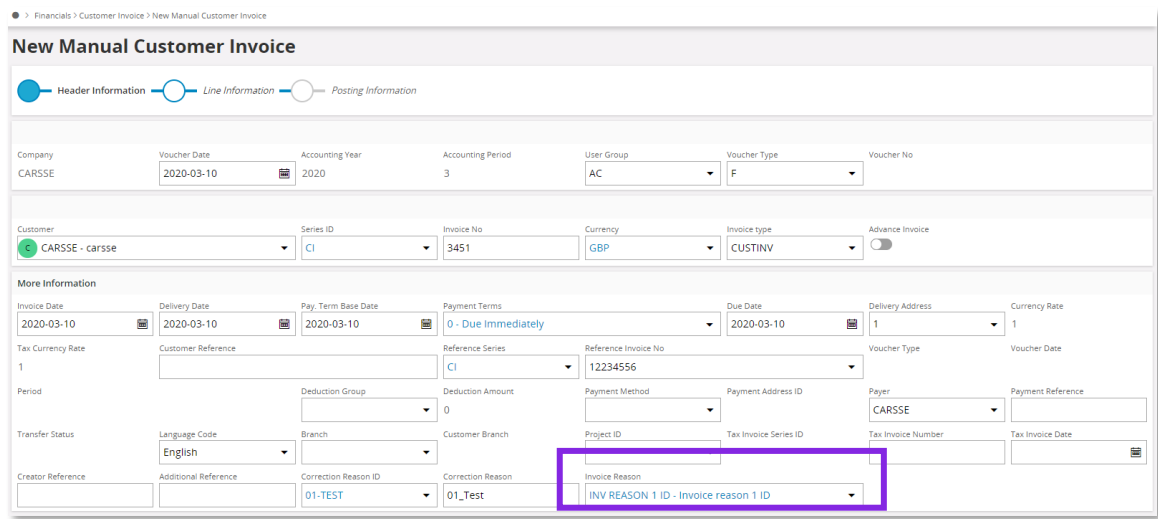

4.7.6 CONNECT RELEATED INVOICES TO A NEW INVOICE

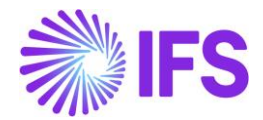

A connection between related invoices with an UUID number and the new invoice can be done, using the UUID number for the invoice. In Mexico this must be done for cancelled invoices. This functionality is supported for Instant invoice, Project Invoice and Customer Invoice.

Enter the related invoice UUID number in field **Related UUID Number** manually or by using the LOV in the field. Several UUID numbers can be entered in the same field divided with a ";" (the field has 4000 characters).

If a related invoice UUID number is entered manually, it is verified that it exists in *Sent Invoices*  page.

When added to the invoice, the related UUID number/numbers are visible in *Customer Invoices Analysis* and *Customer Invoice Analysis* pages in column/field **Related UUID Number**.

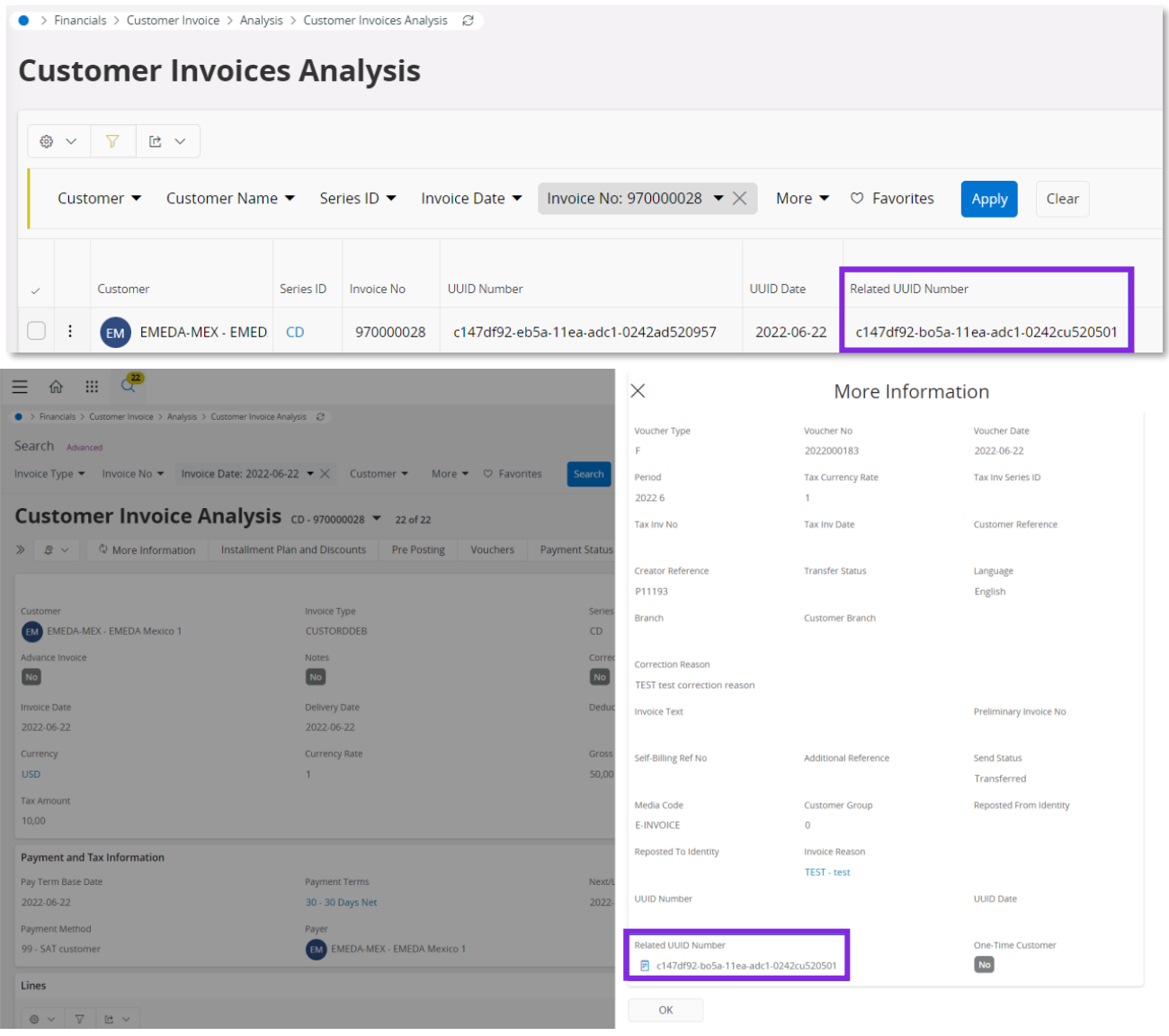

When the invoice is sent, the related UUID number/numbers are visible in *Sent Invoices* in column **Related UUID Number**.

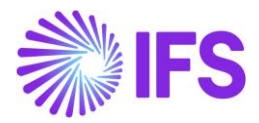

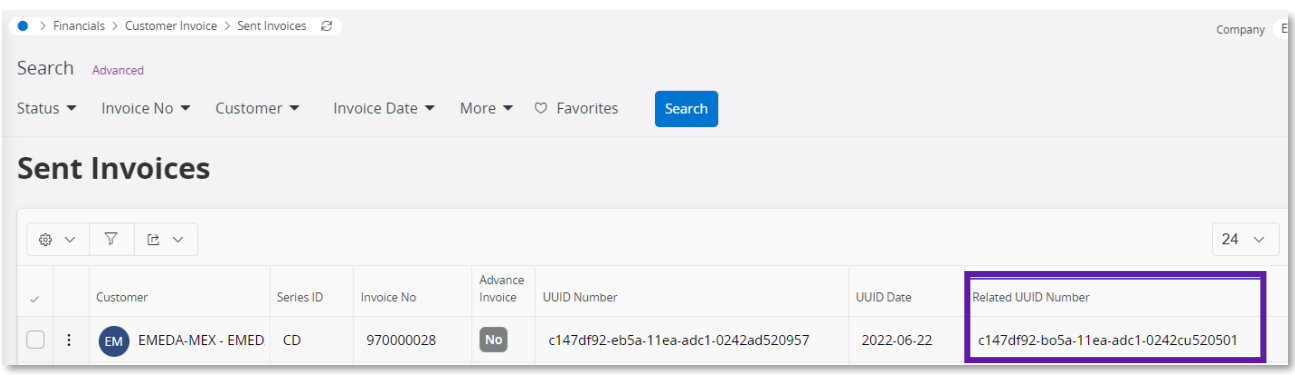

The .xml file is generated when the invoice is sent, and the file is placed in IFS Connect OUT folder.

The related UUID number/numbers is added in the .xml file; InvoiceDetails;

MXRelatedUUIDNumber = related UUID number

#### 4.8 **einvoice .xml file**

When the template eInvoice .xml file is generated, it is placed in IFS Connect OUT folder.

Note that .xml files for credit invoices does not show negative values-

For more detailed information about the added tags, see chapter appendix 1, Mapping document for eInvoice .xml file.

#### 4.8.1 CUSTOMER ORDER INVOICE

Generate the eInvoice file by following the standard process specified in IFS Cloud Documentation.

To support the Mexican legislation the below information is included in the outbound eInvoice .xml file.

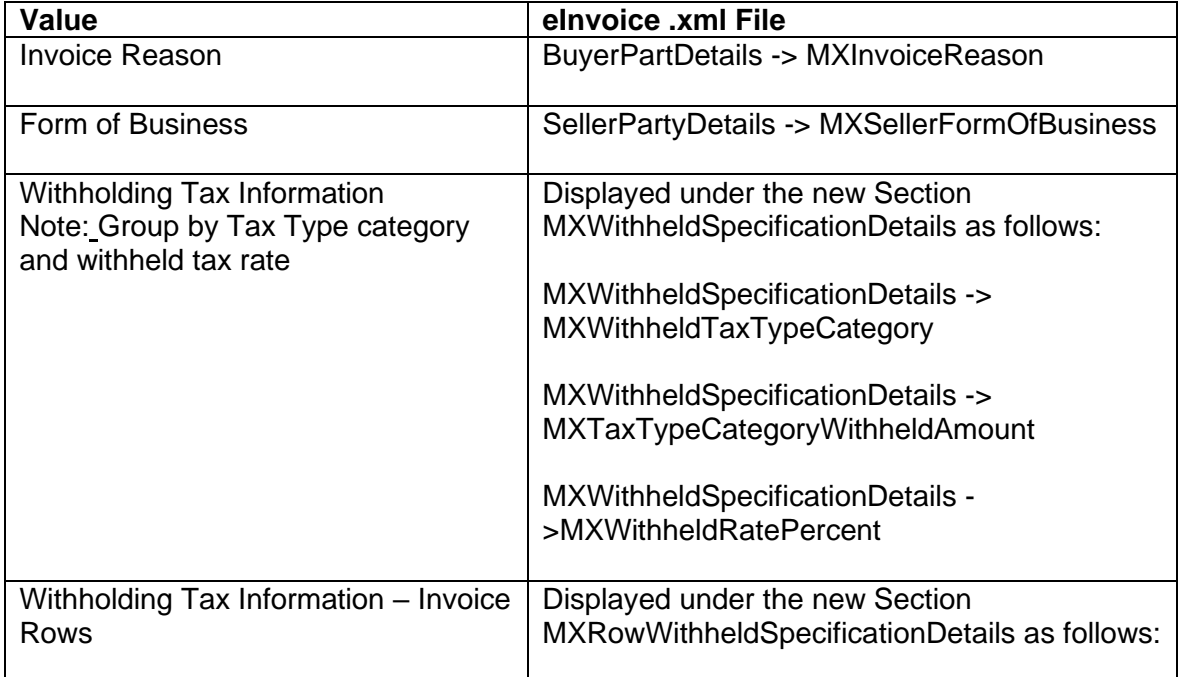

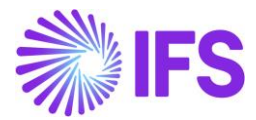

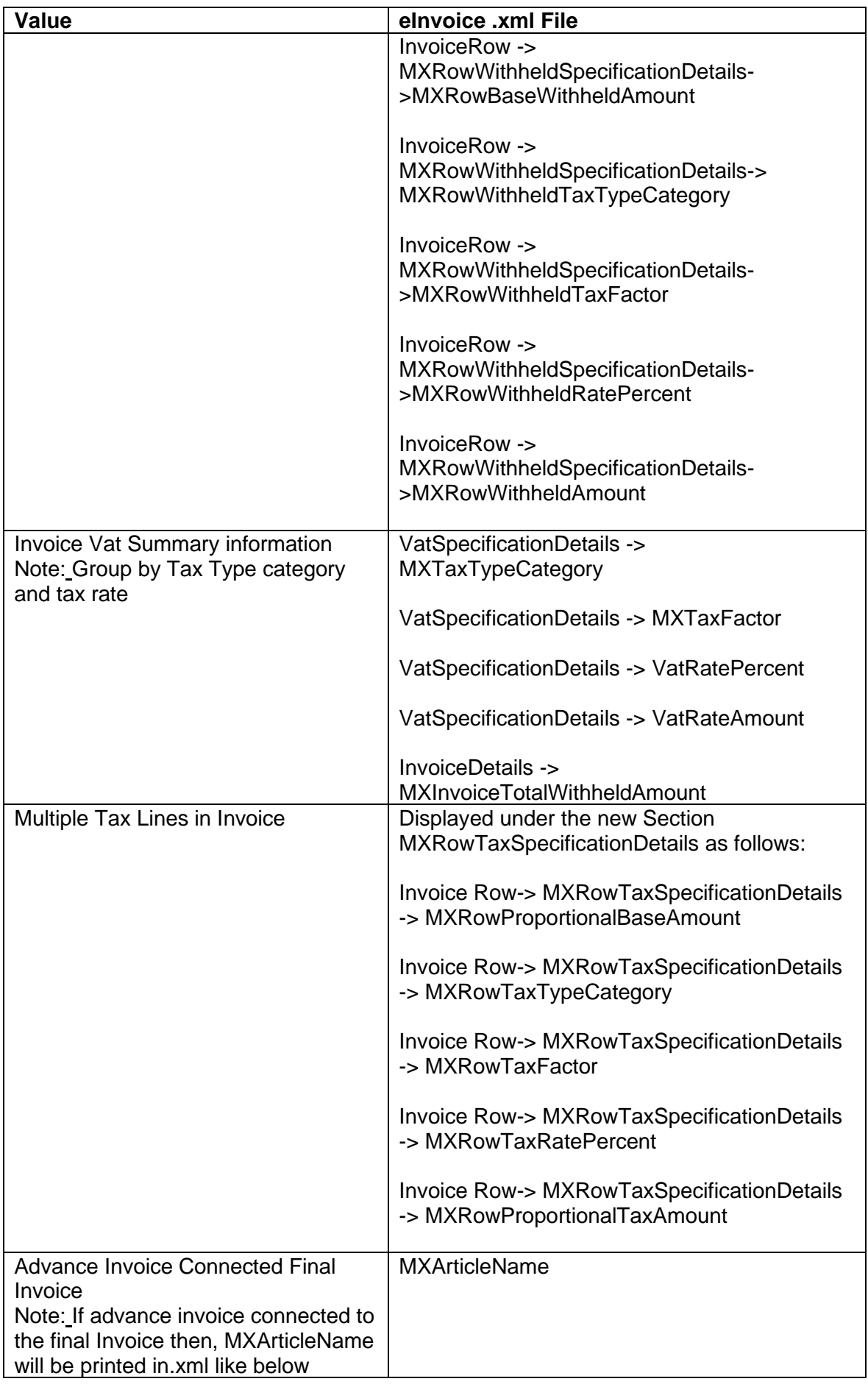

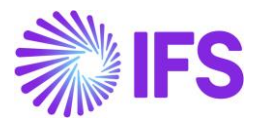

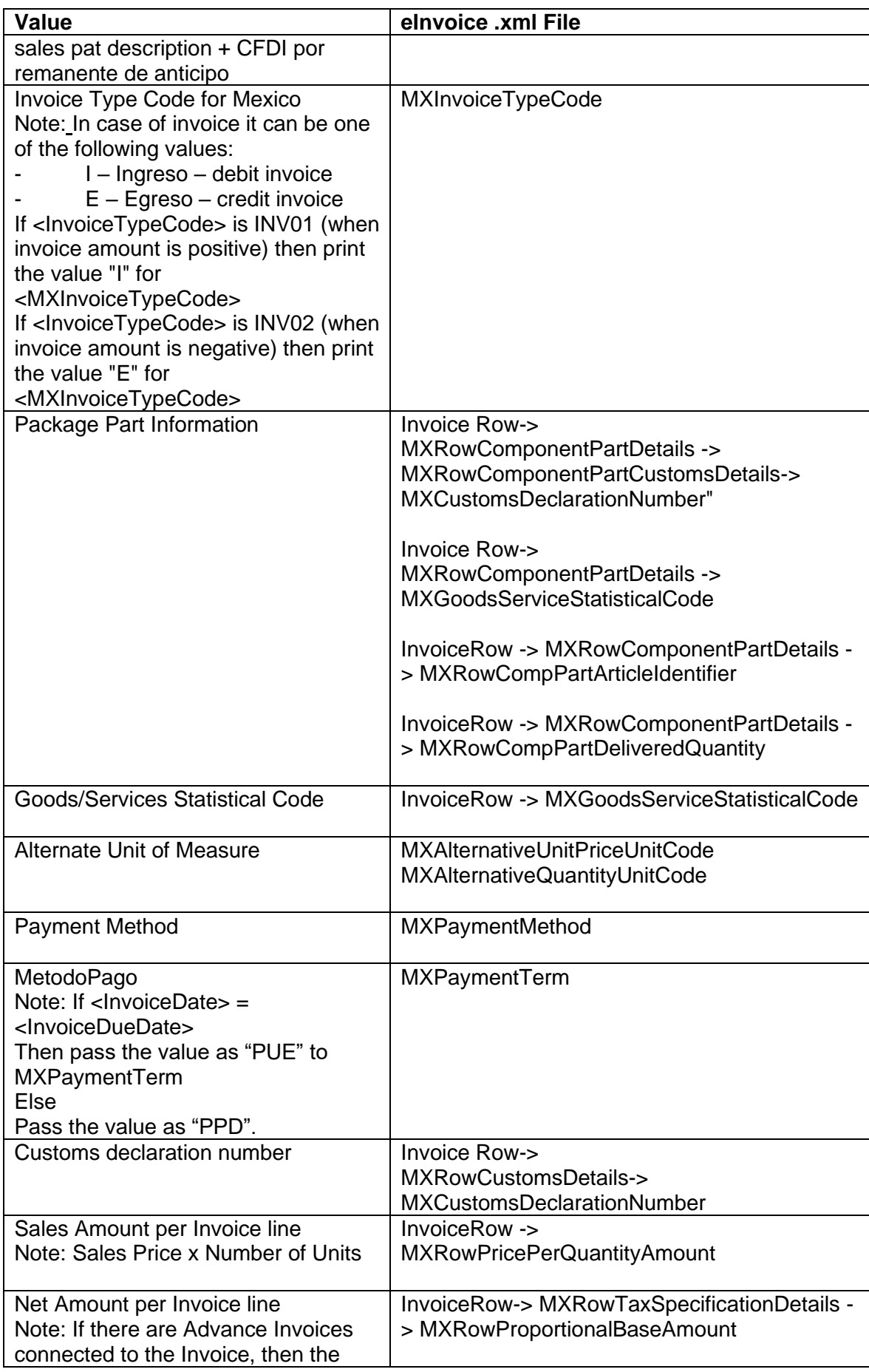

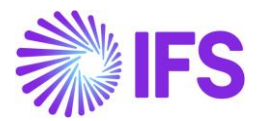

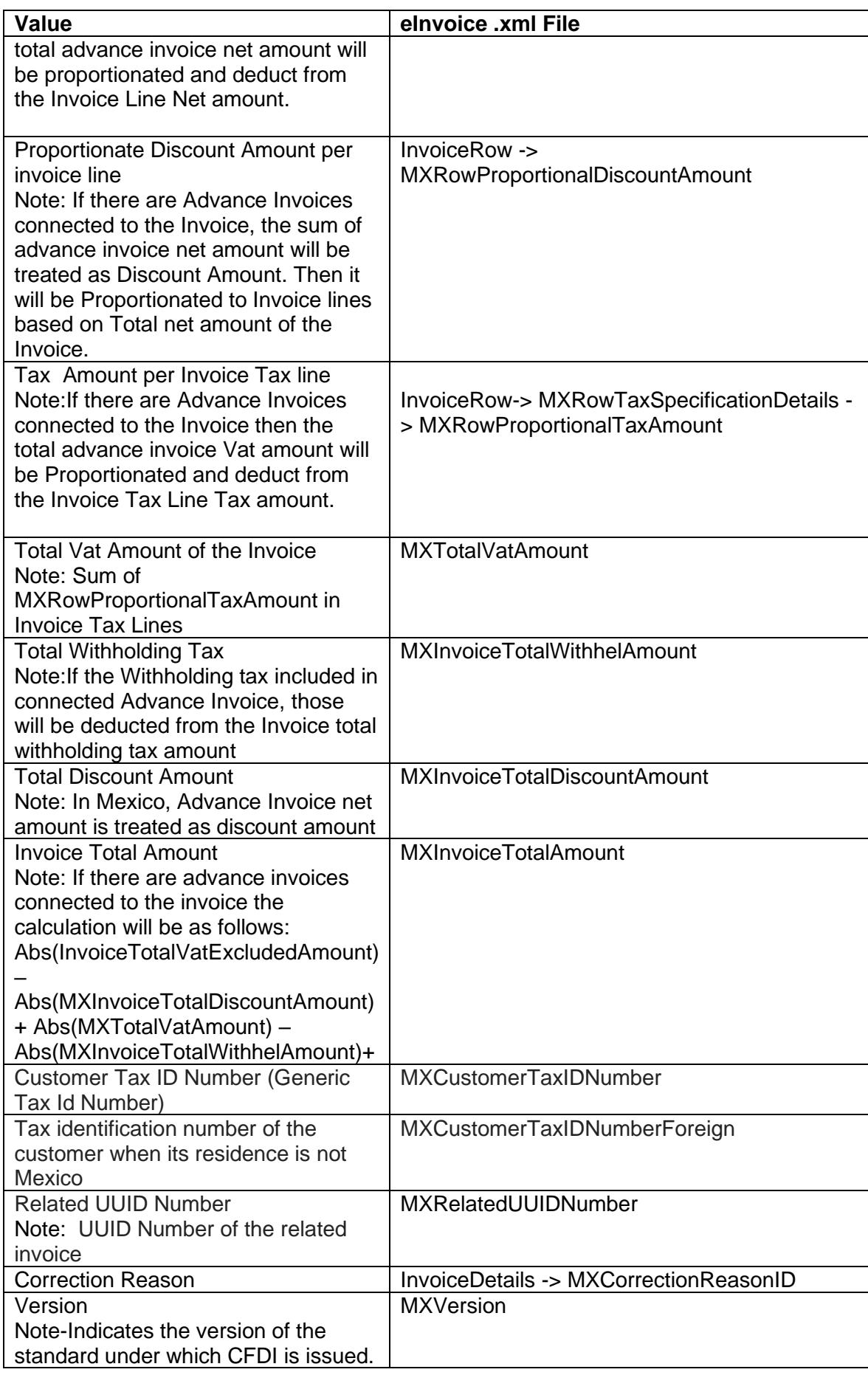

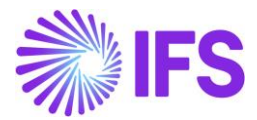

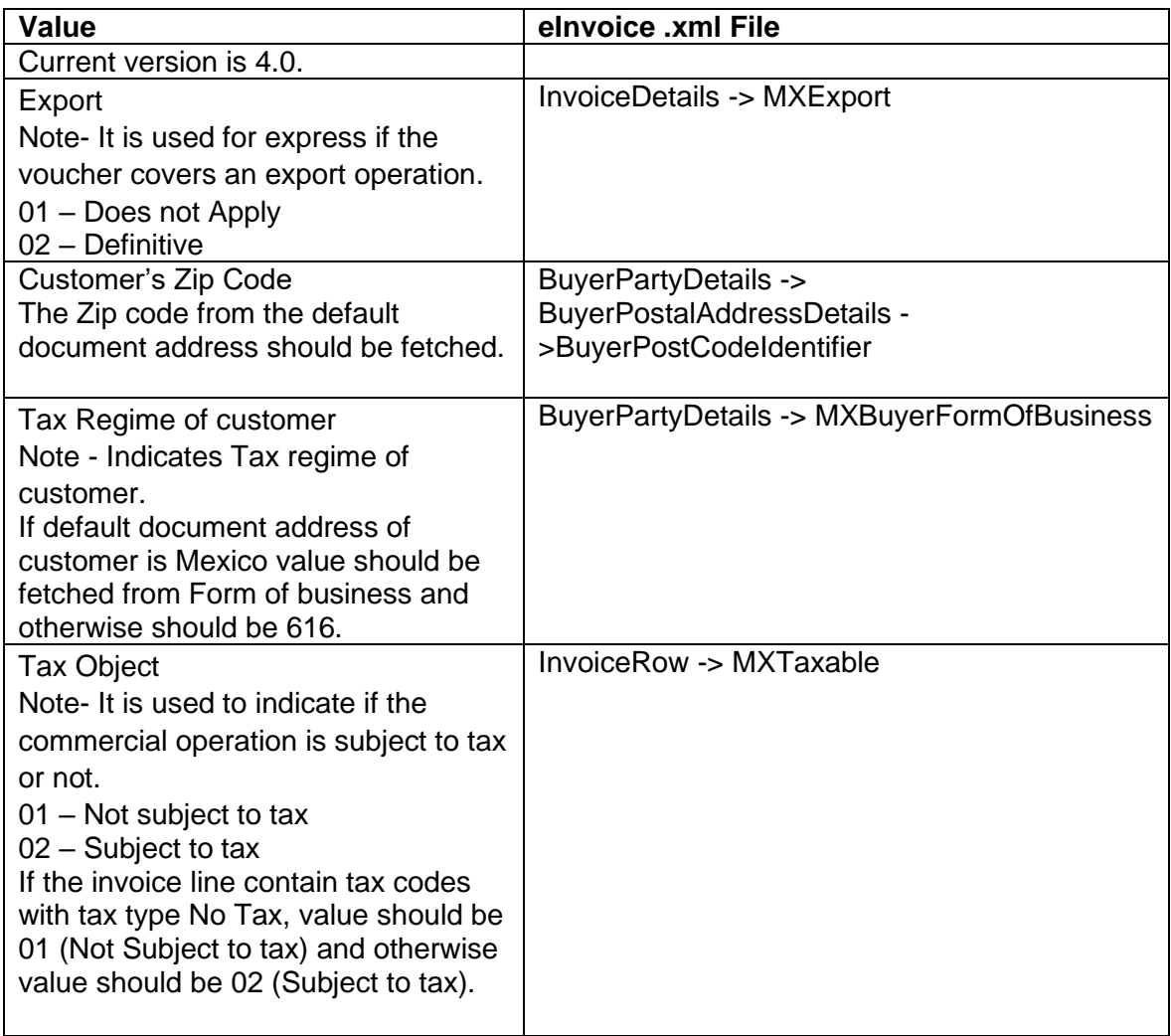

4.8.2 INSTANT INVOICE/INSTANT RECURRING INVOICE/INSTANT CORRECTION INVOICE Generate the eInvoice .xml file by follow the standard process described in IFS Cloud Documentation.

To support the Mexican legislation additional information is added to file:

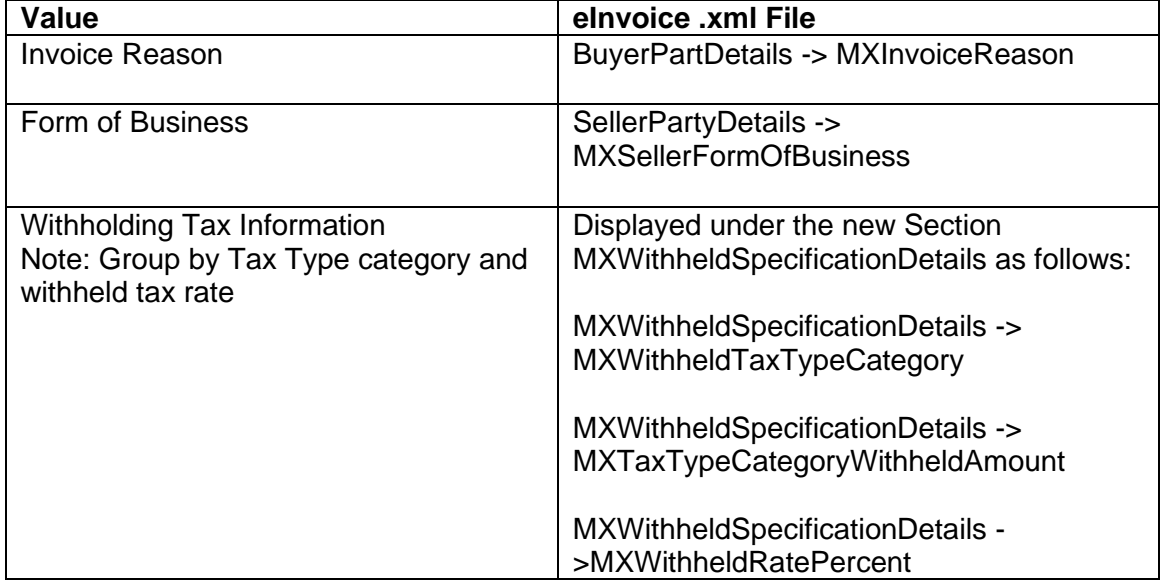

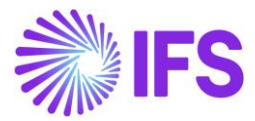

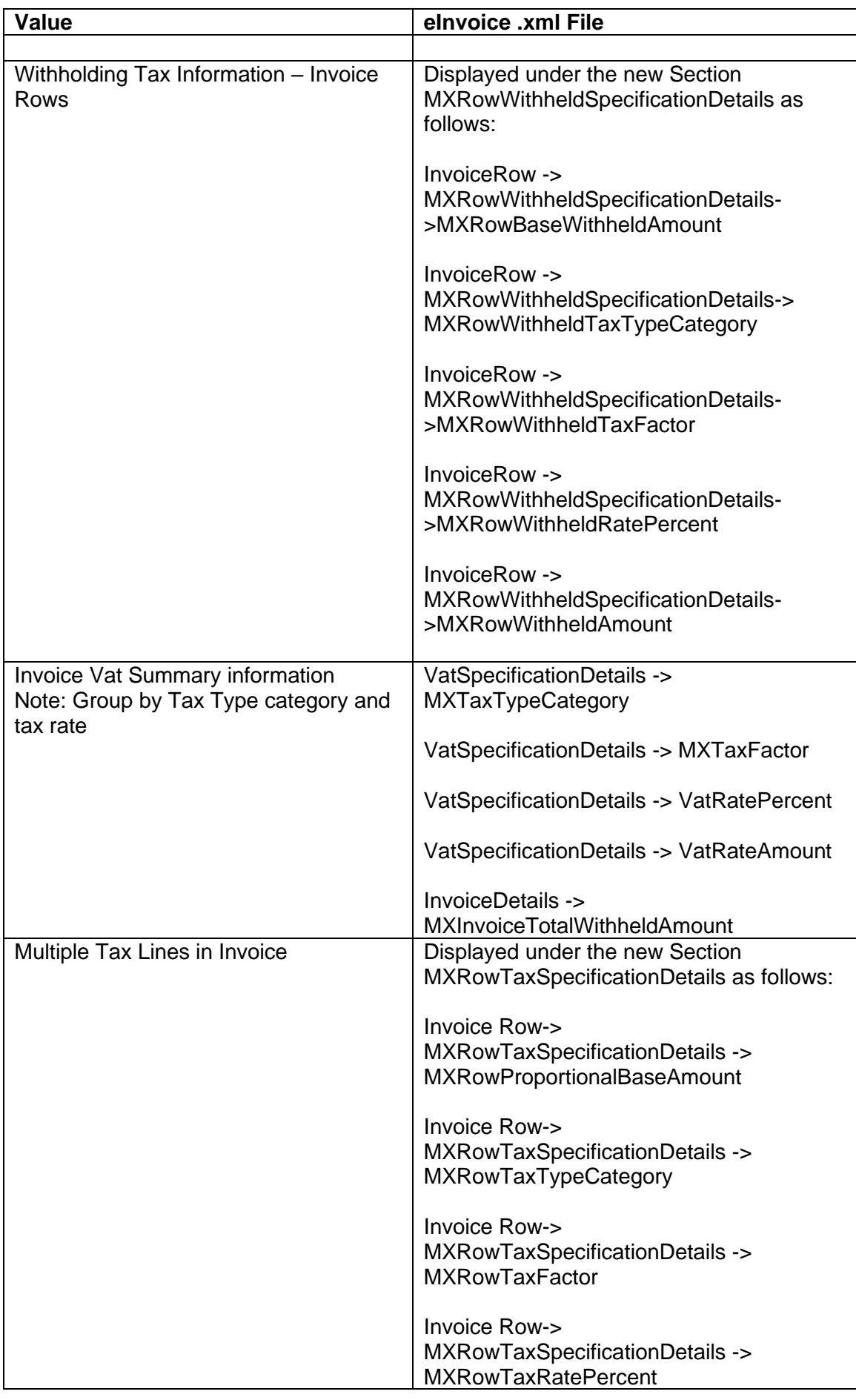

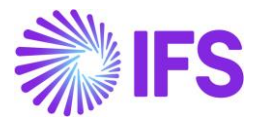

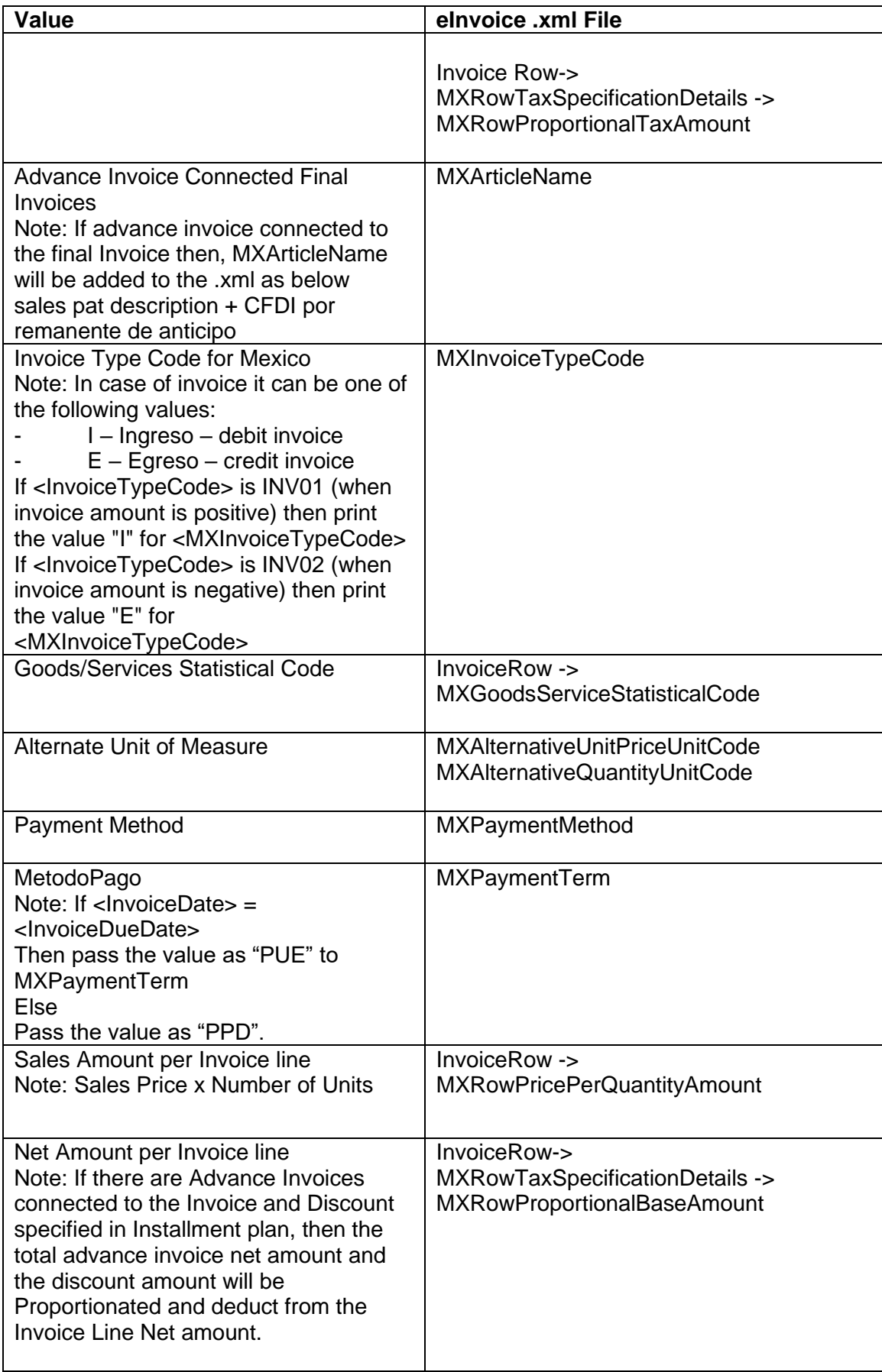

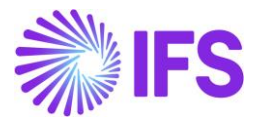

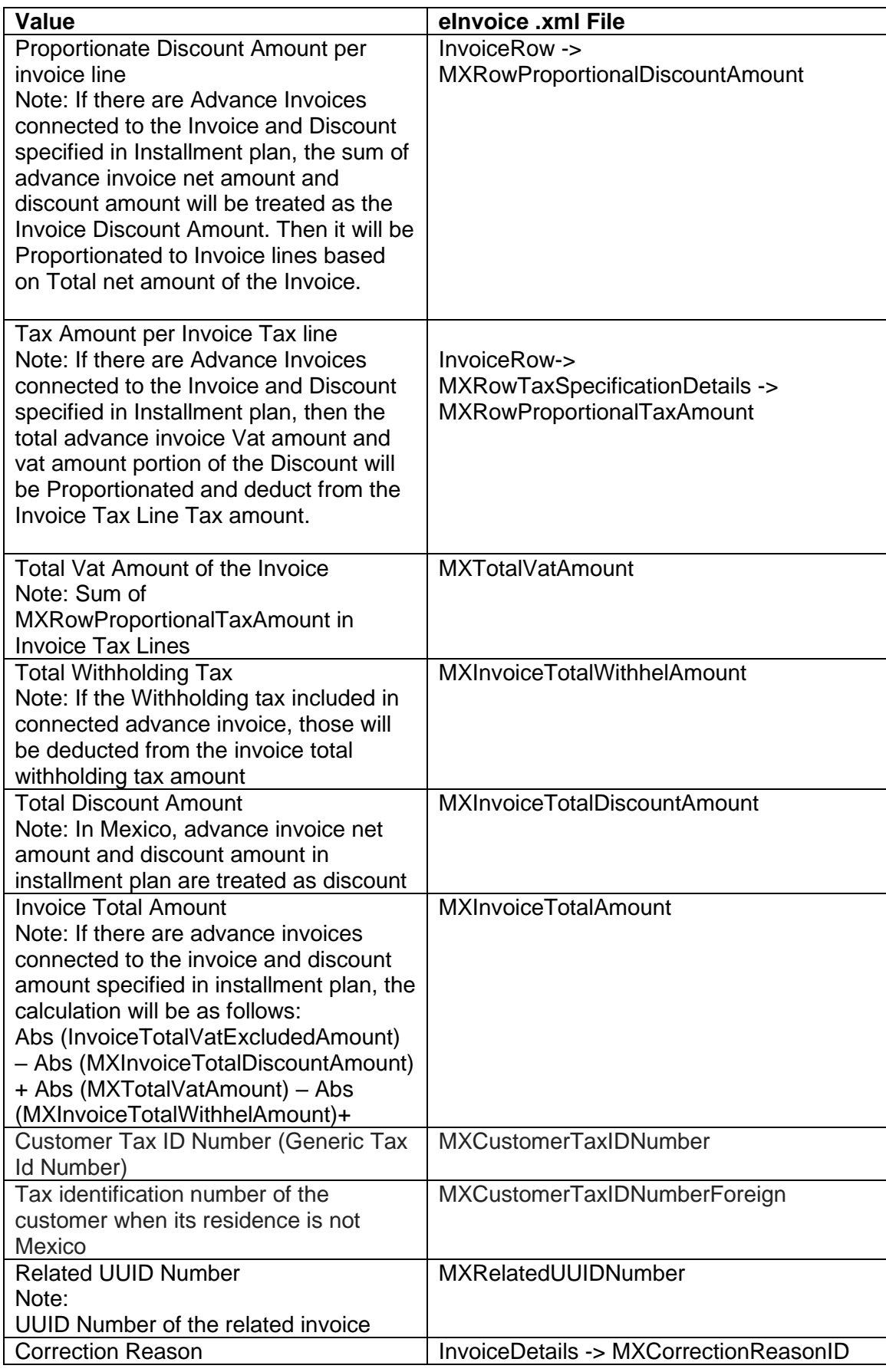

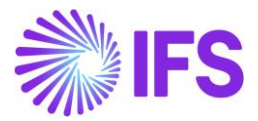

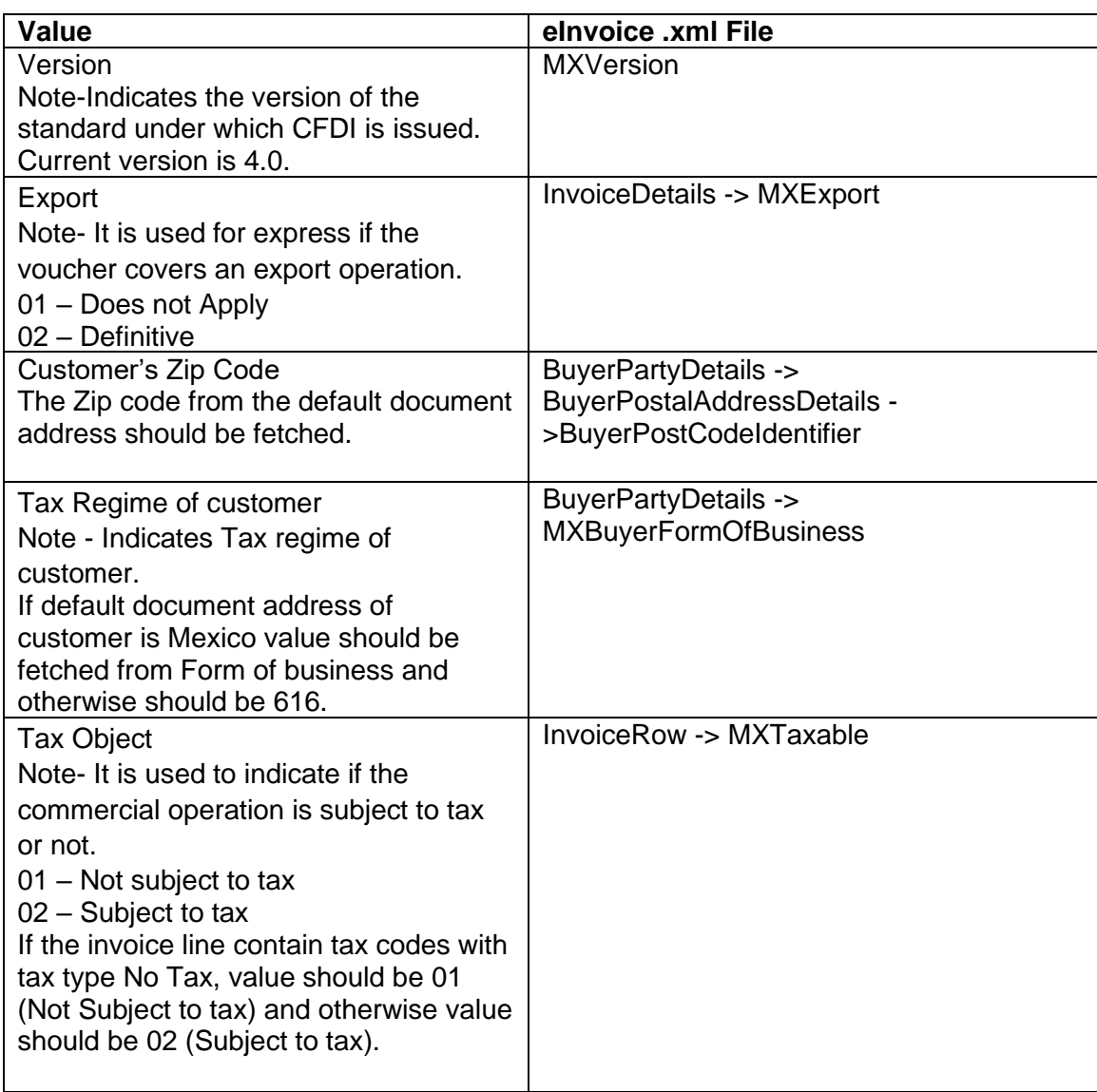

#### 4.8.3 PROJECT INVOICE

Generate the eInvoice .xml file by following the standard process described in IFS Cloud Documentation.

To support the Mexican legislation the additional information below is added to the eInvoice .xml file:

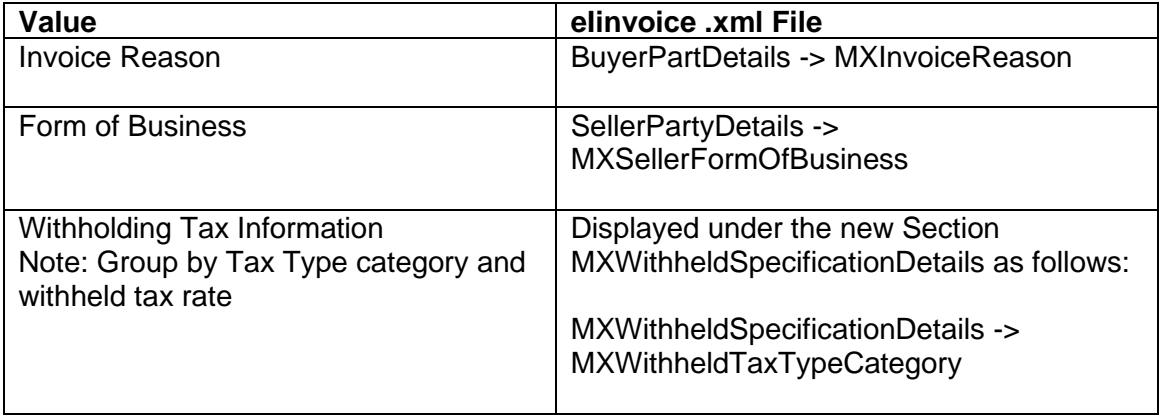

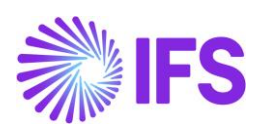

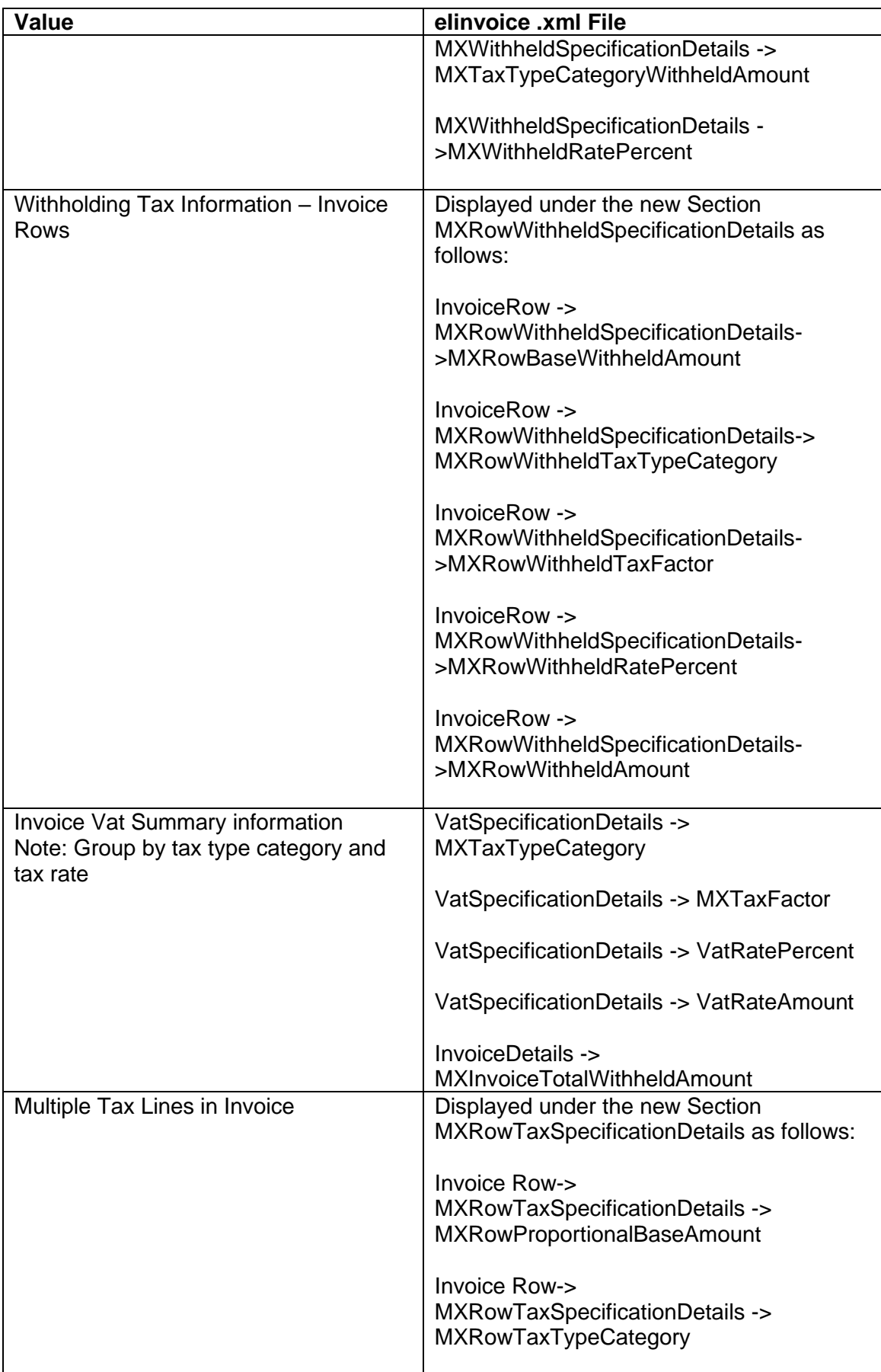
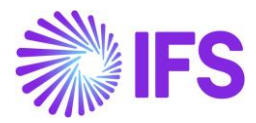

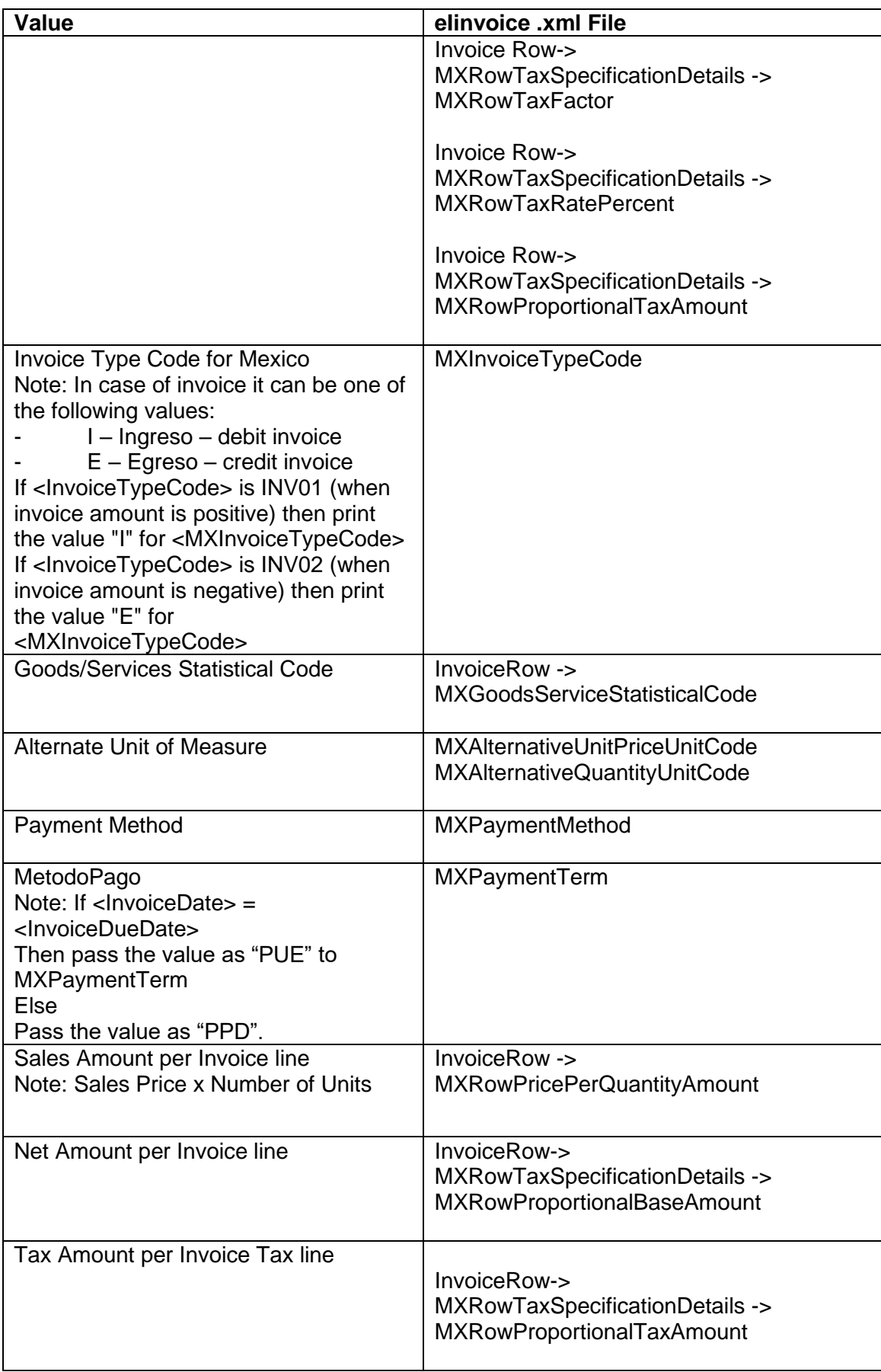

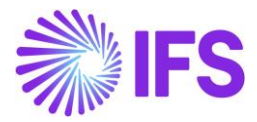

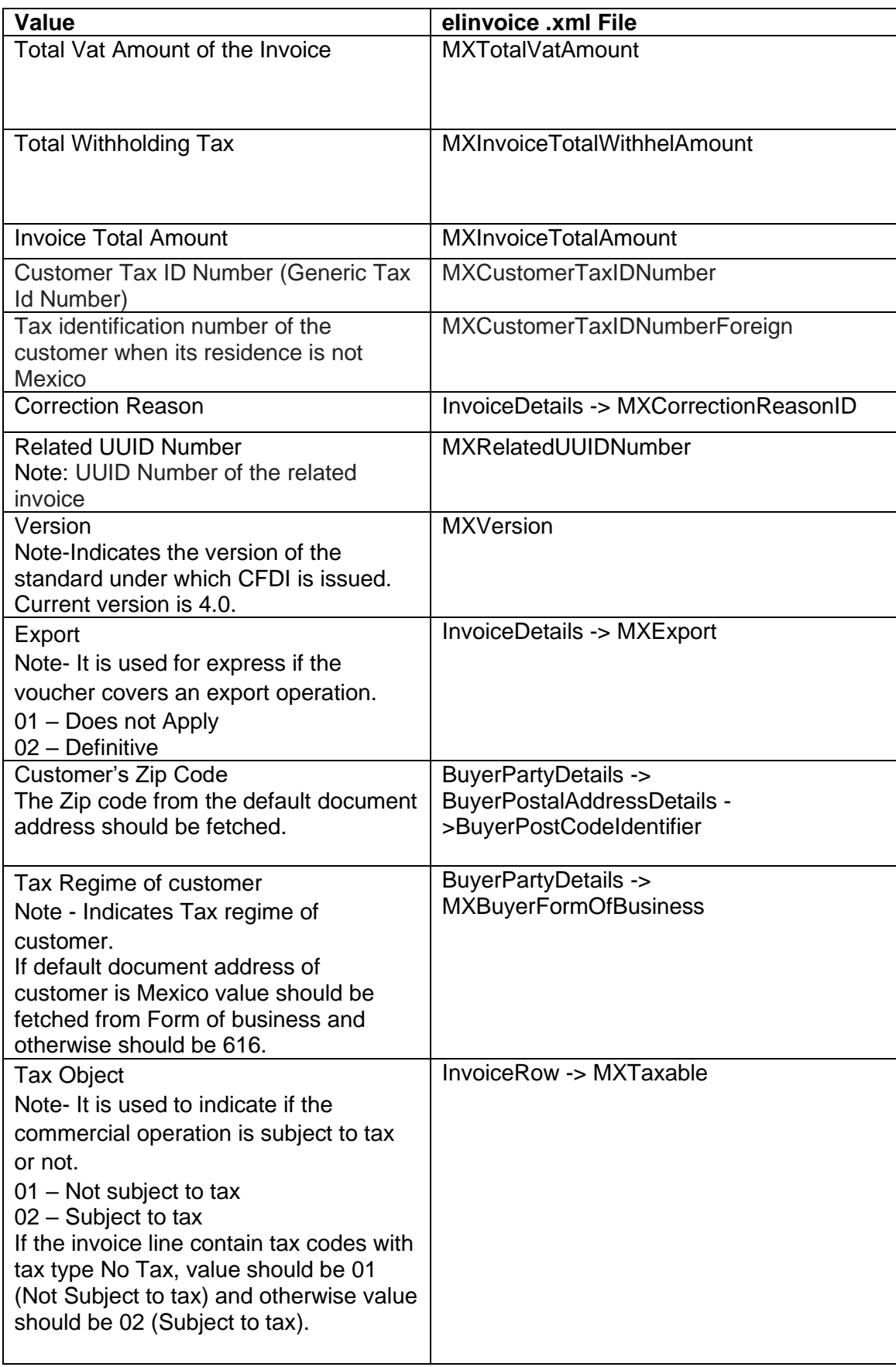

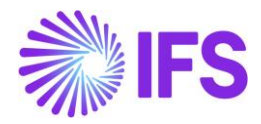

#### 4.8.4 INTEREST INVOICE

Send the eInvoice .xml file by following the standard process described in IFS Cloud Documentation.

To support the Mexican legislation the additional information below is added to the file:

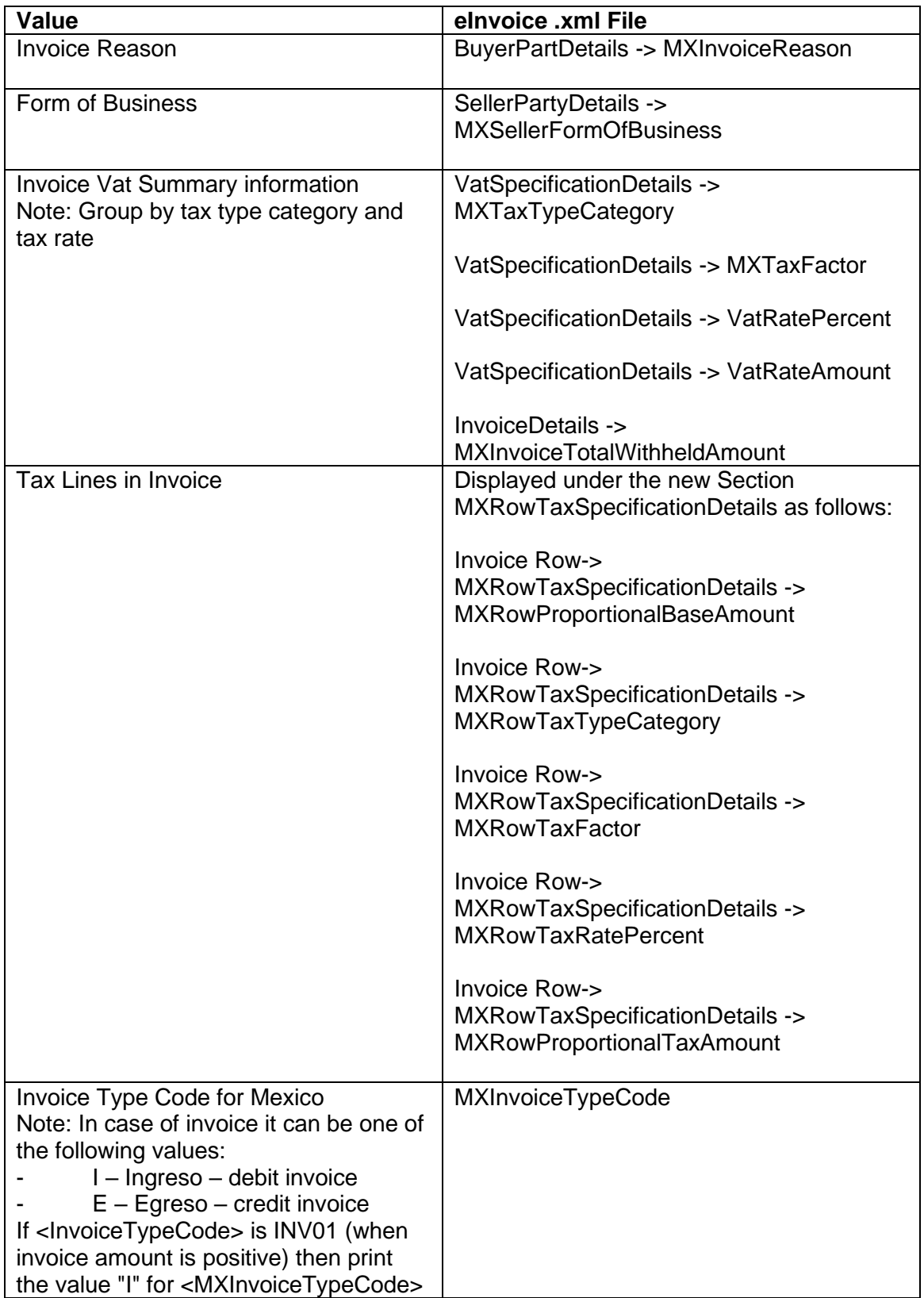

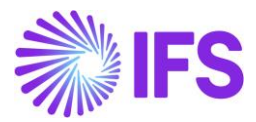

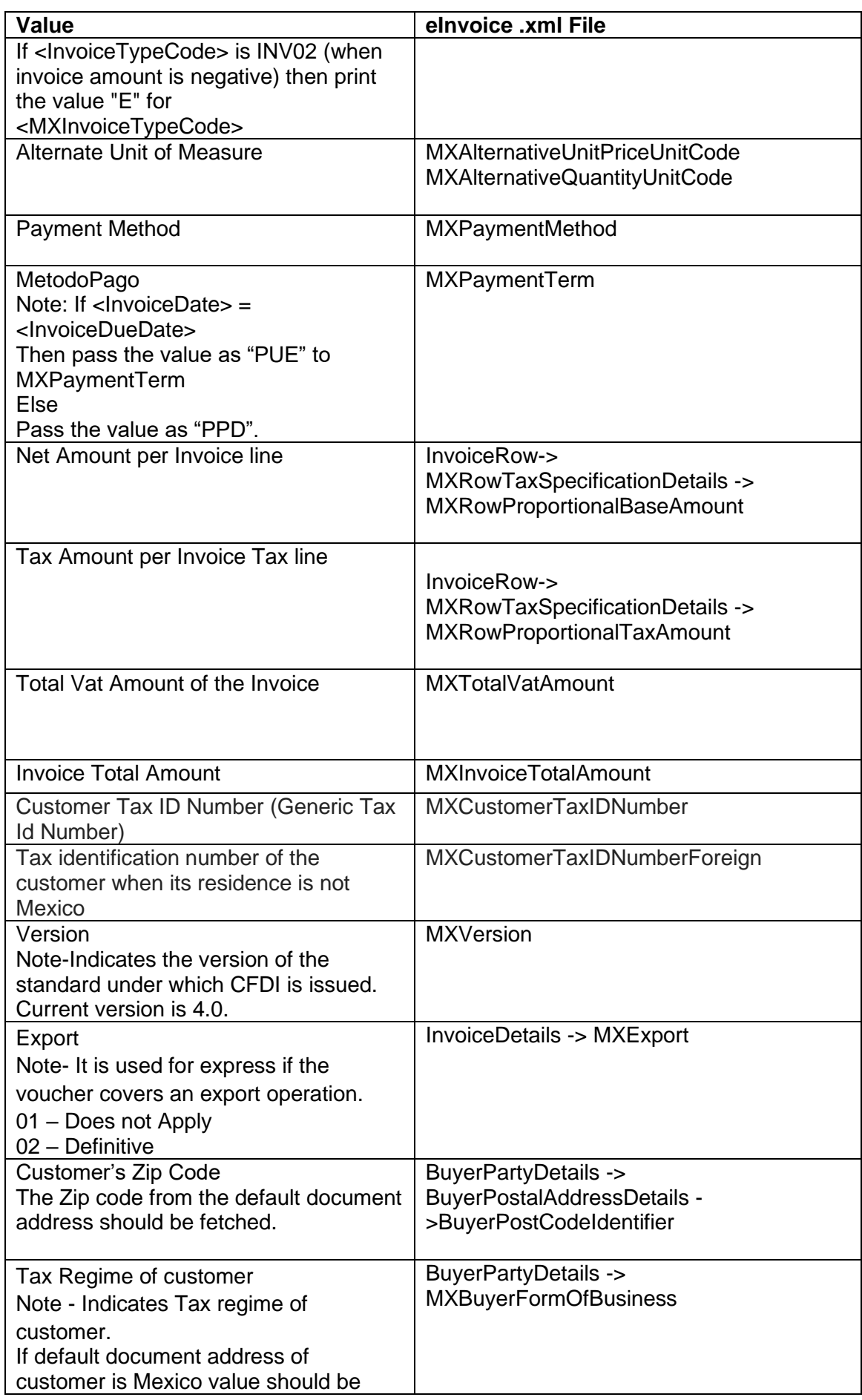

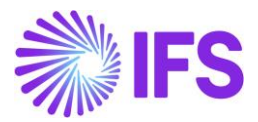

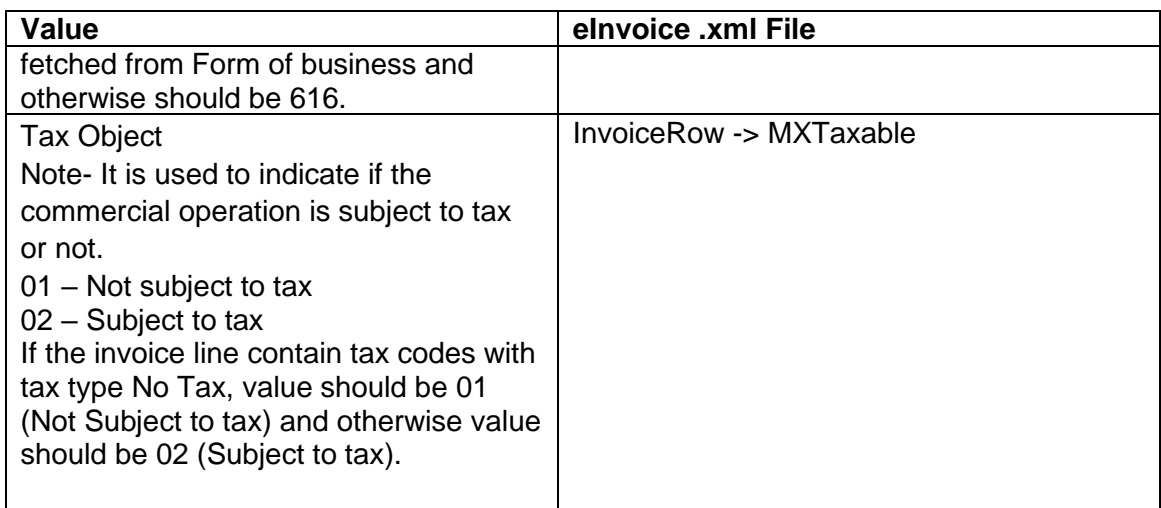

## 4.9 **Send eInvoice file**

The invoice eInvoice .xml file is placed in the IFS Connect Out-folder. From the out-folder an authorized intermediary/service provider PAC will pick it up. PAC verifies the file and sends it to the government authority SAT. SAT approves the file and returns a response file to PAC with an authorization number and date (UUID number and UUID date). PAC places the response .xml file in IFS Connect IN folder.

Read more about IFS Connect in IFS Technical documentation.

## 4.10 **Read Response file**

PAC will, if needed, change the format of the response xml file to a format suitable for IFS Cloud, and placed the response xml file in IFS Connect IN folder. From the IN folder, the response file is automatically or manually read by IFS Cloud and UUID number and payment UUID date is update in different analysis pages, read more about the analysis pages in chapter Analyse Payment.

PAC will, if needed, change the format of the response .xml file to a format readable by IFS Cloud and place the response file in the IFS Connect In-folder. From the in-folder, the response file is automatically or manually read by IFS Cloud and the UUID number and payment UUID date is updated on the invoice. The information is visible in several analysis pages.

4.10.1 FORMAT OF THE EINVOICE RESPONSE .XML FILE:

<?xml version="1.0" encoding="UTF-8"?> <SOAP-ENV:Envelope xmlns:SOAP-ENV="http://schemas.xmlsoap.org/soap/envelope/"> <SOAP-ENV:Header> <fndcn:Message SOAP-ENV:mustUnderstand="1" xmlns:fndcn="urn:ifsworld-com:schemas:fndcn"> <fndcn:Type>CONNECT</fndcn:Type> <fndcn:Function>MX\_EINVOICE\_RESPONSE</fndcn:Function> <fndcn:Sender/> <fndcn:Receiver/> <fndcn:SentAt/: <fndcn:ExpiresAt/> </fndcn:Message> </SOAP-ENV:Header> <SOAP-ENV:Body> <MxEInvoiceResponse xmlns="urn:ifsworld-com:schemas:receive\_e\_invoice\_response\_receive\_response\_request"> <FileName>13188440153\_DGMX\_209262</FileName> <MxUuidDate>2020-07-08</MxUuidDate> <MxUuidNumber>c267df94-eb5a-11ea-adc1-0242ac120002</MxUuidNumber> </MxEInvoiceResponse> </SOAP-ENV:Body> </SOAP-ENV:Envelope>

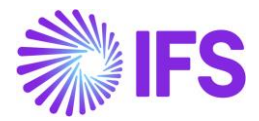

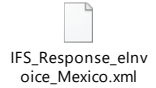

PAC must store the name of the eInvoice .xml file that is created in the OUT folder excluding the .xml part and include that name in the eInvoice respond file under the tag <FileName> .

Also, PAC must include the UUID Number under the tag <MxUuidNumber> and UUID Date under the tag <MxUuidDate>

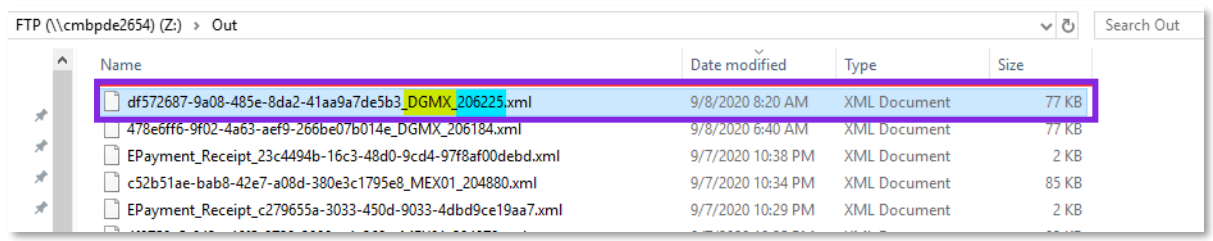

The automatic response .XML file is as below.

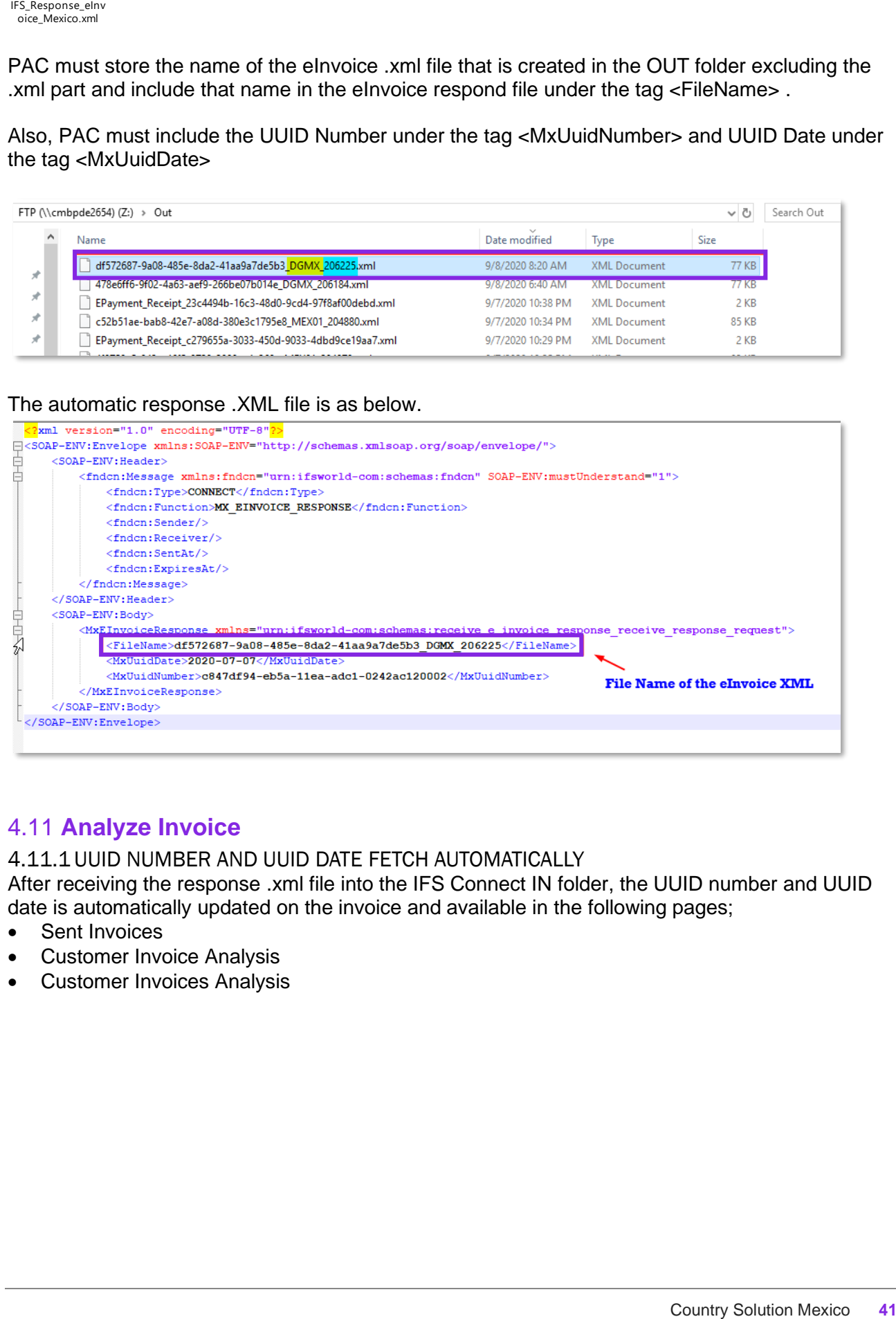

# 4.11 **Analyze Invoice**

4.11.1UUID NUMBER AND UUID DATE FETCH AUTOMATICALLY

After receiving the response .xml file into the IFS Connect IN folder, the UUID number and UUID date is automatically updated on the invoice and available in the following pages;

- Sent Invoices
- Customer Invoice Analysis
- Customer Invoices Analysis

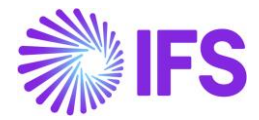

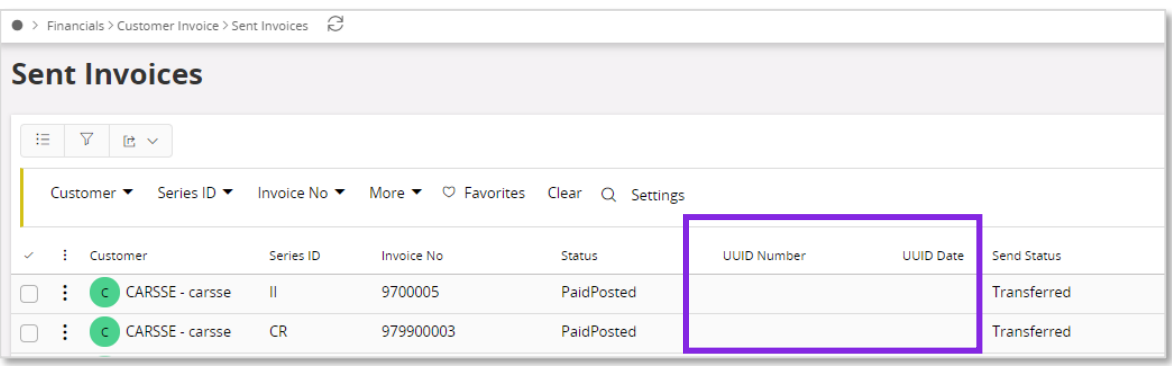

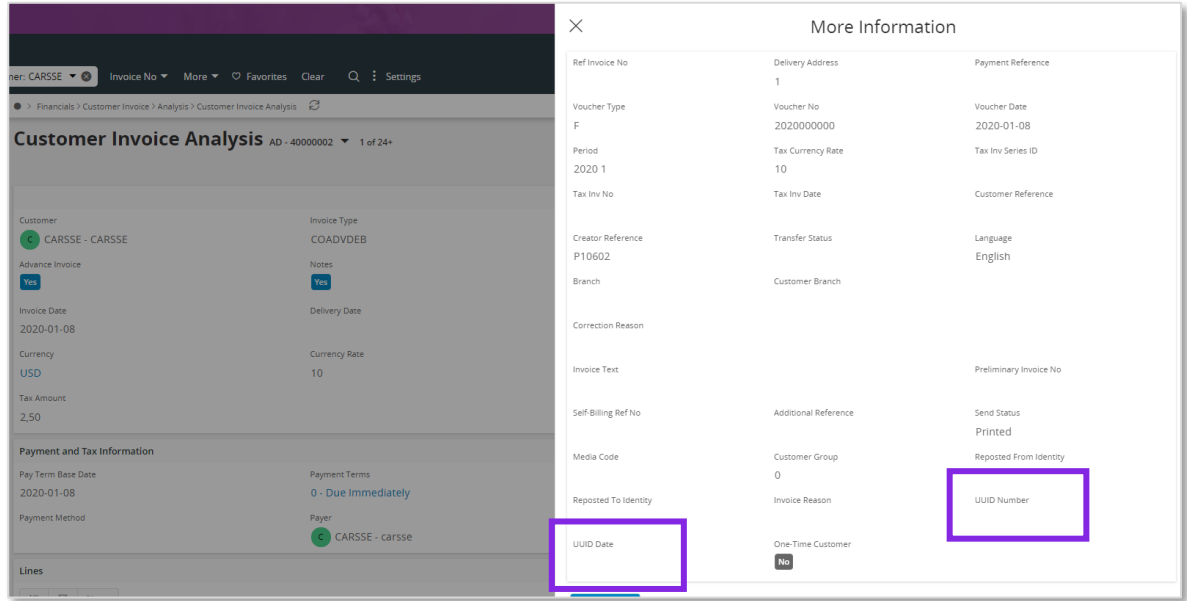

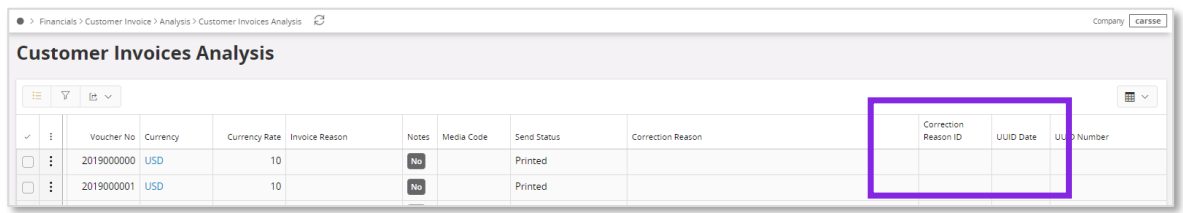

#### 4.11.2UUID NUMBER AND UUID DATE FETCH MANUALLY

From page *Financials/Customer Invoice/Sent Invoices*, it is possible to manually fetch the UUID number from the .xml file by choosing **Fetch UUID Number**.

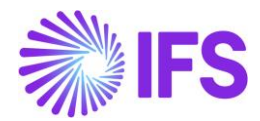

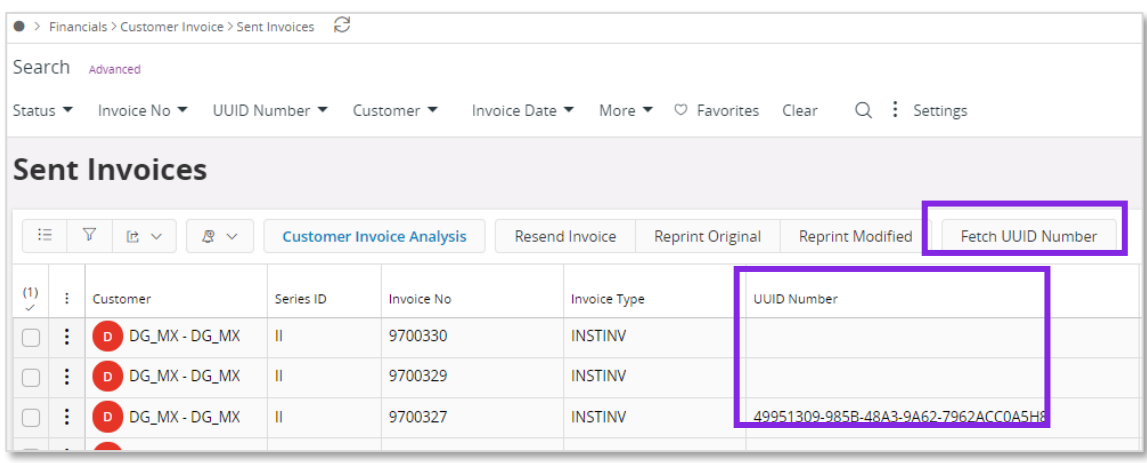

#### 4.11.3 INVOICE REASON AND CORRECTION REASON

In *Customer Invoice Analysis* and *Customer Invoices Analysis* page information about invoice reason and correction reason can be found.

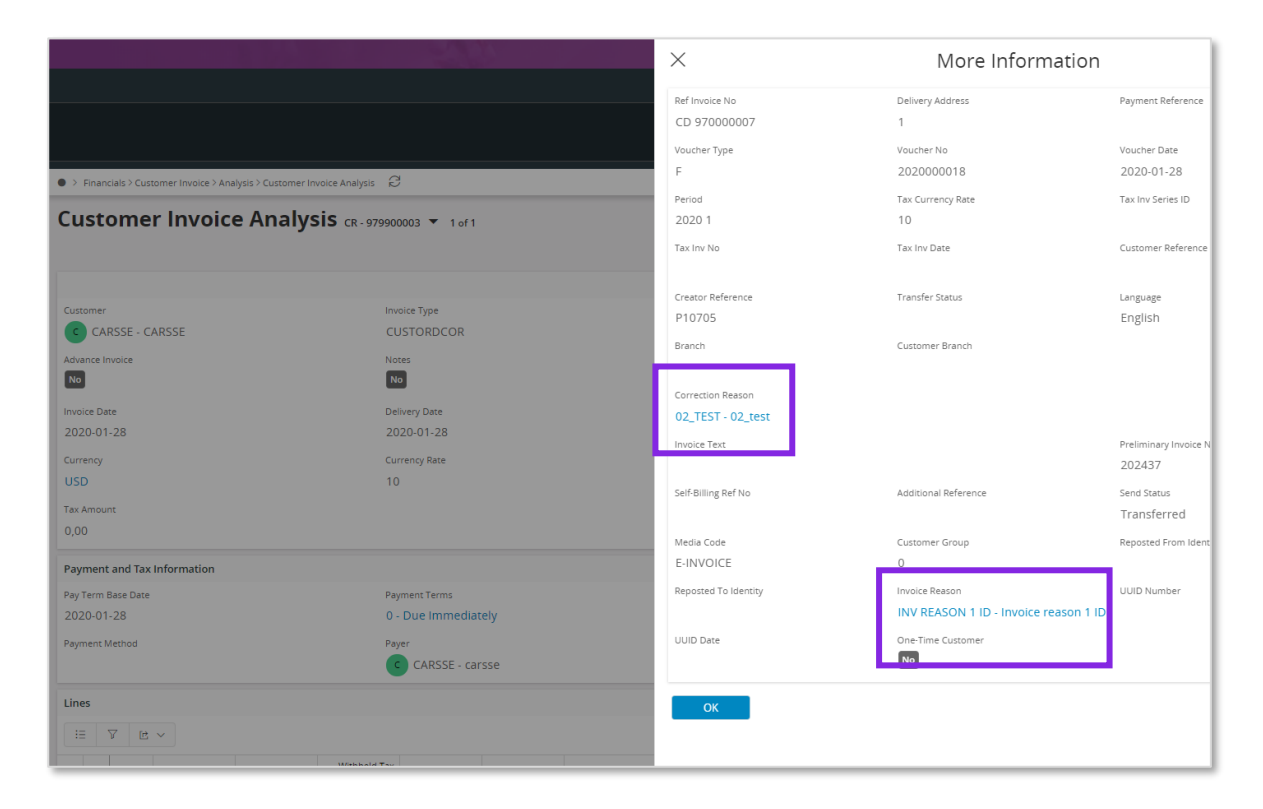

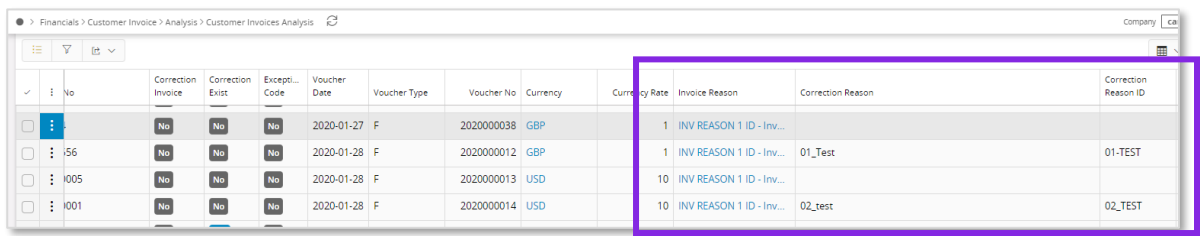

## 4.11.4RELATED UUID

When sending an invoice connected to a related UUID number the related UUID number is updated on the invoice and available in the following pages;

• Sent Invoices

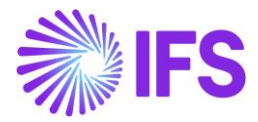

- Customer Invoice Analysis
- Customer Invoices Analysis

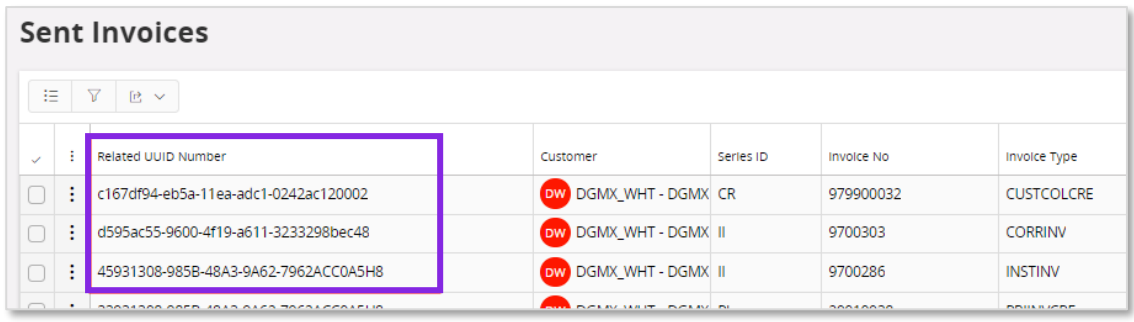

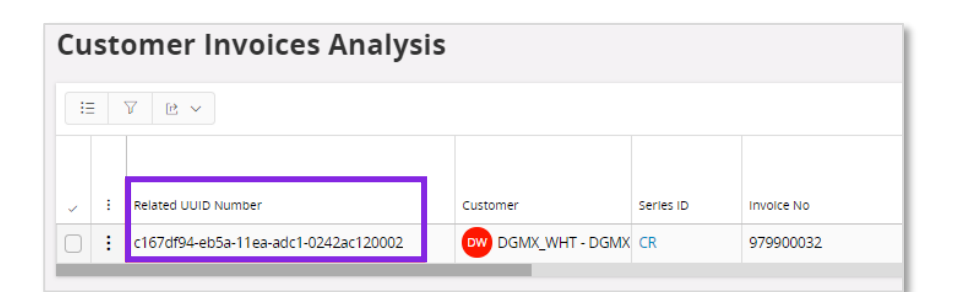

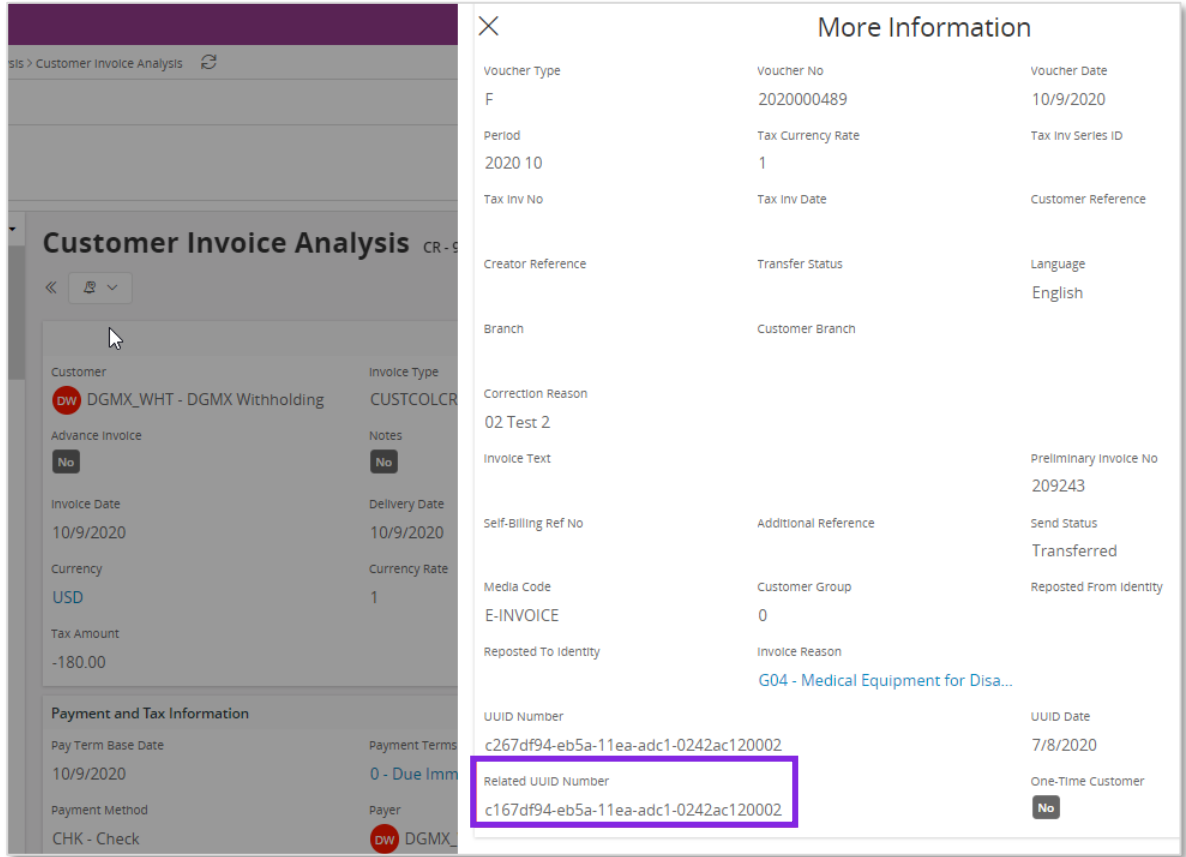

# 4.12 **Delimitations**

IFS do not support integration with all available and authorized PAC web services.

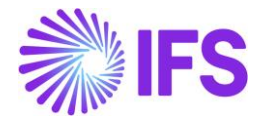

Companies must customize service references for the selected solution and then configure the client authentication (certificate) to generate the CFDI invoice (xml message).

IFS provides the generation of the xml message and a code example that shows how to integrate with PAC web services.

In Advance Invoice and Discount handling, IFS Cloud supports the special eInvoice XML calculations as required by SAT for the following areas:

- Advanced Invoice without Withholding tax and Final Invoice with Withholding tax
- Advanced Invoice and Final Invoice with same Withholding tax
- Advanced Invoice and Final Invoice with same VAT
- Advanced Invoice and Final Invoice with same VAT and same Withholding Tax

IFS Cloud does not support scenarios below:

- Different VAT Tax Codes in Different Advance Instant Invoices which connected to Final Invoice
- Different Withholding Tax Codes in Different Advance Instant Invoices which connected to Final Invoice
- The Advance Invoice VAT Codes and Withholding Tax Codes different from Final Invoice

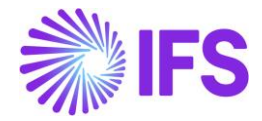

# 5 **e-Payment Receipt Complement (CFDI Complemento de Pago)**

# 5.1 **Overview Legal Requirement**

In Mexico, it is a legal requirement to send ePayment receipt .xml file to government authority (SAT) via an authorized intermediary/service provider (PAC).

Each payment must be linked to the paid invoice using an authorization number, UUID number. This allows SAT to track all payments to a specific invoice.

SAT approves the ePayment receipt .xml file and issues an approval, with UUID number and UUID date, and returns the file to PAC. PAC will send the information to IFS Cloud and it will be placed in IFS Connect IN folder.

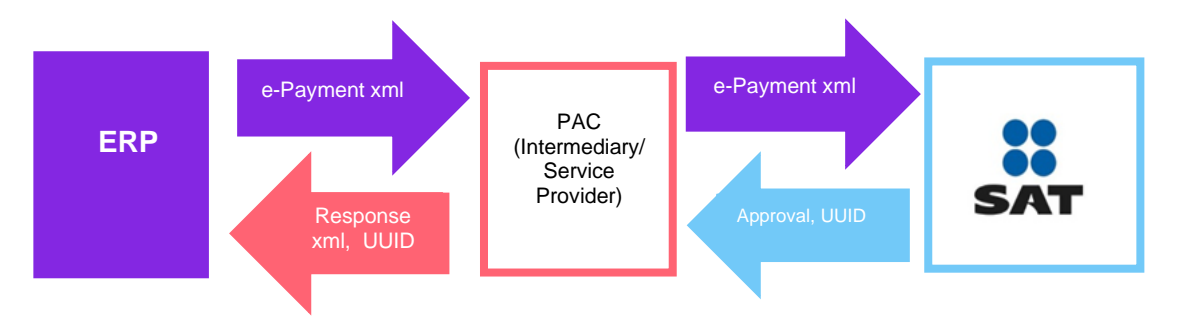

# 5.2 **Process Overveiw**

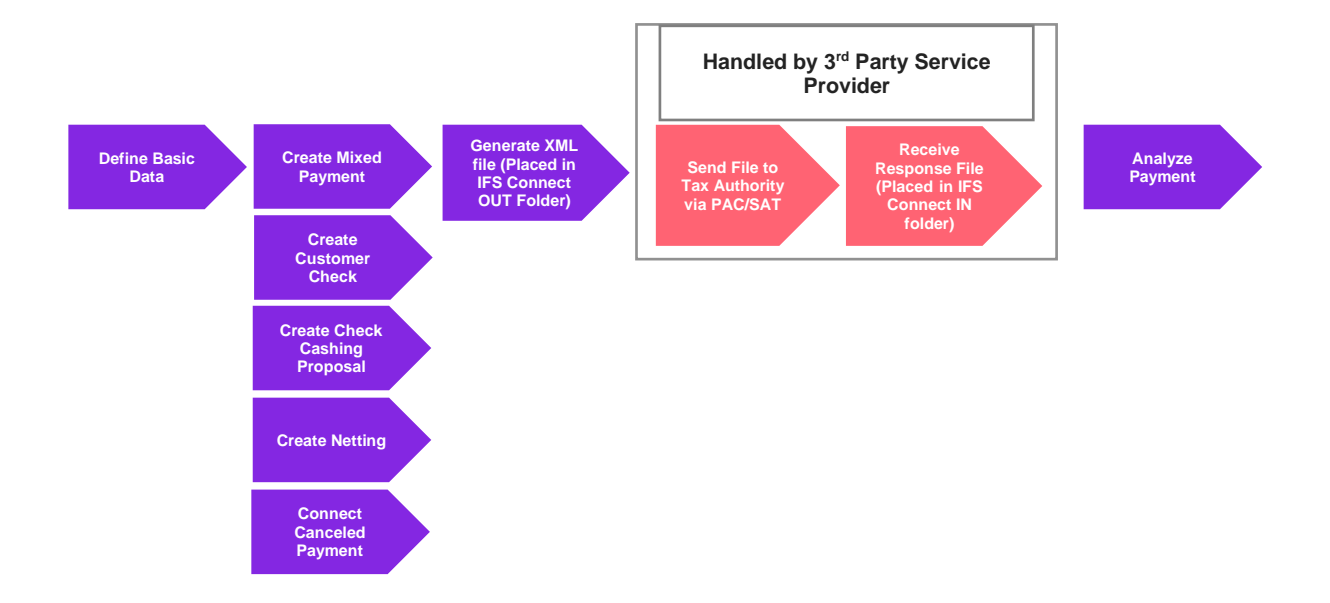

# 5.3 **Solution Overview**

To support this legal requirement, the following LCC parameter is available:

• e-Payment Receipt Complement

A new payment receipt .xml file has been created for Mexico.

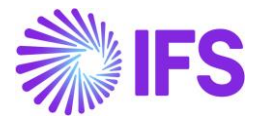

The following payment areas are supported:

- Mixed Payment
- Customer Check
- Check Cashing Proposal
- Netting
- Connect canceled payment to new payment

Overview of the solution:

- Set up the basic data required
- Create customer payment receipt in any of the supported payment areas
- Generate the ePayment receipt .xml file and the file is placed in IFS Connect OUT folder
- Authorized intermediary/service provider PAC picks up the .xml file from the IFS Connect OUT folder and verifies it before sending it to government authority SAT
- SAT approves the .xml file and returns it to PAC with an authorization number and date (UUID number and UUID date)
- PAC returns the response .xml file to the sender and places it in the IFS Connect IN folder.
- UUID number and UUID date will be automatically read from response .xml file and updated on the payments. The information is visible in the analysis pages; *e-Payment Receipt Analysis page, Customer Payment Analysis page and Customer Payment Document Analysis page*

# 5.4 **Prerequisites**

The company must be set-up to use the Mexican localization, see the Company Set-Up chapter. The following localization parameter must be enabled:

• E-Payment Receipt Complement (CFDI Complemento De Pago)

# 5.5 **Define Basic Data**

#### 5.5.1 PAYMENT FORMAT

Payment format **SATCUST**, is a predefined format for Mexico in IFS Cloud. The payment format SATCUST must be connected to all payment methods where an ePayment file should be created. Payment formats are found in page *Financials/Payment Basic Data/Cash Book/Payment Formats per Company.*

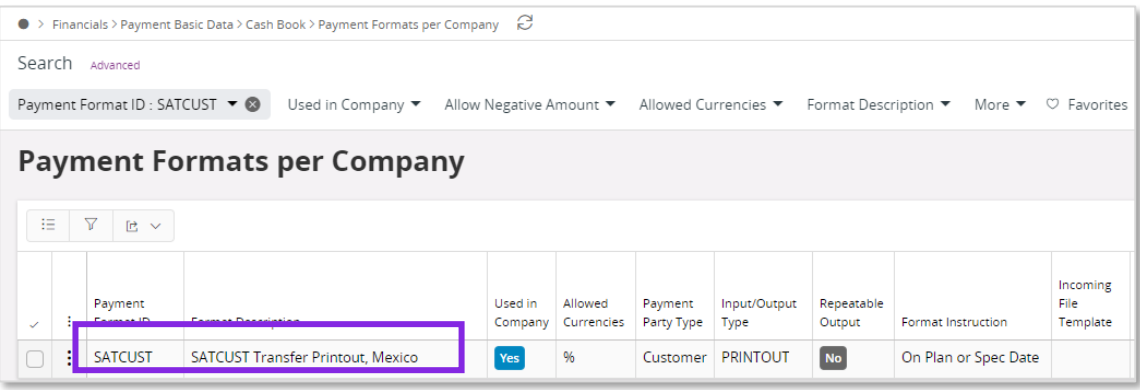

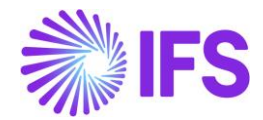

#### 5.5.2 PAYMENT INSTITUTES

Payment institute is set up in the page *Financials/Payment Basic Data/ Cash Book/Payment Institutes*.

Information entered in page *Payment Institutes* is related to cash accounts. Information regarding payment institutes used by the customer is entered in *External Payment Recipient* page, for more information see chapter External Payment Recipients.

For each **Payment Institute** enter values in the fields:

- **SAT Bank Number;** Identification number provided by the Mexican government
- **SAT Bank Description**; Description for the SAT Bank Number given by the Mexican government
- **RFC**; Federal taxpayer registry code connected to the payment institute

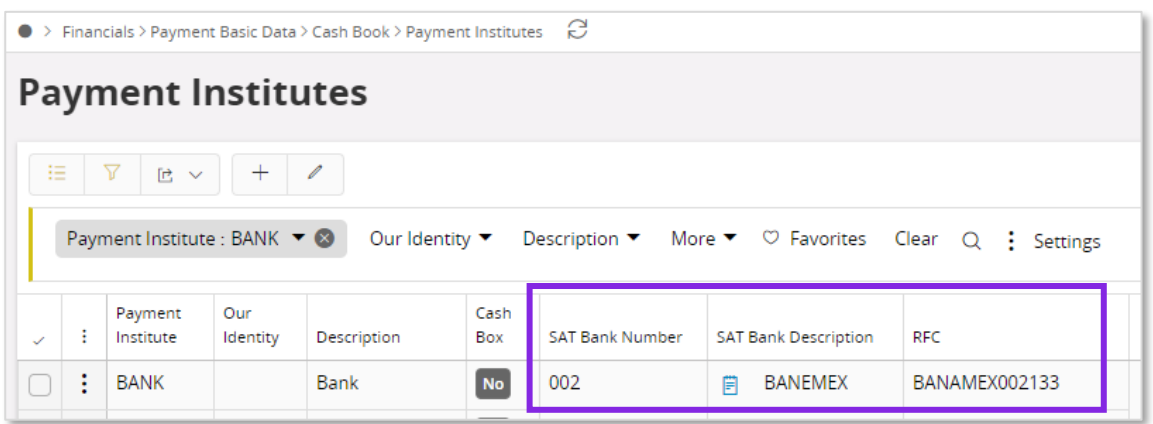

Validations connected to page *Payment Institutes*:

- In field **SAT Bank Number**; 10 is maximum allowed number of characters
- In the field **SAT Bank Description**; 120 is maximum allowed number of characters
- One SAT bank number can only be connected to one payment institute
- In the field **RFC**; it is possible to enter 12 or 13 characters. For legal persons the RFC is 12 characters long and for physical persons the RFC is 13 characters long

#### 5.5.3 EXTERNAL PAYMENT RECIPIENTS

Define the payment recipients in *Financials/Payment Basic Data/Cash Book/External Payment Recipients* page.

Define the following information;

- In field **Recipient Type;** Choose the pre-defined value "8-MX-BANKINFO" from the dropdown list
- In field **Recipient ID**; Enter the payment institute used by the customer
- In field **Recipient Description**; Enter description

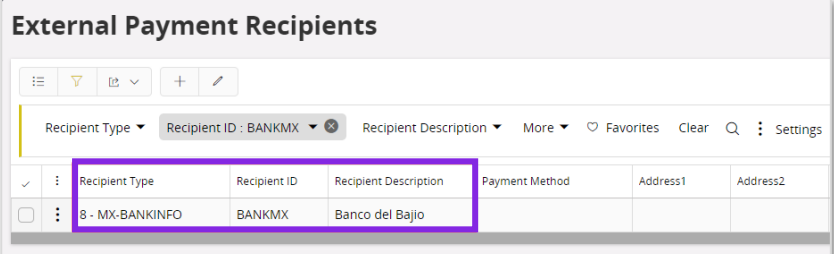

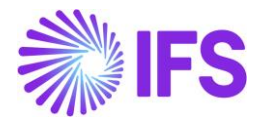

From *External Payment Recipients* page, choose command **Recipient Specific Information** to open page *External Payment Recipient Specific Information*, press **New** and enter values in fields:

- **SAT Bank Number**; Identification number provided by the Mexican government
- **SAT Bank Description**; The description for the SAT Bank Number given by the Mexican government
- **RFC**; Federal taxpayer registry code connected to the Payment Institute
- **Bank Branch Number**; The number for the bank where the customer account is opened

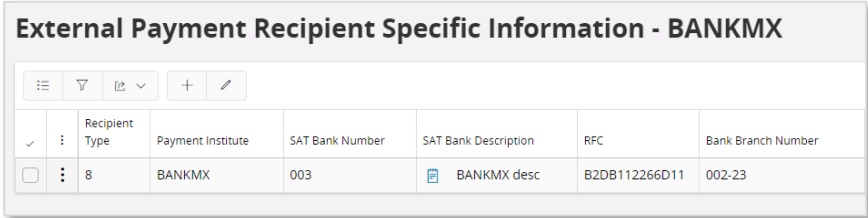

Validations connected to page *External Payment Recipient Specific Information*:

- In field **SAT Bank Number**; 10 is maximum allowed number of characters
- In field **SAT Bank Description**; 120 is maximum allowed number of characters
- One SAT bank number can only be connected to one payment institute
- In field **RFC**; it is possible to enter 12 or 13 characters. For legal persons the RFC is 12 characters long and for physical persons the RFC is 13 characters long

If the information is changed in *External Payment Recipient* page, the electronic payment address needs to be updated manually.

#### 5.5.4 ELECTRONIC PAYMENT ADDRESSES

Define the electronic payment address in the *External Payment Recipients/External Payment Recipient Specific Information* page*.*

In page *Application Base Setup/Enterprise/Customer/Customer/Payment* define the following:

• **Payment Method**; enter a payment method connect to payment format SATCUST

Press command for **Electronic Payment Addresses**.

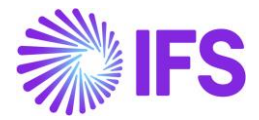

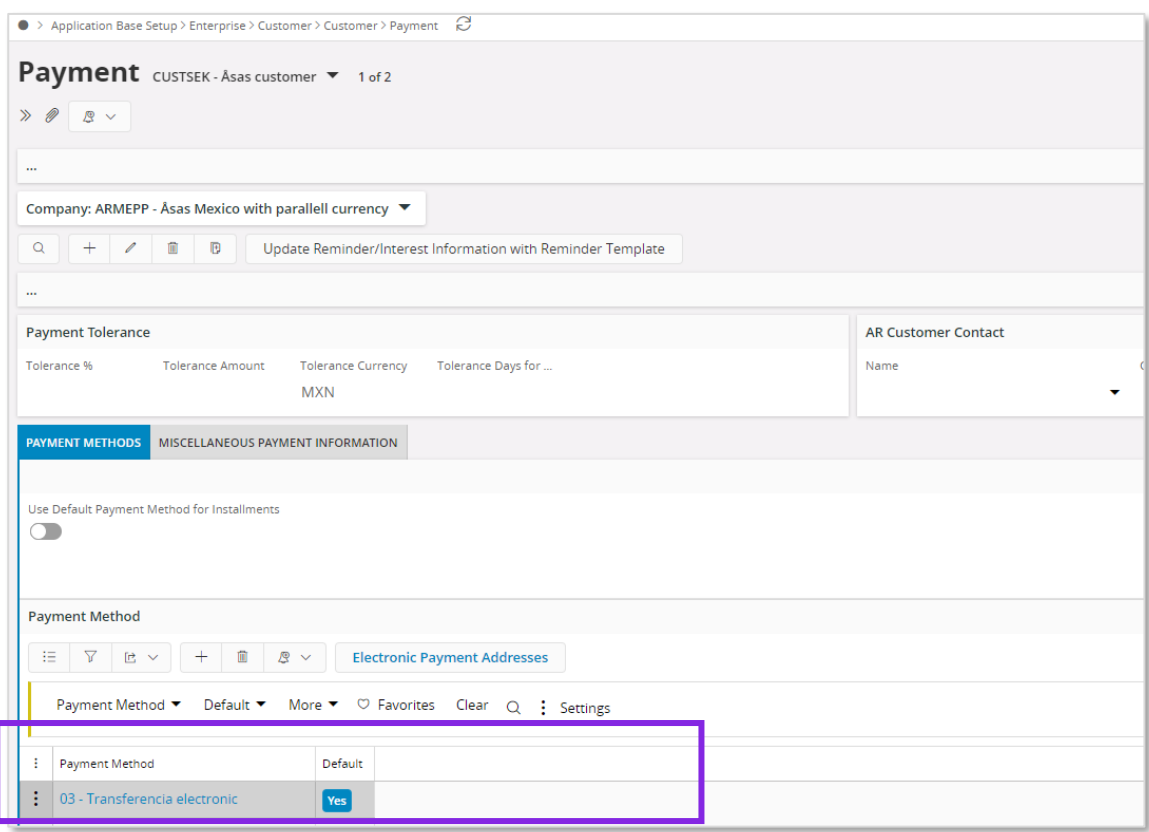

Follow the standard process described in IFS Cloud Documentation how to enter records in page *Electronic Payment Addresses.* 

Define payment institute:

• **Payment Institute**; choose a value from the dropdown list

Values for the fields below are fetched automatically:

- **SAT Bank Number**
- **SAT Bank Description**
- **RFC**
- **Bank Branch Number**

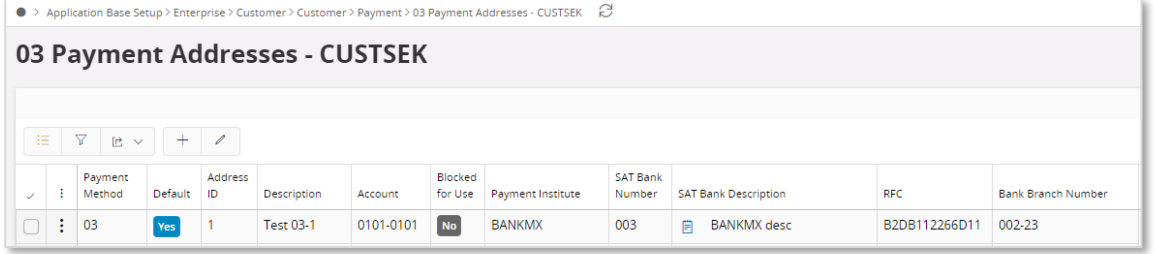

## 5.5.5 PAYMENT METHODS

Define the payment methods in *Financials/Payment Basic Data/Cash Book/Payment Methods* page. Depending on the payment method, the ePayment receipt .xml file will contain different information.

Enter the payment method following the standard process described in IFS Cloud Documentation.

Create a new payment method and define the following fields;

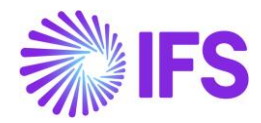

- **Payment Method;** enter the payment method
- **Format ID**; should be connected to payment format SATCUST
- **Bank Related;** the value in the field is an informational value
- **Ordering RFC**; value indicates if the information should be added to the .xml file
- **Ordering Account;** value indicates if the information should be added to the .xml file
- **Issuing RFC;** value indicates if the information should be added to the .xml file
- **Issuing Account;** value indicates if the information should be added to the .xml file

The following values can be chosen for field **Ordering RFC, Ordering Account, Issuing RFC** and **Issuing Account**;

- Option "Yes", information will be added to the ePayment receipt .xml file
- Option "No", information will not be added to the ePayment receipt .xml file
- Option "Optional", information will be added to the ePayment receipt .xml file, if a value exists, if no value exist the attribute will not be added to the file

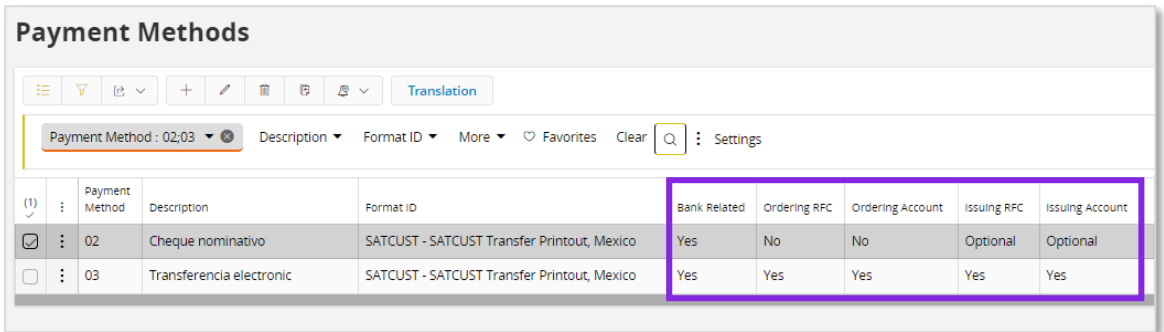

In the ePayment receipt, xml file, the following tags will be available, depending on the setting Yes, No or Optional:

- MXCustomerBankName: If **Ordering RFC** is Yes or Optional, the attribute will have the value from the **SAT Bank Description** column in the *Electronic Payment Address* for the customer, payment method and payment address id
- MXCustomerAccountRFC: If **Ordering RFC** is Yes or Optional, the attribute will have the value from the **RFC** column in the *Electronic Payment Address* for the customer, payment method and payment address id
- MXCustomerAccount: If **Ordering Account** is Yes or Optional, the attribute will have the value from the **Accoun**t column in the *Electronic Payment Address* for the customer, payment method and payment address id
- MXCashAccountRFC: If **Issuing RFC** is Yes or Optional, the attribute will have the value from the **RFC** column in the *Payment Institute* page for the Cash Account used in the payment transaction
- MXCashAccount: If **Issuing Account** is Yes or Optional, the attribute will have the value from the **RFC** column in the *Payment Institute* page for the Cash Account used in the payment transaction

#### 5.5.6 PAYMENT TERM

Depending on which payment term that is used on the invoice in the payment, the ePayment receipt .xml file will be generated and information regarding the payment term will be added to the file.

If the payment term is **Due immediately** no .xml file is created. Otherwise the value **PPD** (Metodo de Pago) will be added to the tag MXPaymentTerm.

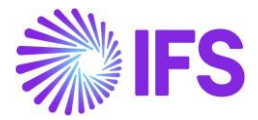

# 5.6 **Create Customer Payment Receipt**

The following payment processes are supported:

- Mixed payment
- Customer check
- Check cashing proposal
- Netting
- Connect cancelled payment to a new payment

#### 5.6.1 CREATE MIXED PAYMENT

Create a mixed payment by following the standard process described in IFS Cloud Documentation.

When using the following payment transactions types, the ePayment receipt .xml file will be generated when the mixed payment is approved:

- Enter Customer Payment
- Acknowledge Customer Check Cashing

For other transaction types the .xml file will not be generated.

Enter **Payment Method** and **Payment Address ID** in *Matched Transaction Details* section*.* Payment method must be connected to payment format SATCUST to create the ePayment file. This is also the case if an offset or a write-off is used.

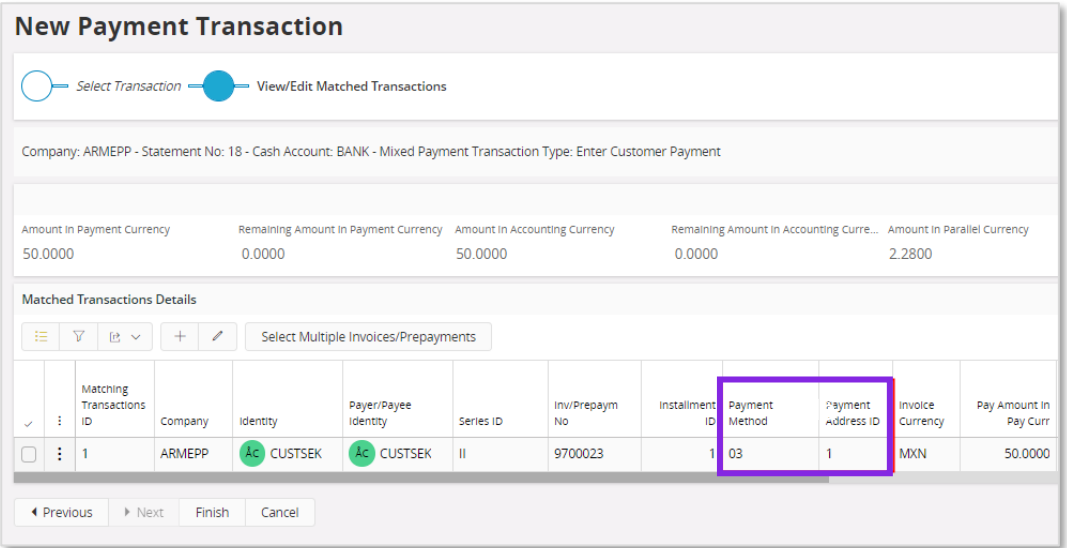

When approving the mixed payment, the payment receipt is created and information about the payment is found in *e-Payment Receipt Analysis* page.

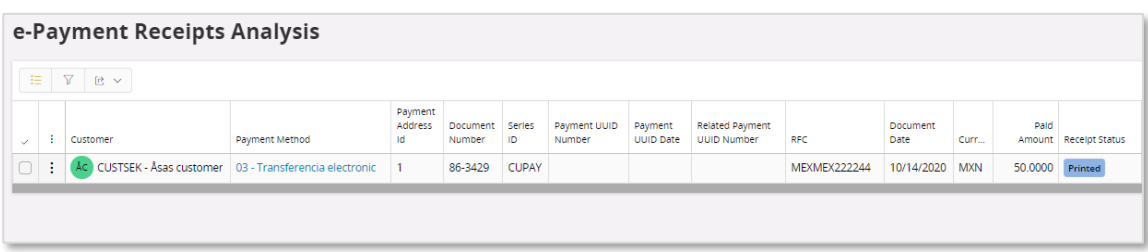

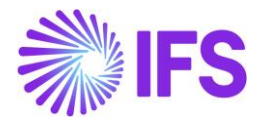

The ePayment receipt .xml file is created and placed in IFS Connect OUT folder.

5.6.2 CREATE CUSTOMER CHECK

Create a customer check by following the standard process specified in IFS Cloud Documentation.

In *New Customer Check* assistant, enter value in fields **Payment Method** and **Payment Address Id.**

If the used payment method is connected to the payment format SATCUST the value in field **Payment Address ID** is fetched from the electronic payment address on the customer. In order to create a ePayment file the payment method must be connected to payment term SATCUST. This is also the case if a write-off is used.

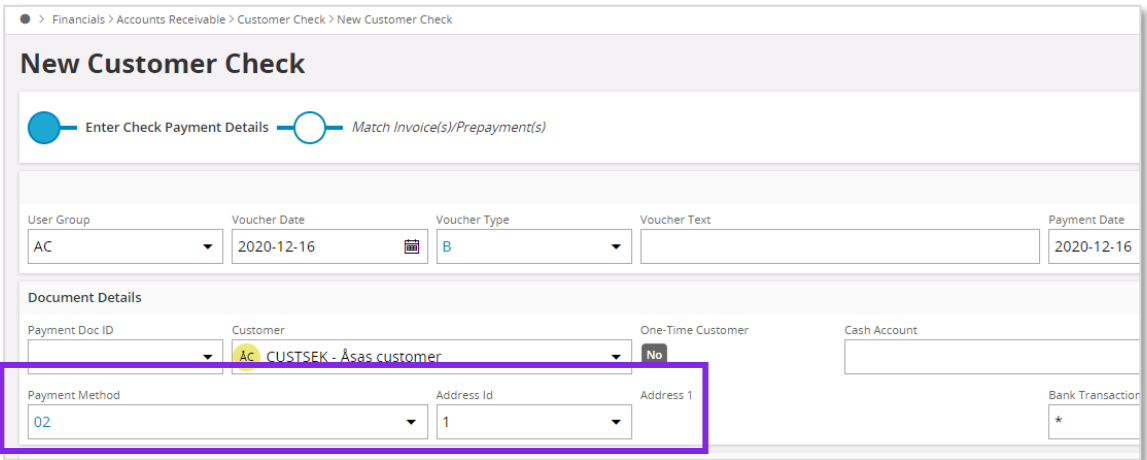

If an exchange rate is used in the customer check, the exchange rate is taken from the day the customer check is cashed and will be added to the file in tag MXPaymentCurrency.

When the customer check is cashed the payment receipt is created, and information is saved *in e-Payment Receipt Analysis* page.

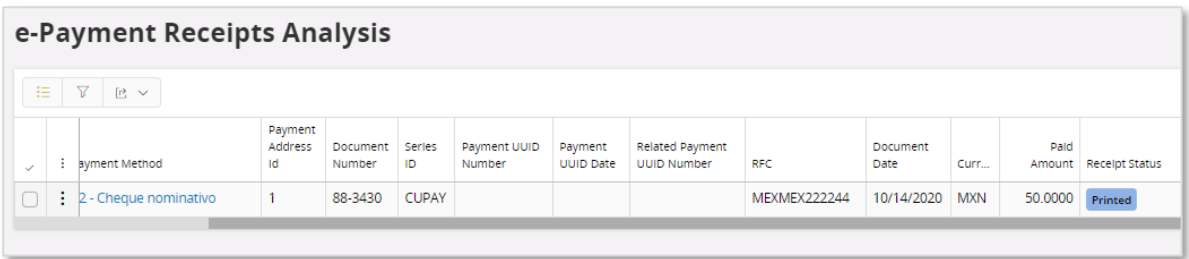

The ePayment receipt .xml file is generated when the customer check is cashed, and the .xml file placed in IFS Connect OUT folder.

5.6.3 CREATE CHECK CASHING PROPOSAL

Create a check cashing proposal by following the standard process specified in IFS Cloud Documentation.

The payment method must be connected to payment term SATCUST for the ePayment file to be created. This is also the case if a write-off is used.

Depending how the check cashing proposal cashing is done the creation of the file is done at different stages:

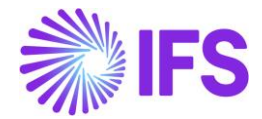

- Interim account is not used: creation of the file is done when check cashing proposal is printed
- Interim account is used: creation of the file is done when mixed payment is approved

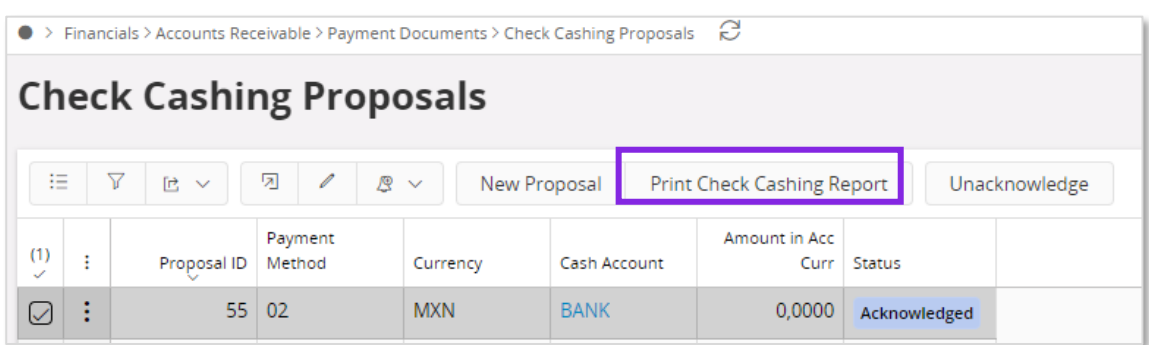

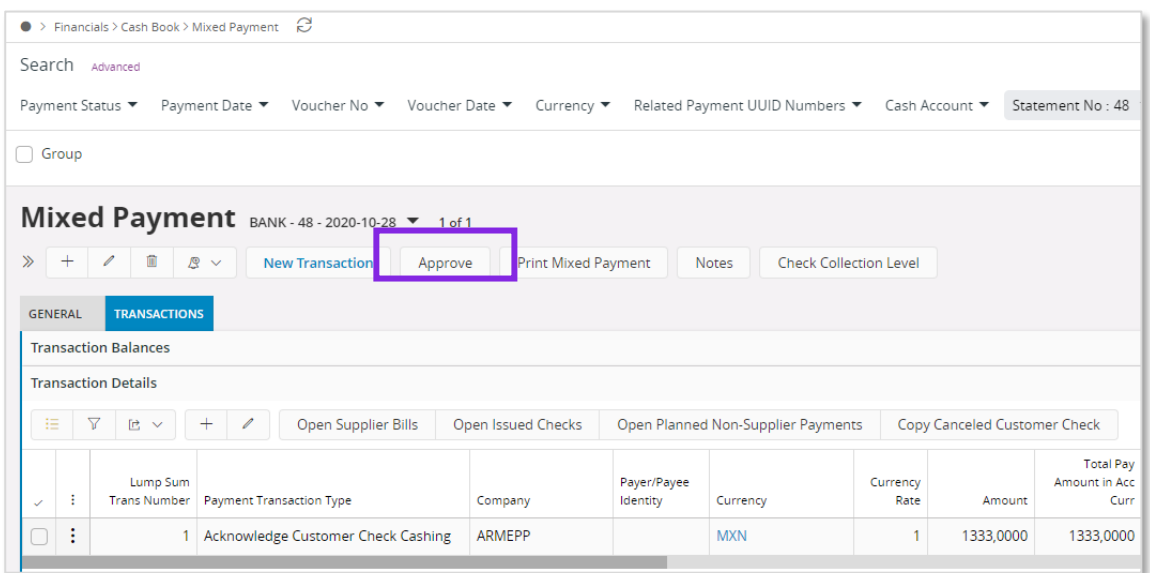

If an exchange rate is used in the customer check, the exchange rate is taken from the day the customer check is cashed and will be added to the .xml file in tag MXPaymentCurrency.

When the customer check is cashed or approved the payment receipt is created, and information is visible in *e-Payment Receipt Analysis* page.

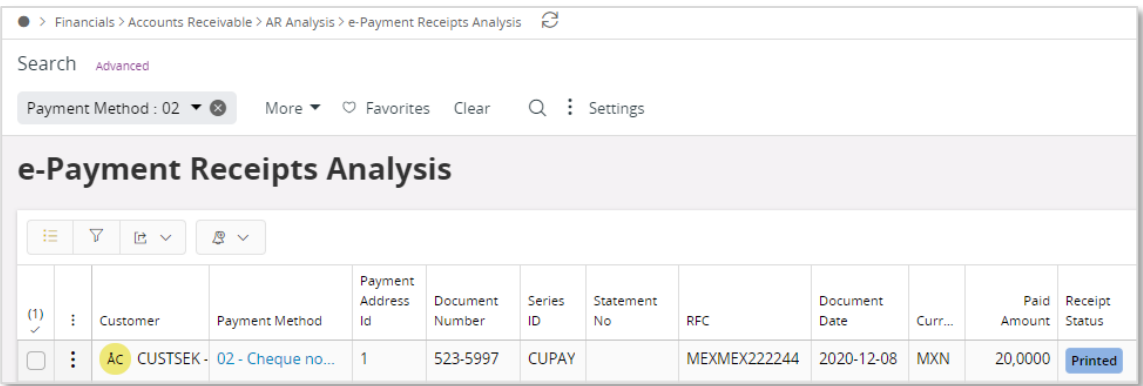

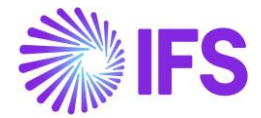

The ePayment receipt .xml file is generated when the customer check is cashed, and the file is placed in IFS Connect OUT folder.

#### 5.6.4 CREATE NETTING

Create a netting by following the standard process specified in IFS Cloud Documentation.

Payment method 17 must be used to generate the ePayment receipt .xml file for netting.

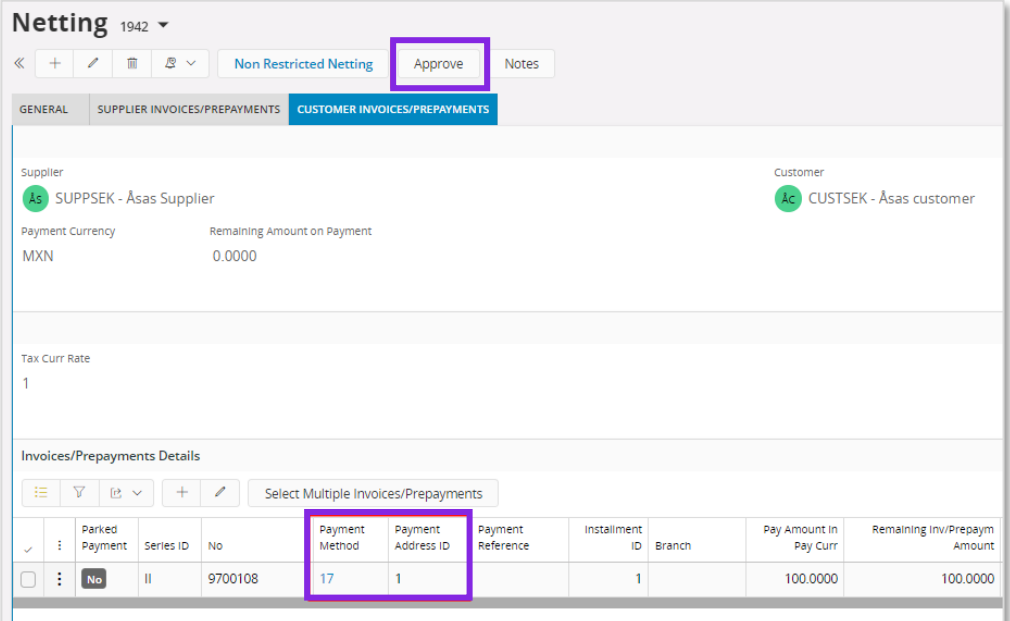

When the netting is approved, the payment receipt is created, and information is visible *in e-Payment Receipt Analysis* page.

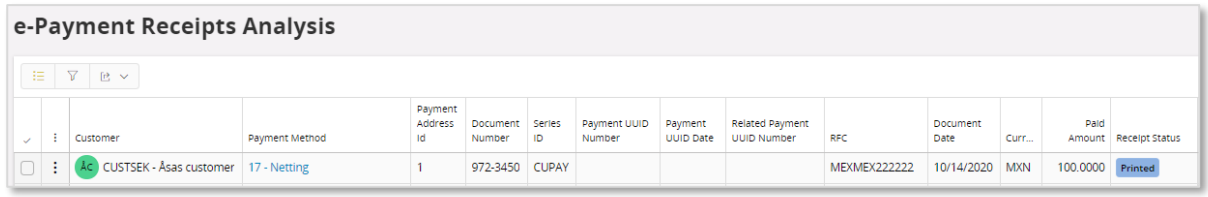

The ePayment receipt .xml file is generated when the netting is approved, and the .xml file placed in IFS Connect OUT folder.

Only customer invoice information is included in the .xml file for netting.

#### 5.6.5 CONNECT CANCELED PAYMENT TO A NEW PAYMENT

Cancel the mixed payment, customer check or netting by following the standard process specified in IFS Cloud Documentation.

A connection between the cancelled payment and the new payment must be done, using the UUID number for the payment.

For mixed payment, customer check and netting, enter the related payment UUID number in field **Connect to Cancelled Payments** manually or by using the LOV in the field. The LOV is connected to the *e-Payment Receipt Analysis* page and the field **Payment UUID Number**. Several UUID numbers can be entered in the same field divided by a ";" (the field has 4000 characters).

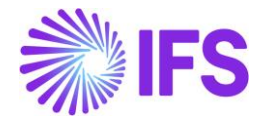

If a related payment UUID number is entered manually, it is verified that it exists in *e-Payment Receipt Analysis* page.

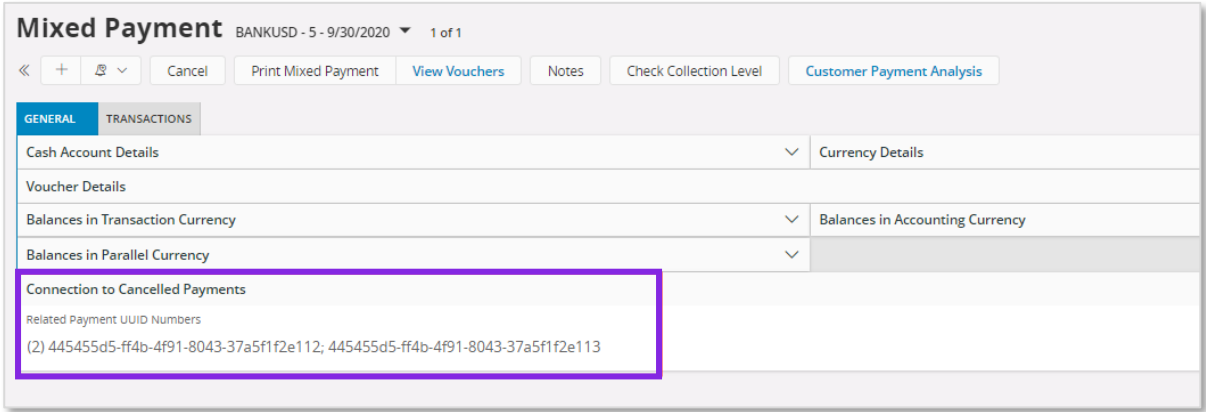

When approving/cashing the payment, the related payment UUID number/numbers are visible in *e-Payment Receipt Analysis* page in column **Related Payment UUID Numbers**.

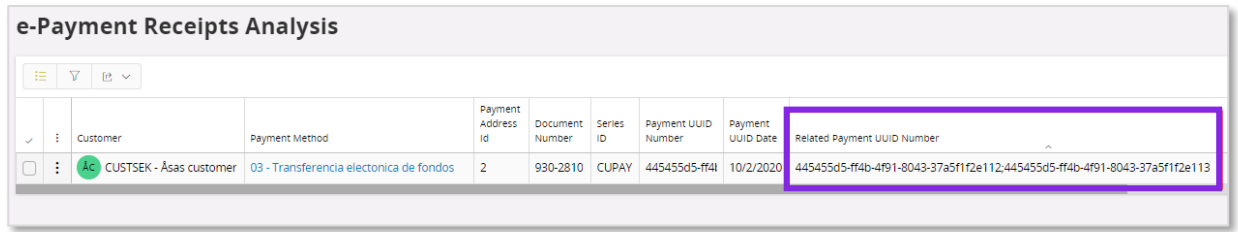

The .xml file is generated when the payment is approved/cashed, and the file is placed in IFS Connect OUT folder.

The related payment UUID number/numbers is added in the .xml file; MXRelatedCFDI;

> MYTypeOfRelation= 04 (fixed value) MXRelated UUID = related payment UUID number

# 5.7 **Payment receipt .xml file**

To generate the .xml file, the following is required;

- On the invoice connected to the payment, payment term must not be **Due immediately**
- On the invoice connected to the payment, payment method must be 99
- All customer invoices included in the payment must exist in *Sent Invoices* page and must have a UUID Number
- On the payment transaction, the payment method must be connected to payment format **SATCUST**

When the ePayment receipt .xml file is generated, it is placed in IFS Connect OUT folder, as shown below.

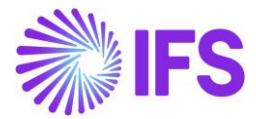

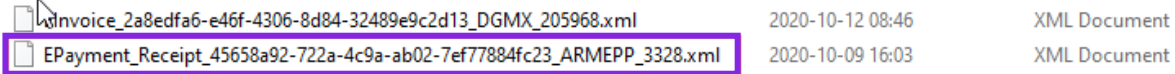

Below is an overview of all attributes in the e-payment receipt .xml file. For more detailed information about the added attributes, see chapter appendix 2, Mapping document for ePayment receipt .xml file.

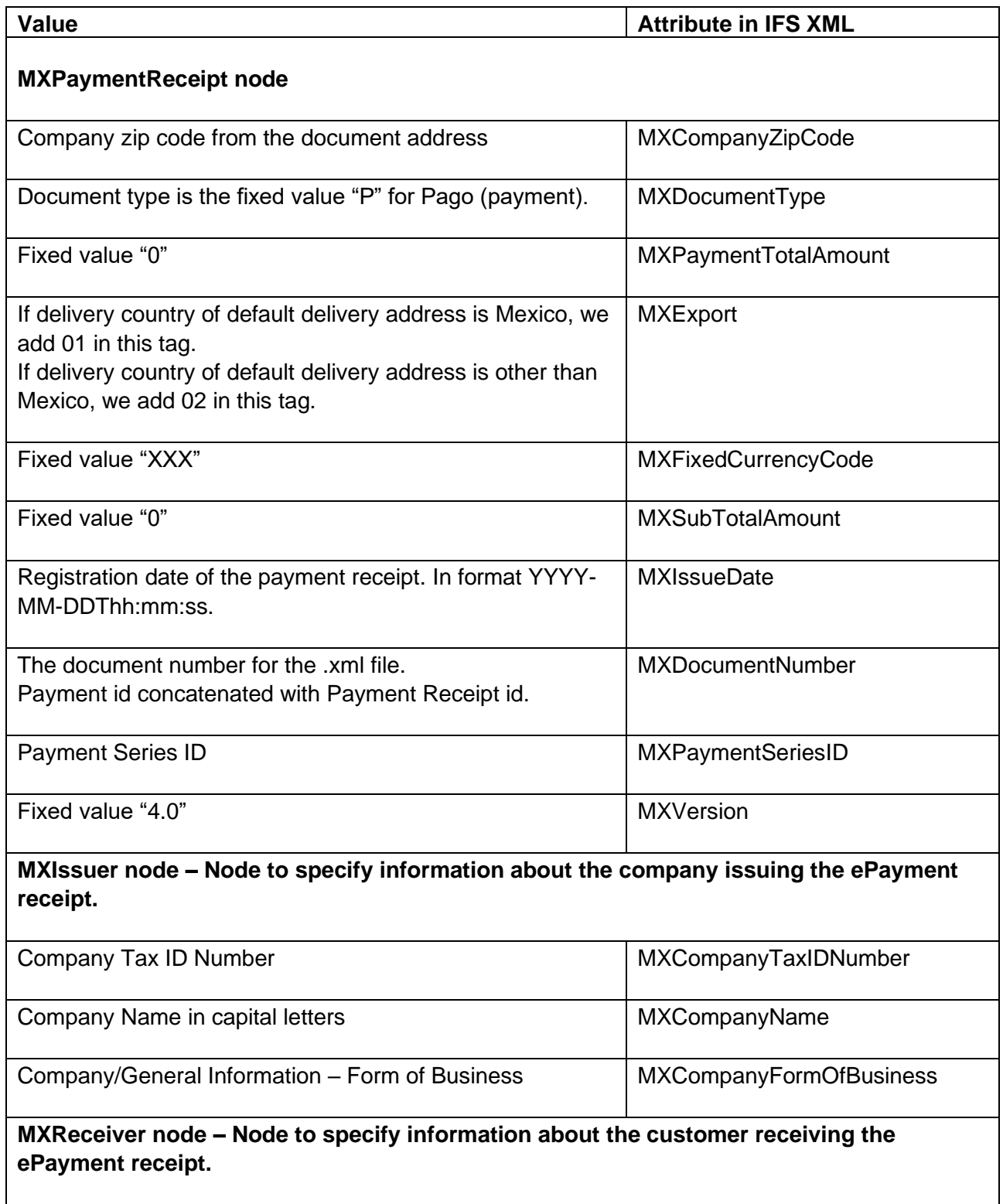

 $\mathbf l$ 

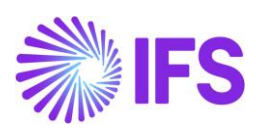

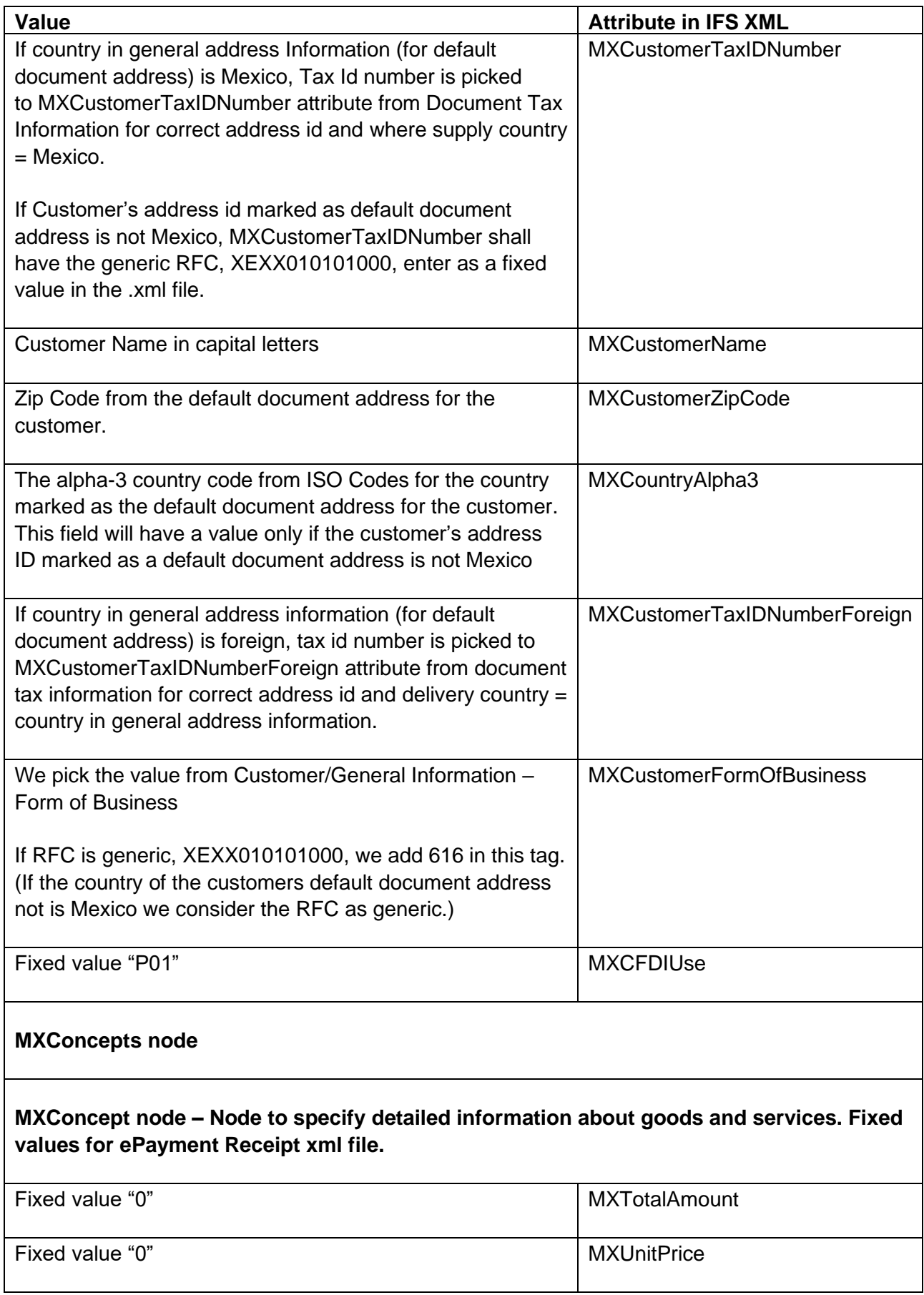

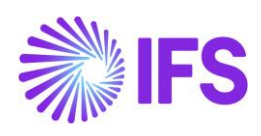

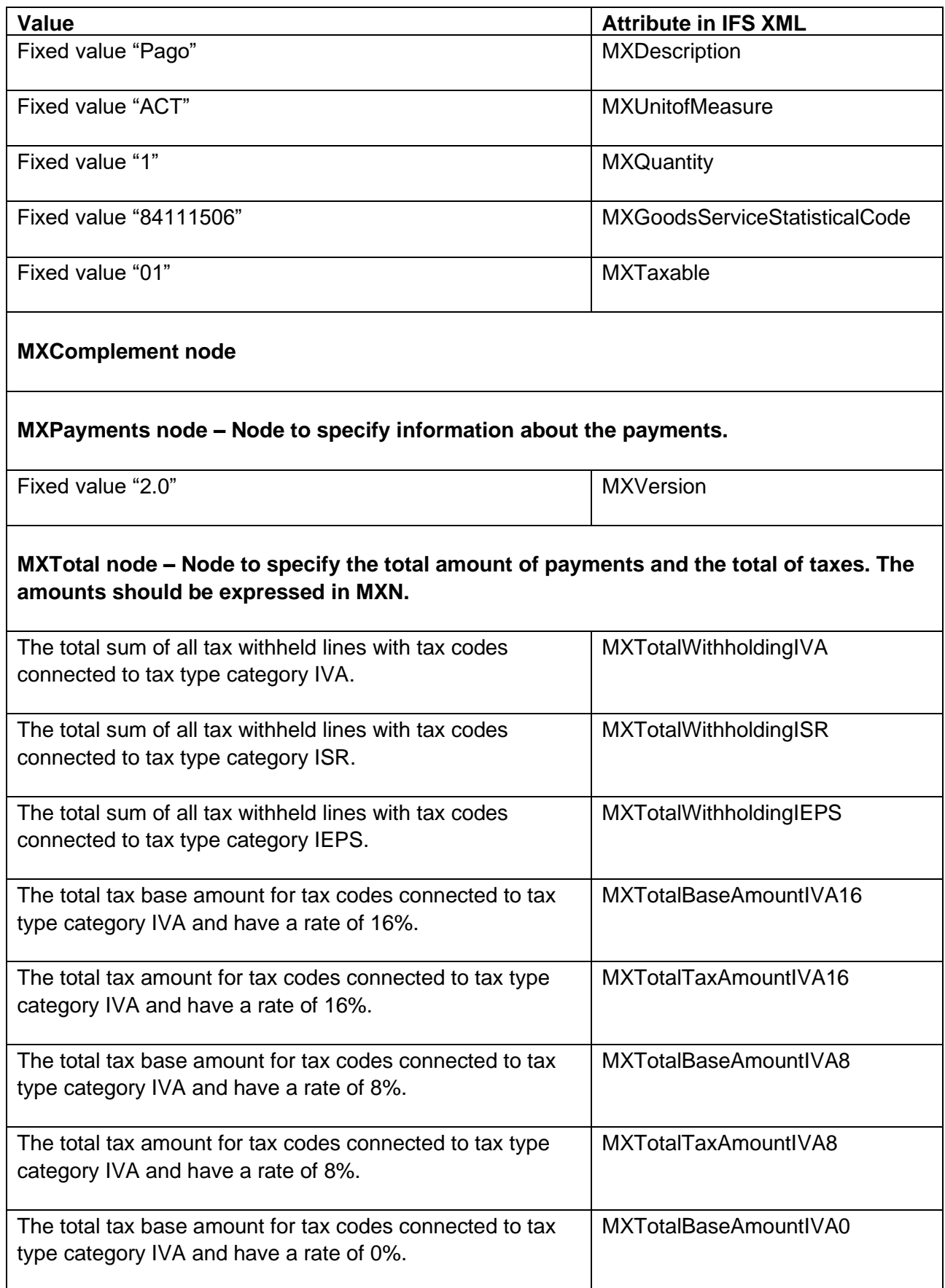

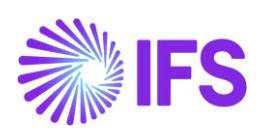

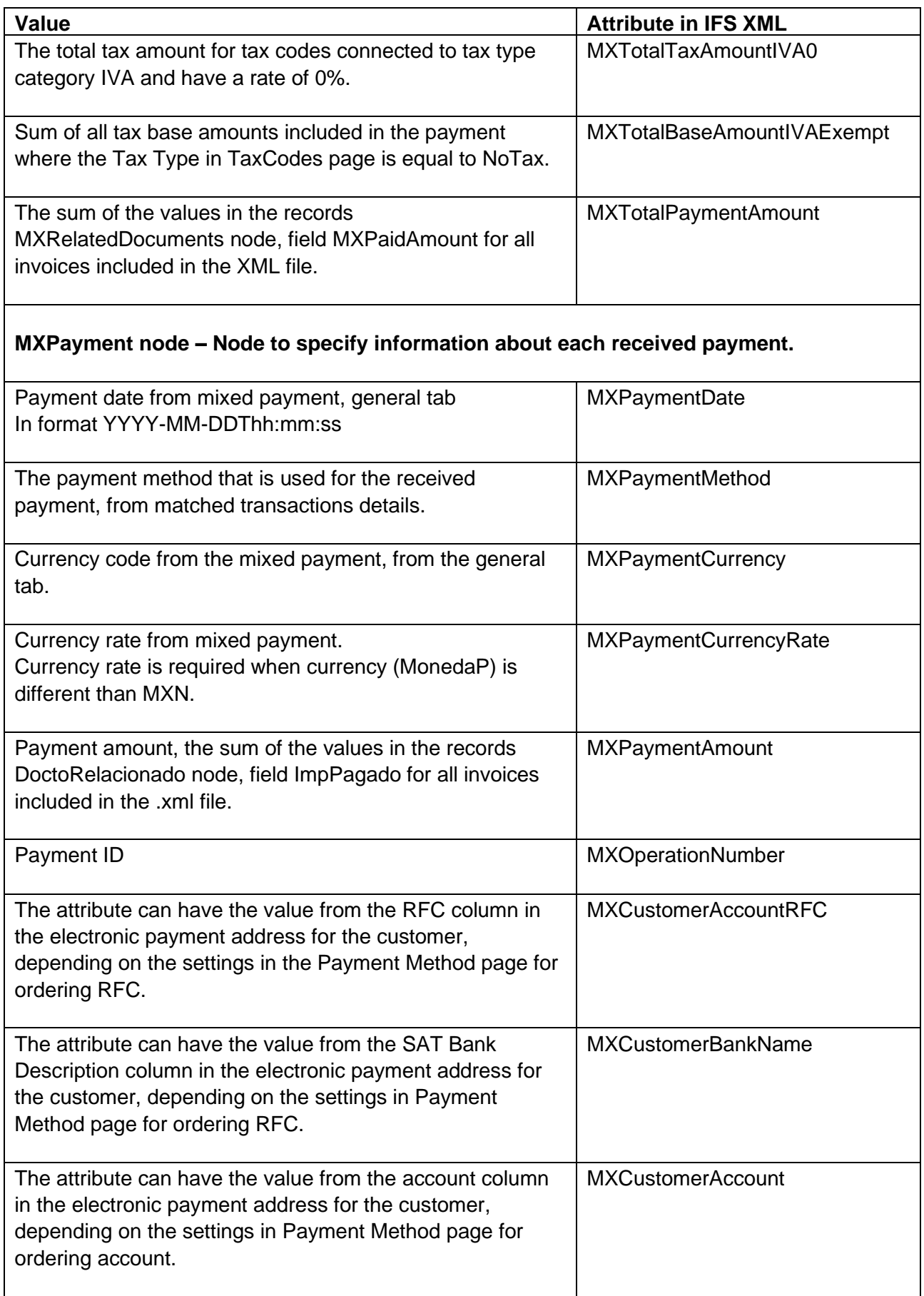

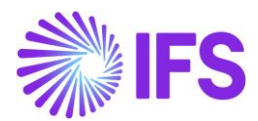

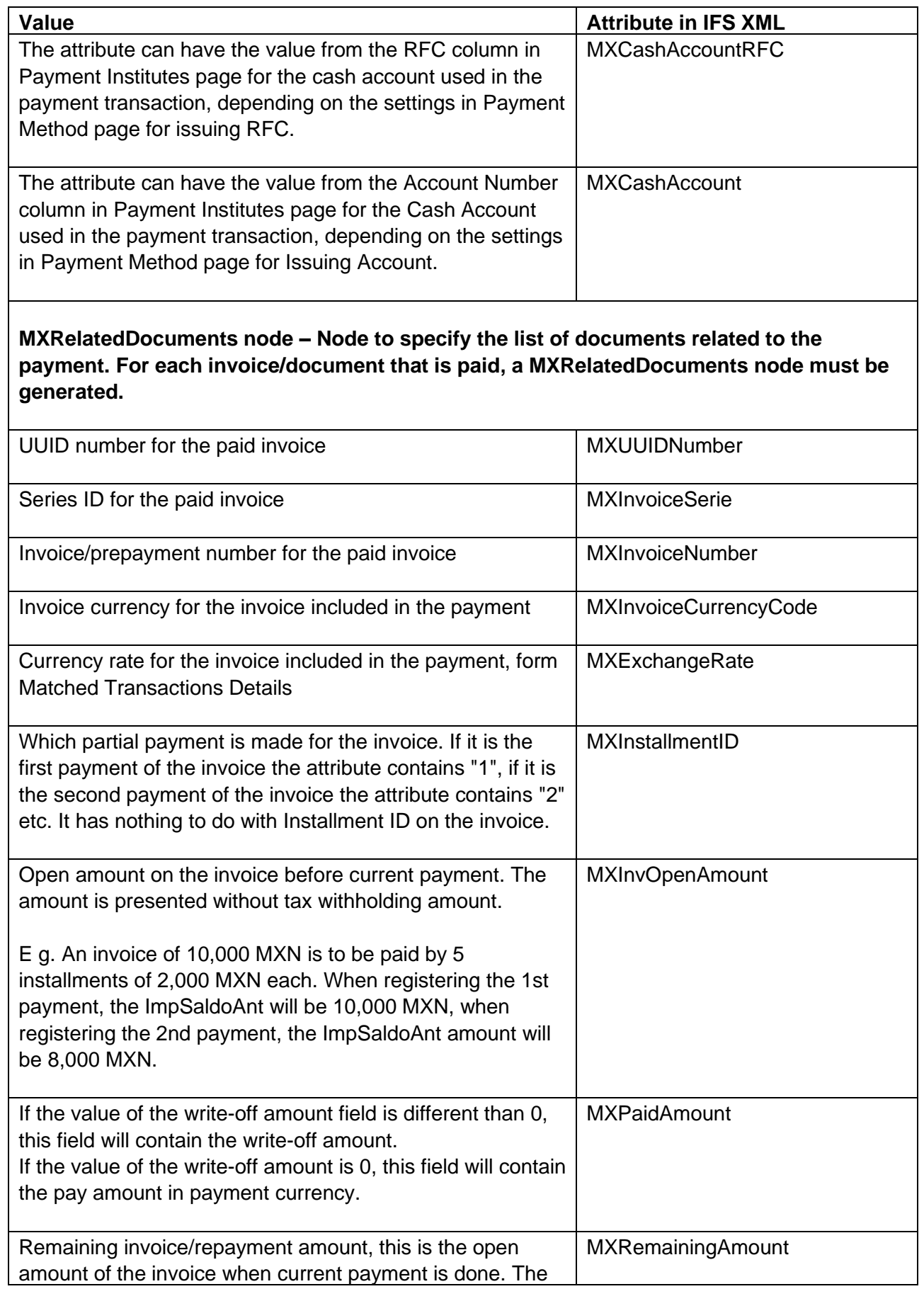

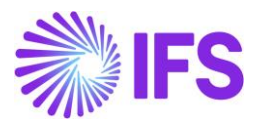

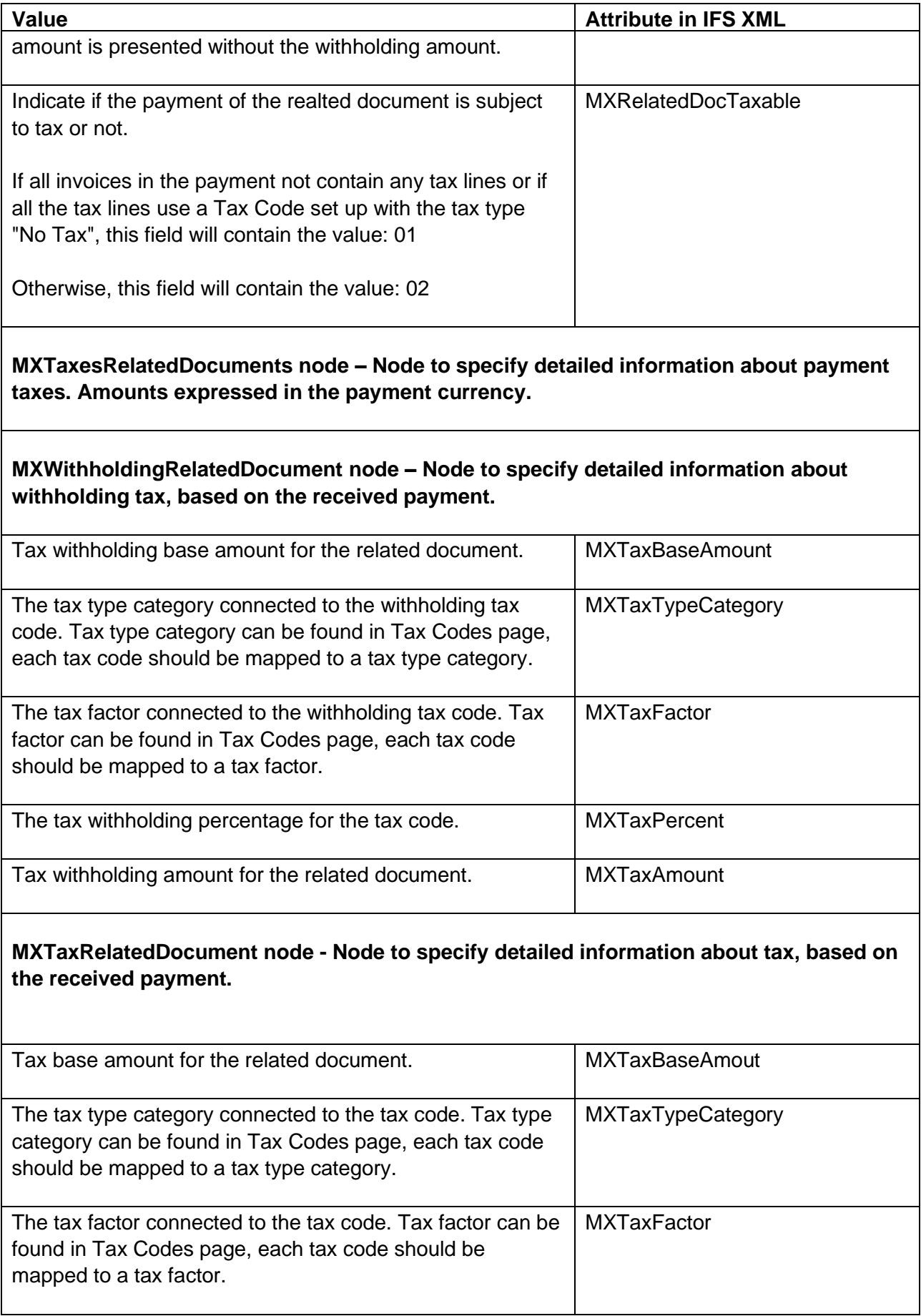

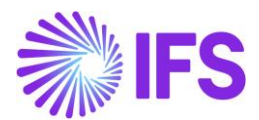

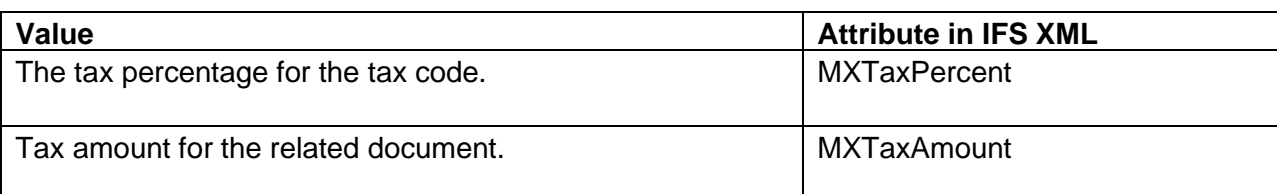

**MXTaxesPayments node – This node is a summary of the taxes according to the amount of the payment received. Amounts expressed in payment currency.**

**MXWithholdingPayments node – Withholding tax amounts for the payment.**

## **MXWithholdingPayment node – Detailed information about withholding taxes of the payment received.**

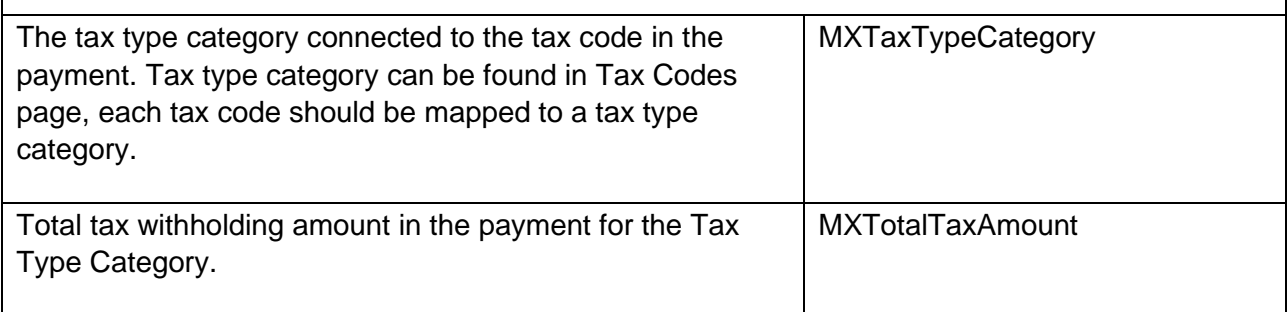

## **MXTaxPayments node - Tax amounts for the payment.**

## **MXTaxPayment node - Detailed information about taxes of the payment received.**

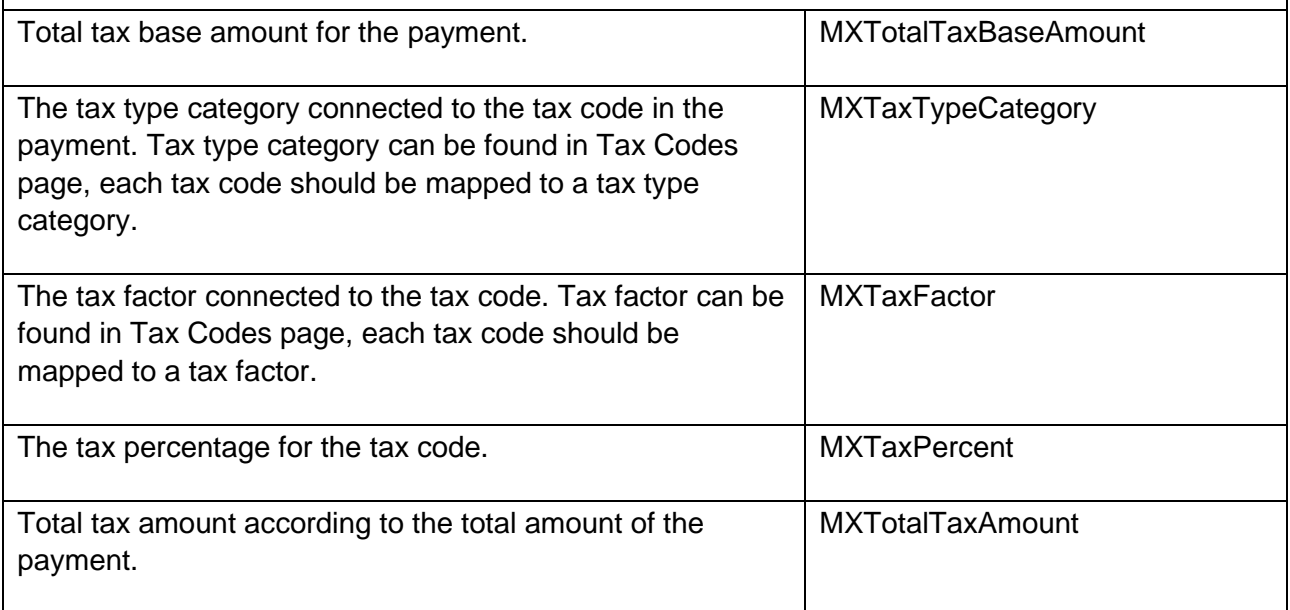

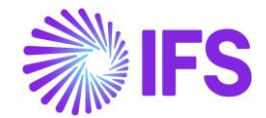

#### 5.8 **Send file to Government authority via PAC/SAT and Receive response**

The ePayment receipt .xml file is placed in the IFS Connect OUT folder. From the OUT folder an authorized intermediary/service provider PAC will pick it up. PAC verifies the file and sends it to government authority SAT. SAT approves the file and returns a response file to PAC with an authorization number and date (UUID number and UUID date). PAC places the response file in IFS Connect IN folder.

### 5.9 **Read Response Payment .xml file**

PAC will, if needed, change the format of the response .xml file to a format suitable for IFS Cloud and place the response file in IFS Connect IN folder. From the IN folder, the response file is automatically read by IFS Cloud. UUID number and payment UUID date are update on the payments and visible in several analysis pages, read more about the analysis pages in chapter Analyze Payment.

The format of the ePayment response .xml file looks as follows:

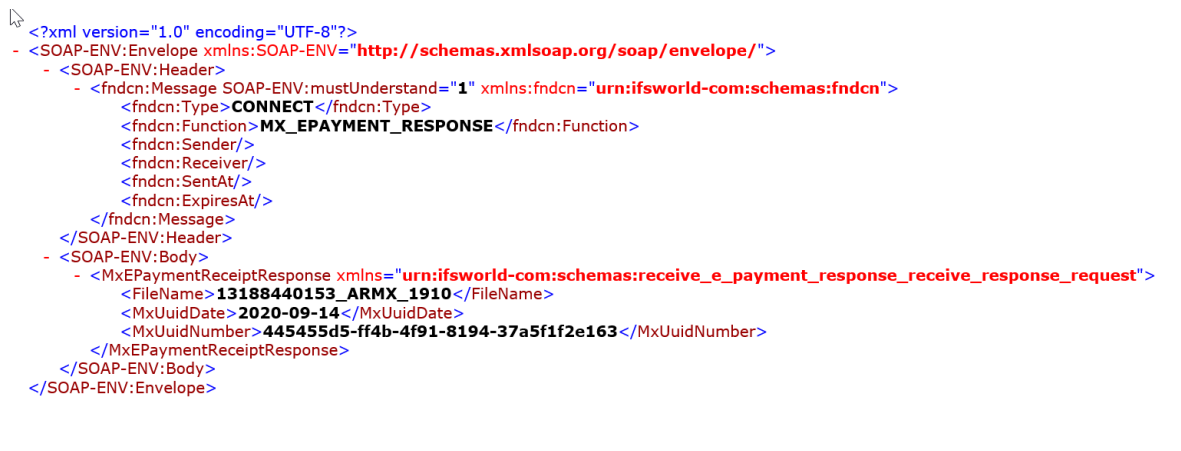

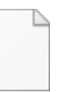

IFS\_Response\_ePaym ent\_Mexico.xml

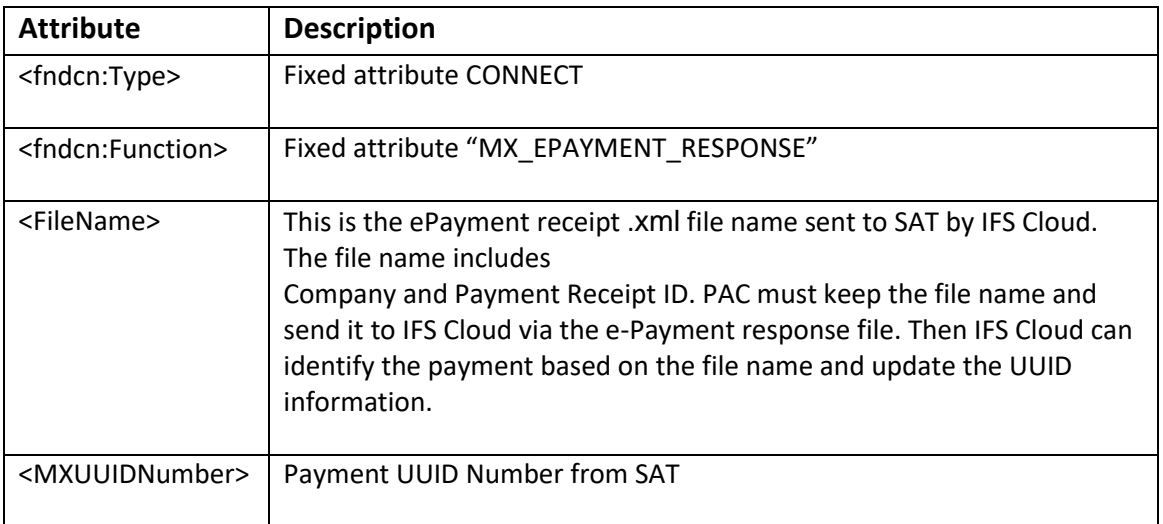

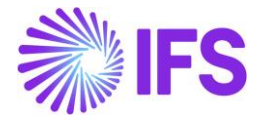

The response .xml file name should include the company and the payment receipt ID.

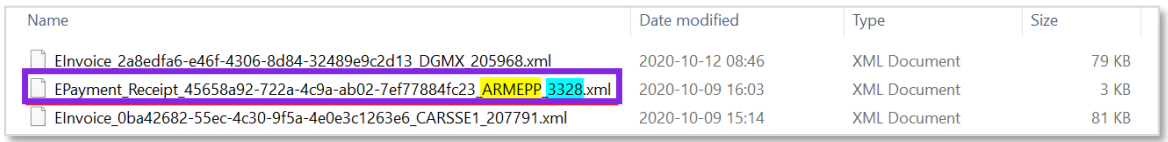

## 5.10 **Analyze Payment**

After receiving the response file into the IFS Connect IN folder, payment UUID information is automatically updated on the payments and visible in the pages below.

- *Customer Payment Analysis*
- *Customer Payment Document Analysis/Payment Document Matching Analysis*

UUID number and UUID date is displayed in following analysis page;

• *e-Payment Receipt Analysis*

In *Customer Payment Document Analysis/Payment Document Matching Analysis* page, payment UUID number for customer check payments will be showed.

In *Customer Payment Analysis* page, payment UUID number for other customer payments will be showed.

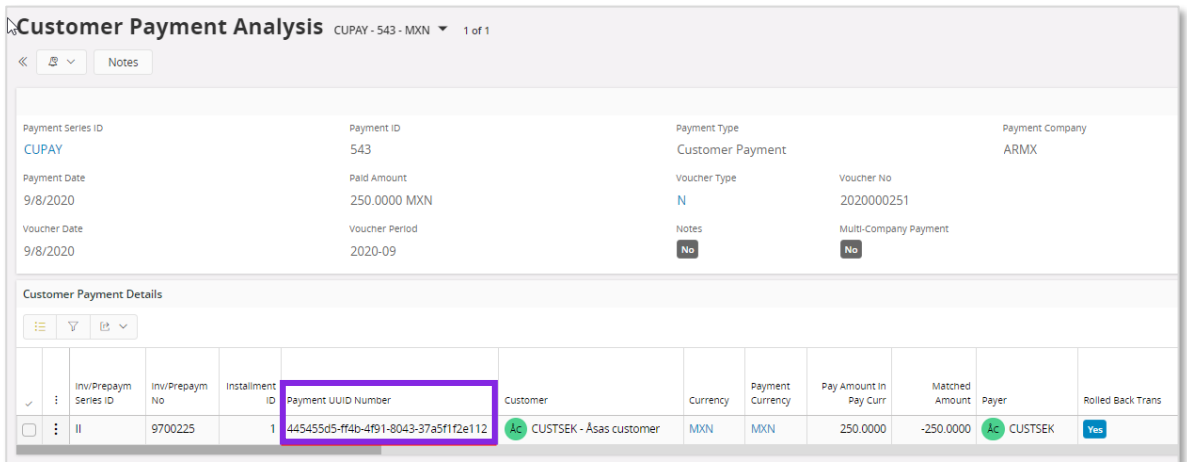

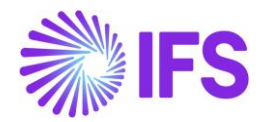

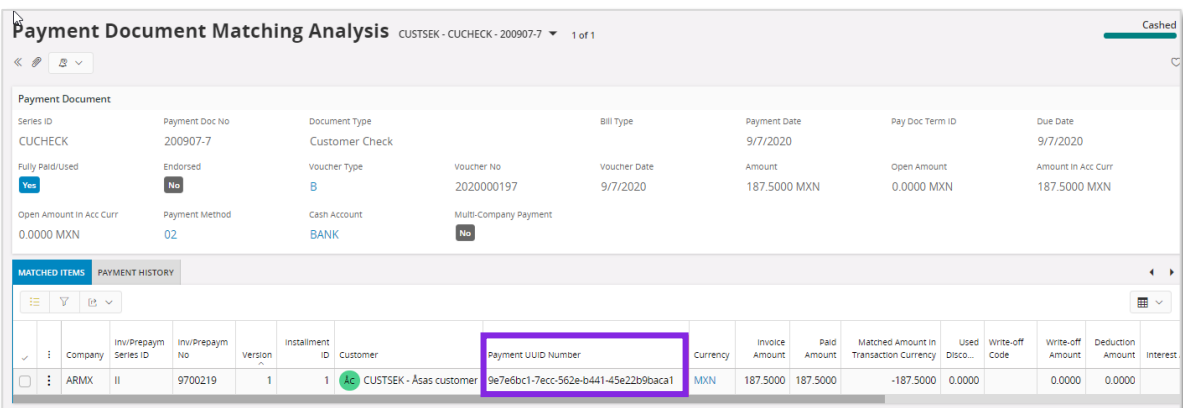

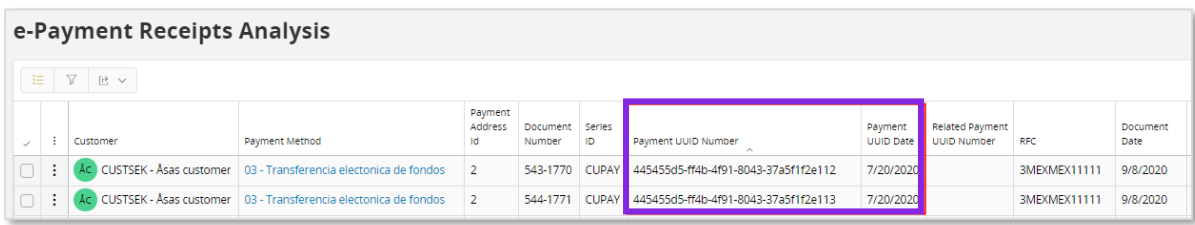

#### 5.10.1 E-PAYMENT RECEIPT ANALYSIS PAGE

When an ePayment receipt .xml file is sent to PAC, information about the transaction is visible in *e-Payment Receipt Analysis* page. When the response .xml file is read, the transaction is updated with UUID number and UUID date.

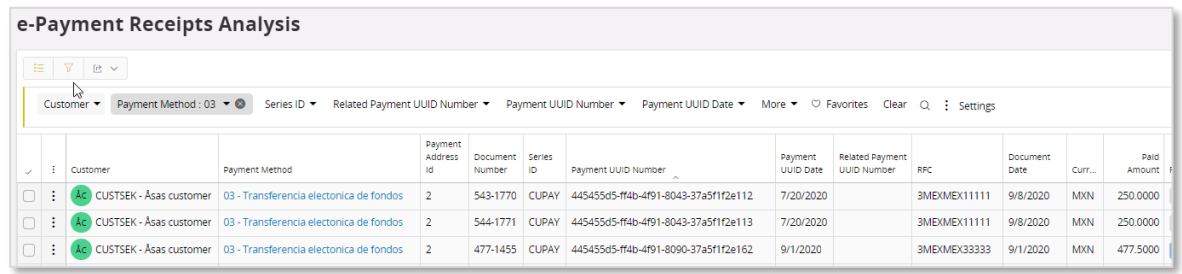

Three different statuses is used for **Receipt Status** in *e-Payment Receipt Analysis* page.

- **Created**: Before the .xml file is created
- **Printed**: When the .xml file is created the status will be set to printed
- **Completed**: When the response file is read and the payment UUID number and payment UUID date is updated

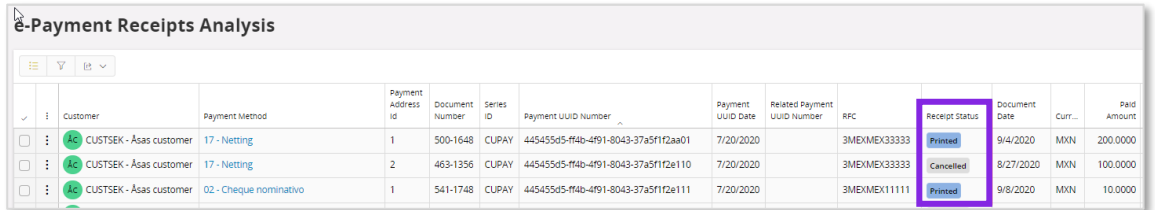

In a company that has enabled LCC parameter e-Payment Receipt Analysis is able to use both *Payment Receipts Analysis* page and the *e-Payment Receipts Analysis* page.

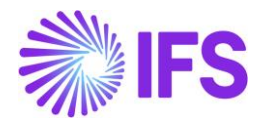

If the following is valid, the .xml file will be printed, and information saved in e-Payment Receipts;

- Invoice has payment term set to not due immediately and payment method must be 99
- Payment transaction has payment method connected to payment format SATCUST

If there are several invoices in the payment and some have a payment method connected to payment format SATCUST and some are not connected to payment format SATCUST, only information from records with payment format SATCUST will be shown in the *e-Payment Receipt Analysis* page. Records not connected to payment format SATCUST will not be visible.

If all invoices in the payment has payment method which is not connected to payment format SATCUST, information about the records will be showed in Payment Receipt Analysis page, this is according to the standard process specified in IFS Cloud Documentation.

## 5.11 **Delimitations**

IFS do not support integration with all available and authorized PAC web services. Companies must customize service references for the selected solution and then configure the client authentication (certificate) to generate the CFDI invoice (xml message). IFS provide the generation of the xml message and a code example that shows how to integrate with PAC web services.

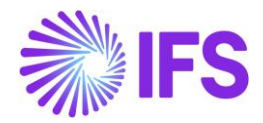

# 6 **Purchase VAT Report (DIOT)**

# 6.1 **Overview Legal Requirement**

In Mexico, it is a legal requirement to send a purchase VAT report, Declaration of Operations Third Parties (DIOT) every month to the government authority (SAT). The DIOT report is tax obligation provided by law of value added tax (VAT) with information on operations with its suppliers.

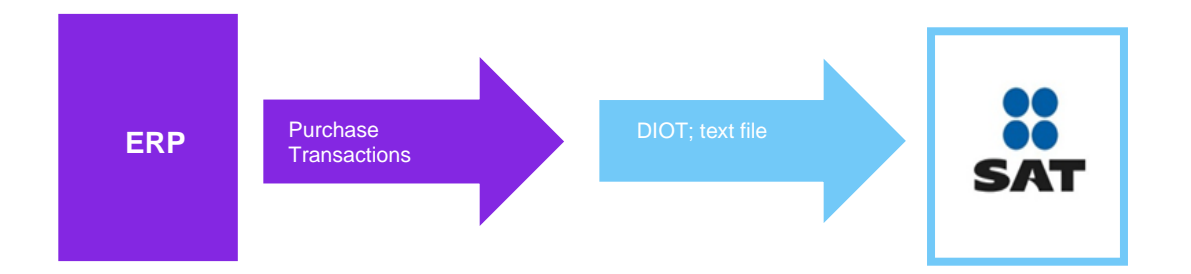

# 6.2 **Process Overview**

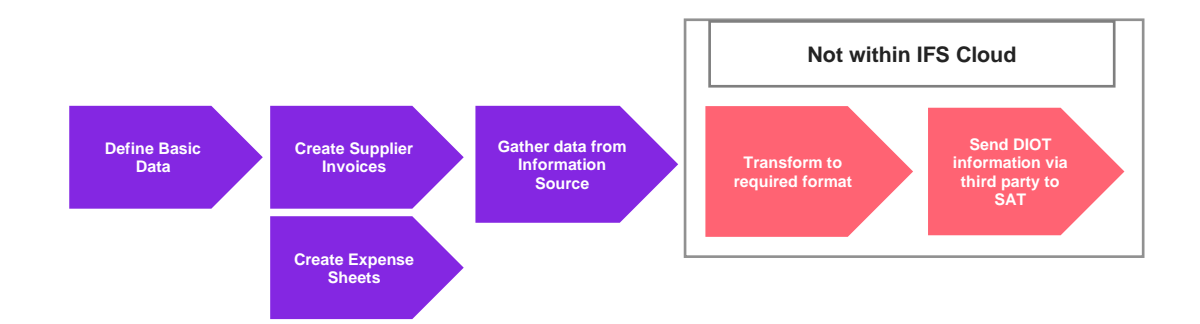

# 6.3 **Solution Overview**

To support this legal requirement, the following LCC parameter is available;

• DIOT Report Data

The following information is added in IFS Cloud/tax ledger information source:

- DIOT tax classification
- DIOT supplier classification
- Supplier in expense sheet
- Supplier Tax ID(RFC) in expense sheet
- Delivery Type for E vouchers in tax ledger

Overview of the solution;

- Define the basic data required
- Supplier invoices and expense sheets connected to suppliers are created and related vouchers are updated and approved in general ledger in the daily operations
- Use the tax ledger information source to fetch the information for the DIOT report

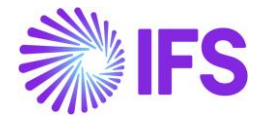

• If needed, use a third-party service provider or use tools outside IFS Cloud to create the DIOT report in correct format and send it to SAT

## 6.4 **Prerequisites**

The company must be set-up to use the Mexican localization, see the Company Set-Up chapter, and the following localization parameter must be enabled:

• DIOT Report Data

# 6.5 **Define Basic Data**

#### 6.5.1 DEFINE DIOT TAX CLASSIFICATION

Tax classification are six different values that are pre-defined by the Mexican government. Each of these values has a corresponding ID, as below.

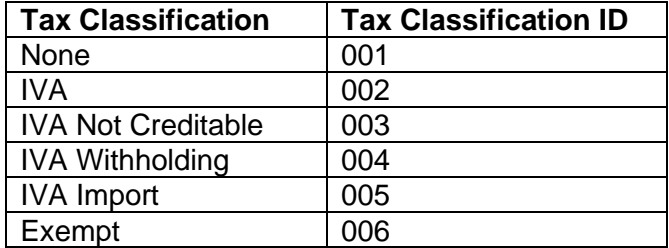

Set up tax classification per tax code in *Accounting Rules/Tax/Tax Codes* page in field **DIOT Tax Classification.**

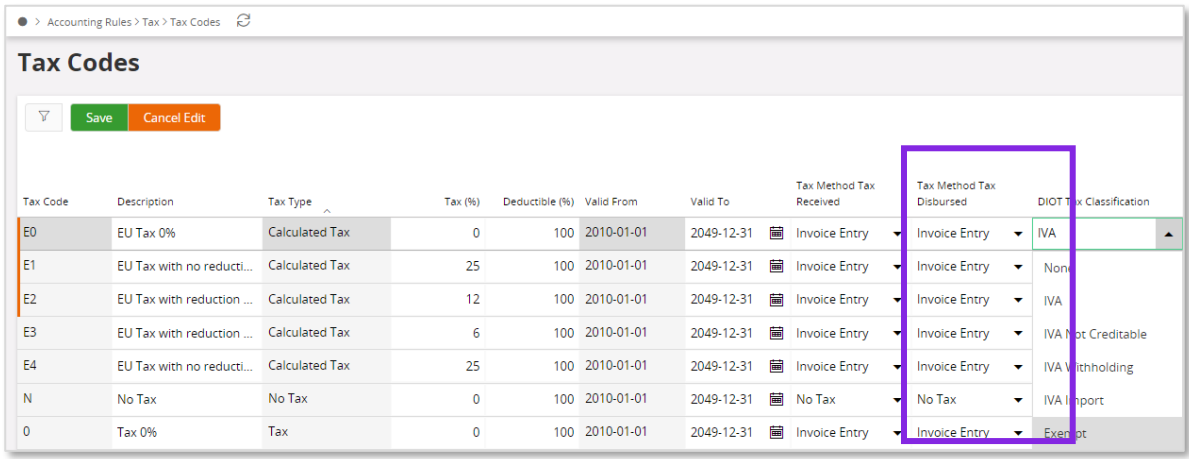

#### 6.5.2 DEFINE DELIVERY TYPE FOR E VOUCHER TYPE

Follow the standard processes in IFS Cloud Documentation to set up the *Delivery Type* for Evoucher (generated from Expense Sheet). The delivery type for E voucher is after transactions displayed in page *Financials/Tax Ledger/Tax Transactions.*

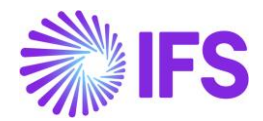

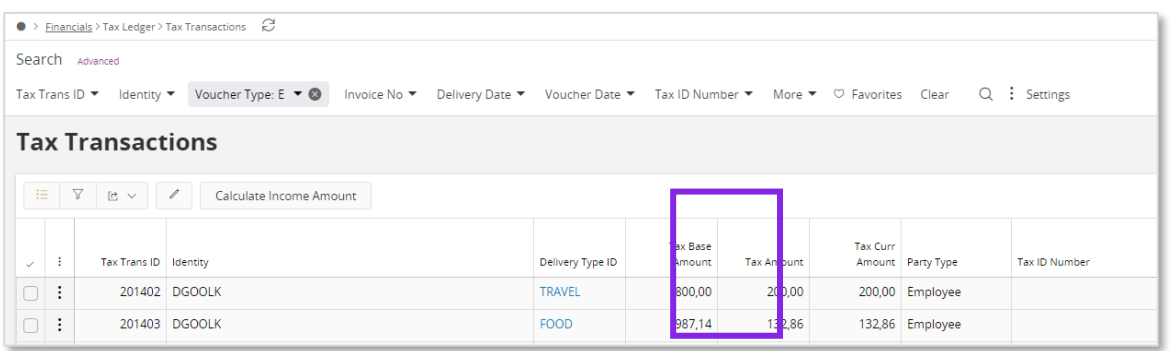

# 6.6 **Create Supplier Invoice**

Create a supplier invoice follow the standard process in IFS Cloud Documentation. Update the supplier invoice voucher to General Ledger to fetch the tax ledger.

# 6.7 **Create Expense Sheet**

Follow the standard processes in IFS Cloud Documentation to create a new expense sheet from dialog *Add New Expense.* This dialog is possible to reach from pages;

- *Human Capital Management/My Self-Service/My Expenses/My Expense Sheet Details*
- *Human Capital Management/HCM Services/Employee Expense/Expense Sheet Details-Admin*
- *Human Capital Management/Manger Services/Expenses/Expense Sheet Details*
- *Human Capital Management/HCM Services/Employee Expense/Expense Sheets*
- *Human Capital Management/My Self-Service/My Expenses/My Expense Sheets*

Add supplier in the field **Supplier**, by choosing a value from the drop-down list or enter a free text value.

Add tax id in the field **Tax ID.** If the Supplier is register in IFS, it is possible to choose the TAX ID from the drop-down list, otherwise **TAX ID** field is handled as a free text field. **Tax ID** field is a mandatory field.

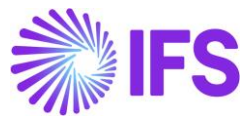

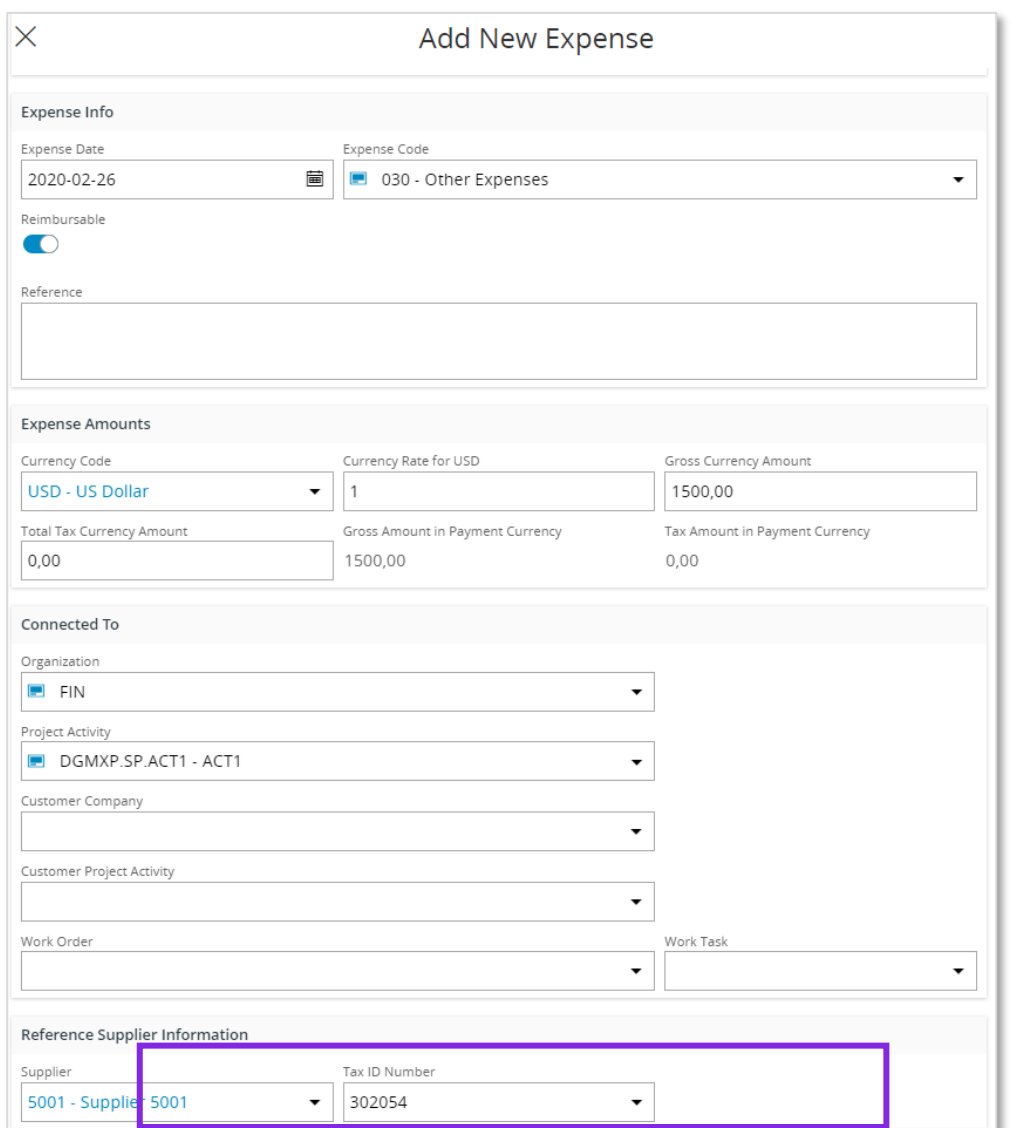

## 6.7.1 MY EXPENSE SHEET DETAILS

In page *Human Capital Management/My Self-Service/My Expenses/My Expense Sheet Details,*  supplier information and tax id number are visible in section *Expenses and Allowances.*
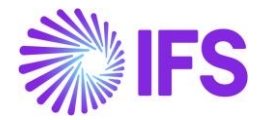

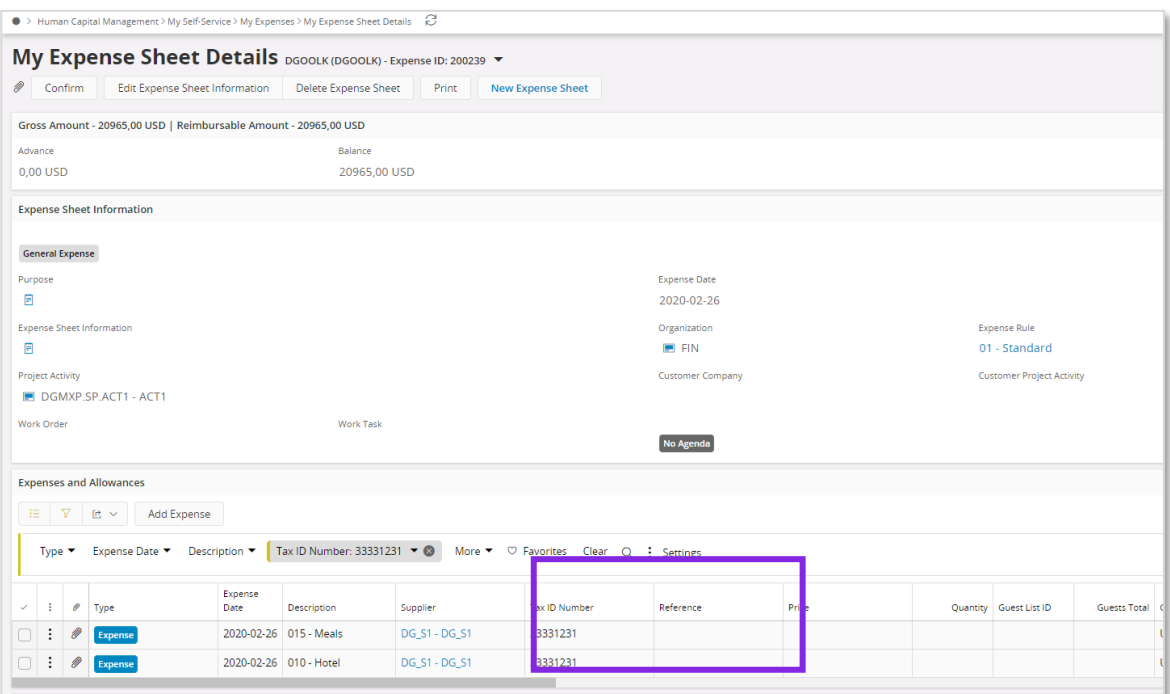

### 6.7.2 EXPENSE SHEET DETAILS-ADMIN

In page *Human Capital Management/HCM Services/Employee Expenses/Expense Sheet Details-Admin* supplier information and tax id number are visible in section *Expenses and Allowances*

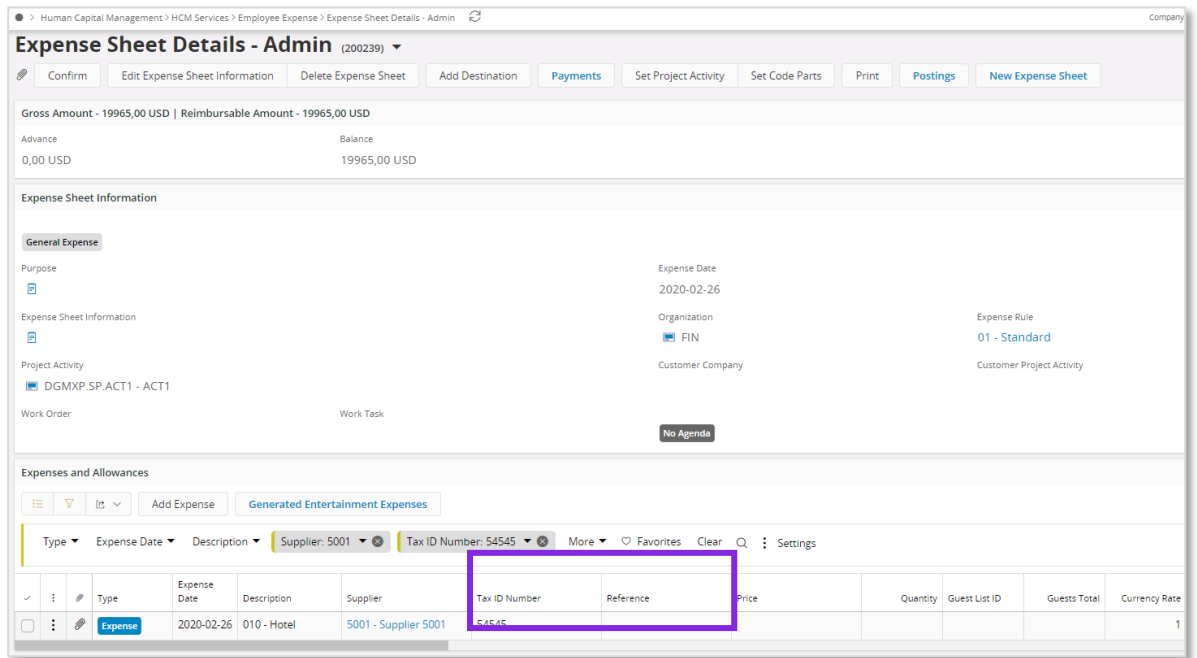

#### 6.7.3 EXPENSE SHEET DETAILS

In page *Human Capital Management/Manger Services/Expenses/Expense Sheet Details* supplier information and tax id number are visible in section *Expenses and Allowances.*

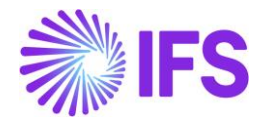

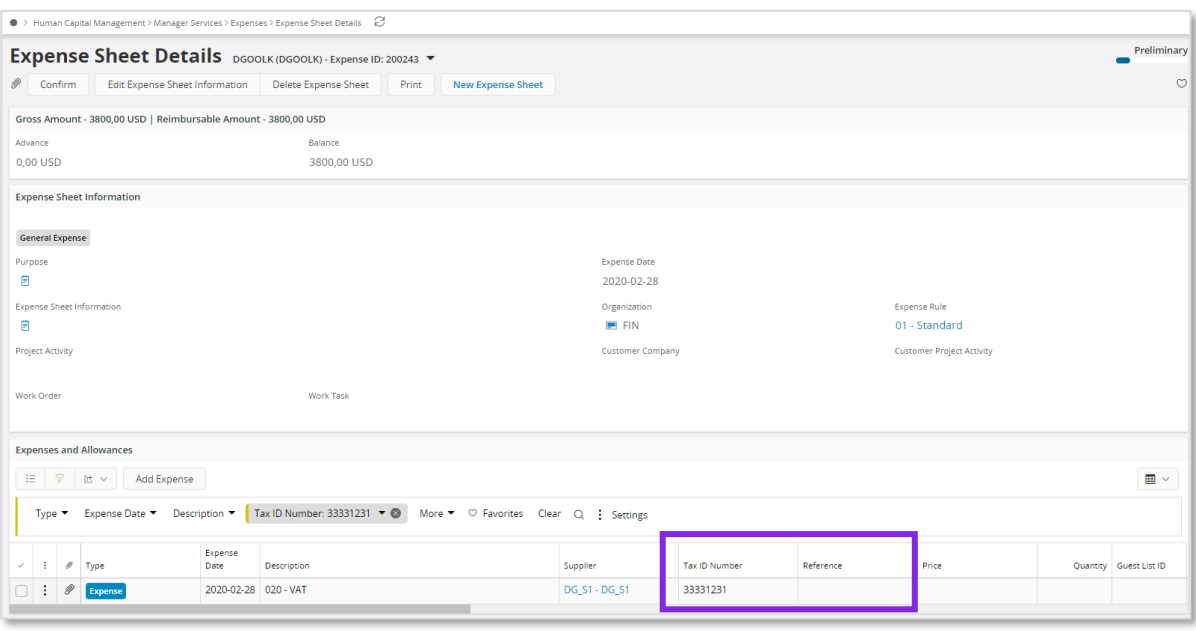

### 6.8 **Gather Data via Tax Ledger item Information Source**

Follow the standard process (example using Business Reporter or Quick Report) to fetch data from the information source *Tax Ledger Item*.

The *Tax Ledger Item* information source has been adjusted to include information required in the DIOT report. The following has been added:

- DIOT Supplier Classification
	- o If the Supplier Country (Supplier/General tab) is Mexico, then DIOT Supplier Classification should be "National" else "Foreign"
- Supplier Alpha3 Country Code
- Supplier Country Code
- Supplier Country Code Description

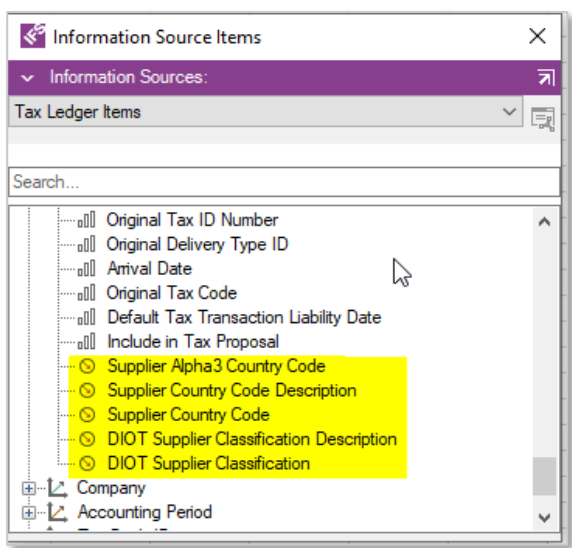

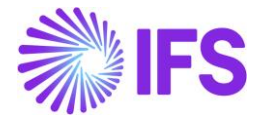

In the *Tax Ledger Item* information source under the *Tax Code* dimension the following new information is been added:

• DIOT Tax Classification

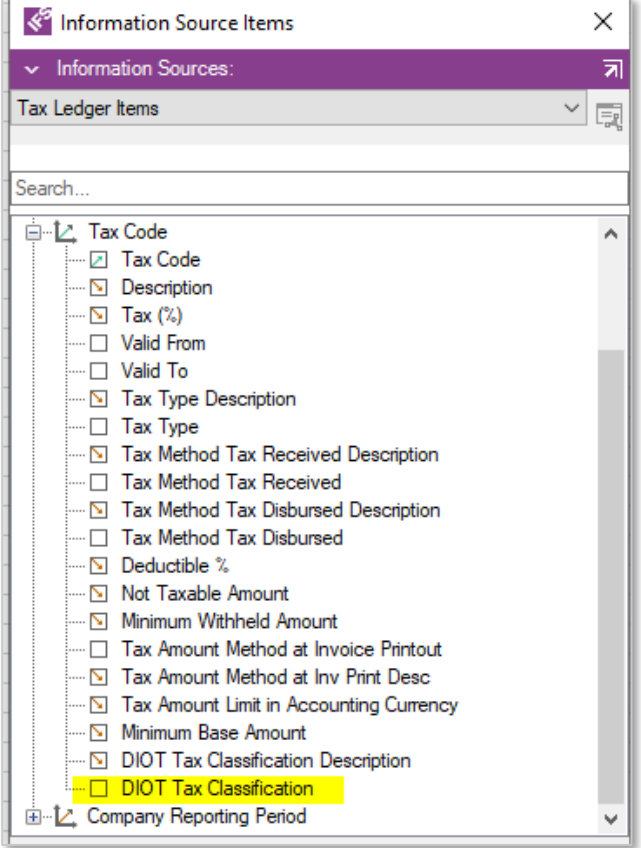

## 6.9 **Send DIOT Report information**

Send the required data gathered from the information source to a third party service provider or use a tool outside IFS Cloud to convert the information into an approved file format and send it to government authority (SAT).

## 6.10 **Delimitations**

N/A

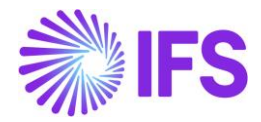

# 7 **e-Accounting Data**

## 7.1 **Overview Legal Requirement**

In Mexico it is a legal requirement to send following reports to government authority (SAT);

- Chart of Accounts Information report, send on request
- Voucher Information report, send monthly
- Trial Balance Information report, send monthly

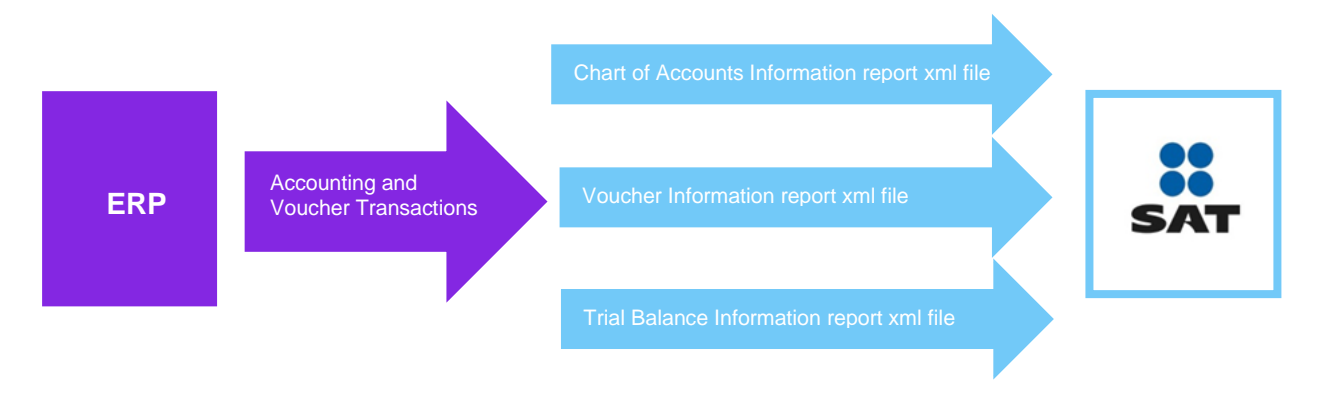

## 7.2 **Process Overview**

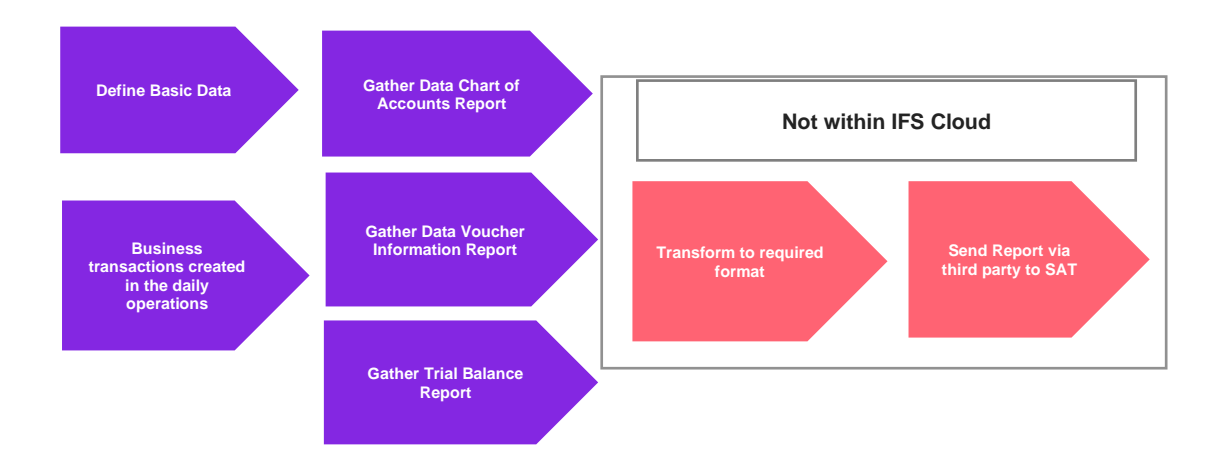

## 7.3 **Solution overview**

To support this legal requirement the following LCC parameter is available;

• e-Accounting Data

The solution is based on using information sources and extract data via IFS Business Reporter or Quick Reports. The data is transformed to required format either by a 3<sup>rd</sup> party service provider or via a tool outside IFS Cloud. The information sources have been adjusted to contain the required data.

To support the requirements for the Chart of Accounts report the following is added in IFS Cloud:

• Required SAT information in SAT account group page

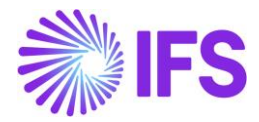

- Required SAT information in account page
- Required SAT information in accounts page
- Required SAT information in pseudo codes page

To support the requirements for the Voucher Information report UUID number is added to the following transactions:

- Manual Supplier Invoice
- Manual Customer Invoice
- Expense Sheet Details
- Expense Sheet Details, Admin
- My Expense Sheet Details

## 7.4 **Pre-Requisites**

The company must be set-up to use the Mexican localization, see the Company Set-Up chapter, and the following localization parameter must be enabled:

• E-Accounting Data

IFS Business Reporter or Quick Reports is used to extract the required data

## 7.5 **Chart of account report**

#### 7.5.1 DEFINE BASIC DATA – SAT INFORMATION

Define different SAT Account Groups and connected SAT Level in page *Accounting Rules/Code Sting/SAT Account Groups*

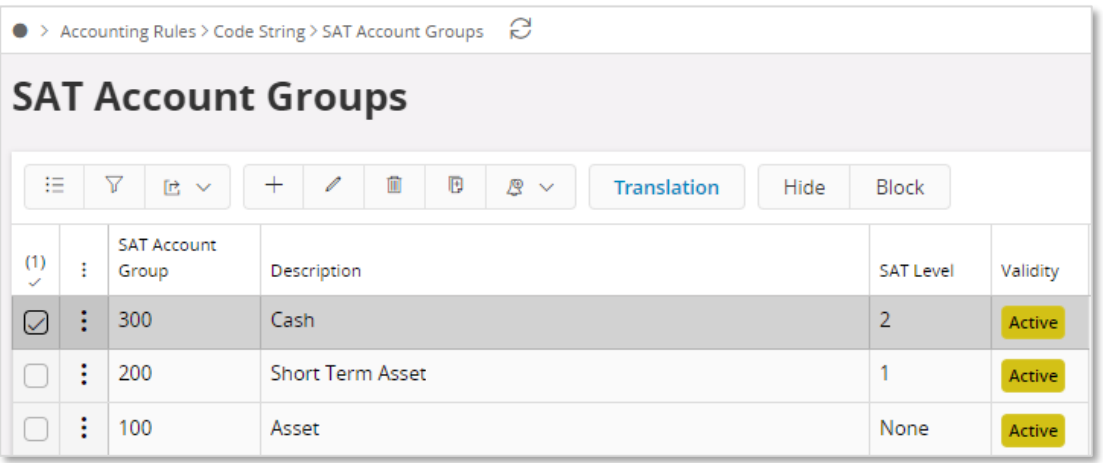

SAT account information can be connected to the following pages;

- Account
- Accounts
- Pseudo Code

In page *Accounting Rules/Code Strings/Account* under tab **SAT Information,** connect SAT information to fields **SAT Account Group, SAT Account Type**, **SAT Level** and **SAT Parent Account**.

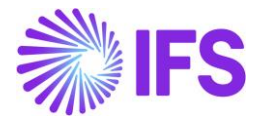

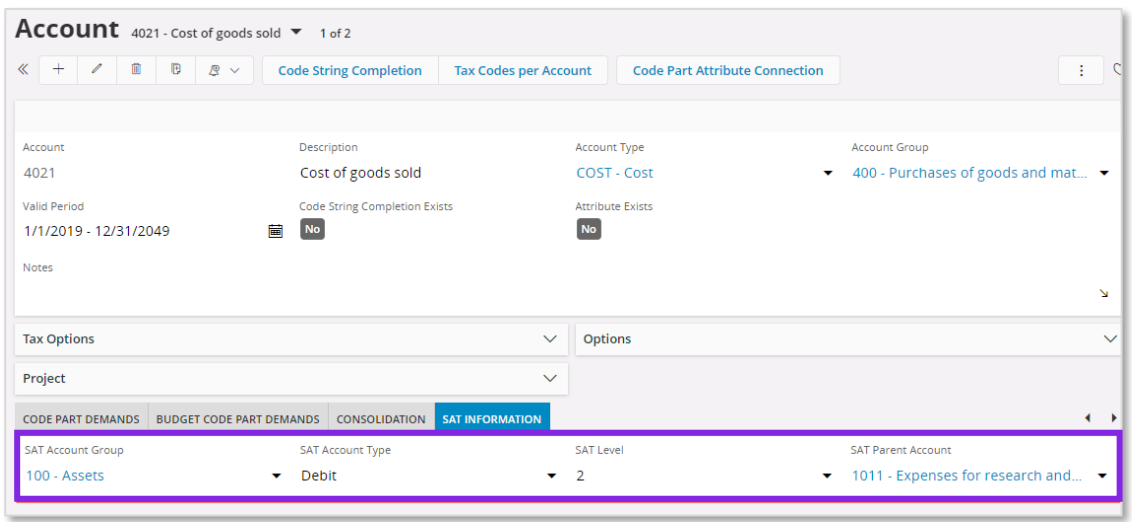

In page *Accounting Rules/Code Strings/Accounts***,** add SAT information in fields **SAT Account Group, SAT Account Type**, **SAT Level** and **SAT Parent Account**.

| <b>Accounts</b> |                                                                         |                              |                            |                          |                  |         |                                            |                     |                         |                    |
|-----------------|-------------------------------------------------------------------------|------------------------------|----------------------------|--------------------------|------------------|---------|--------------------------------------------|---------------------|-------------------------|--------------------|
|                 | $\mathbf{V}$<br>挂<br>$+$<br>$\mathscr{O}$<br>個∨<br><b>Multi Company</b> |                              |                            |                          |                  |         |                                            |                     |                         | $\blacksquare$     |
|                 |                                                                         |                              |                            |                          |                  |         |                                            |                     |                         |                    |
|                 |                                                                         | SAT Parent Account           | <b>SAT Account</b><br>Type | <b>SAT Account Group</b> | <b>SAT Level</b> | Account | Description                                | <b>Account Type</b> | <b>Account Group</b>    | <b>Tax Handlin</b> |
| O I             | ÷                                                                       | 1010 - Expenses carrie       | Debit                      | 102 - Bank               | 2                | 1010    | Expenses carried forward ASSETS - Assets   |                     | 100 - Intangible assets | All                |
| n.              | ÷                                                                       | 1010 - Expenses carrie Debit |                            | 101 - Cash               |                  | 1011    | Expenses for research ar   ASSETS - Assets |                     | 100 - Intangible assets | All                |

In page *Accounting Rules/Code Strings/Pseudo Codes***,** add SAT information in fields **SAT Account Group, SAT Account Type**, **SAT Level** and **SAT Parent Account**.

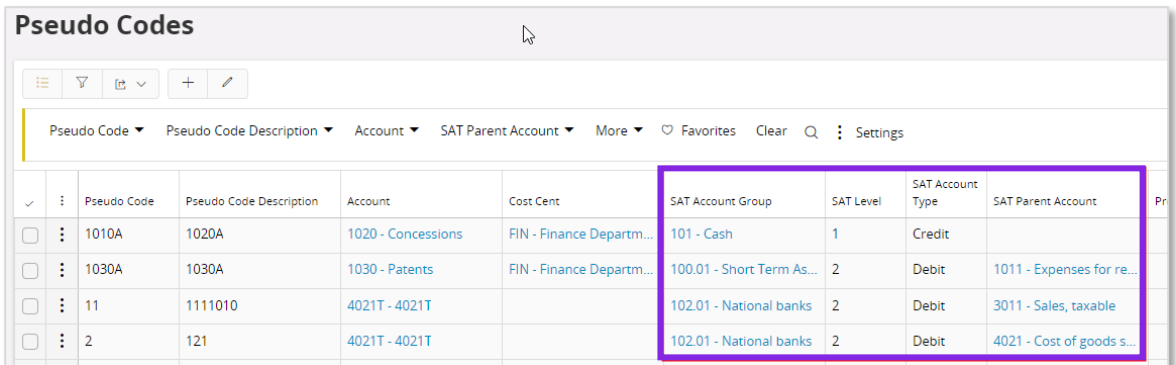

#### 7.5.2 GATHER DATA CHART OF ACCOUNT REPORT

Use IFS Business Reporter or Quick Report to gather the data for the chart of account report via information source GL Balance.

The following has been added to the information source to support the chart of account report:

Account dimension following attributes are added;

- SatAccountType
- SatAccountGroup
- SatAccountGroupDesc

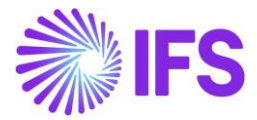

- SatLevel
- SATParentAccount

On company dimension following attribute is added;

• CompanyTaxIdNumber

#### 7.5.3 TRANSFORM TO REQUIRED DATA AND SEND REPORT TO SAT

Use a third-party service provider or a tool outside IFS Cloud to transform the data to required format and to send the file to SAT.

## 7.6 **Voucher information Report**

#### 7.6.1 BUSINESS TRANSACTIONS

#### 7.6.1.1 Manual Supplier Invoice

In page *Financials/Supplier Invoice/Manual Supplier Invoice*, information about the supplier tax ID number is available.

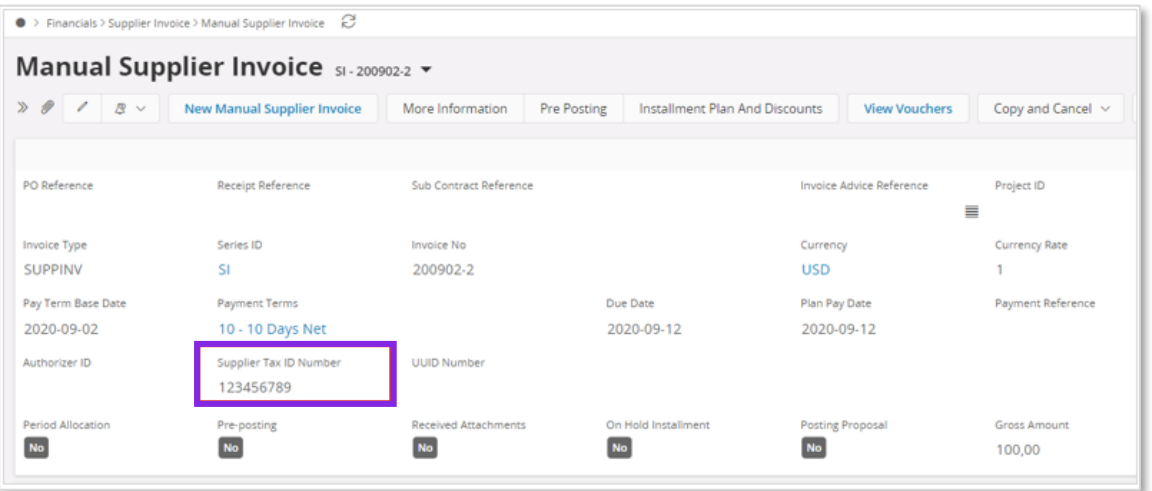

Add the UUID number manually in page *Financials/Supplier Invoice/Manual Supplier Invoice* by choosing **Fetch UUID Number** and fetch the UUID number from response xml file.

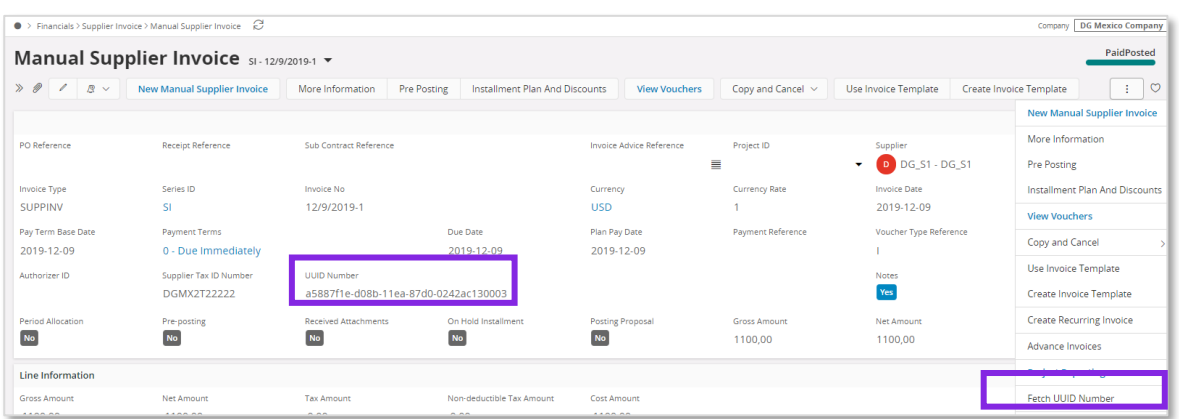

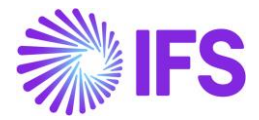

UUID number for manual supplier invoice is also visible in the following analysis page;

• *Financials/Supplier Invoice/Analysis/Supplier Invoice Analysis*

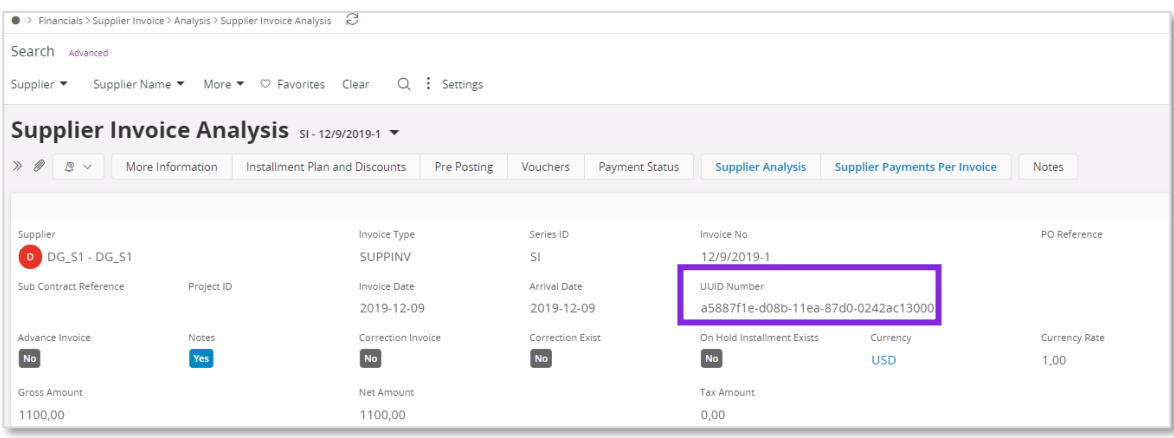

#### 7.6.1.2 Expense Sheet

From the below pages open the dialog *Add New Expense* to enter information regarding supplier, tax ID number and SAT type. Possible values for field **SAT Type** are "National", "Foreign" and "National Other".

- *Human Capital Management/My Self-Service/My Expenses/My Expense Sheet Details*
- *Human Capital Management/HCM Services/Employee Expense/Expense Sheet Details-Admin*
- *Human Capital Management/Manger Services/Expenses/Expense Sheet Details*
- *Human Capital Management/HCM Services/Employee Expense/Expense Sheets*
- *Human Capital Management/My Self-Service/My Expenses/My Expense Sheets*

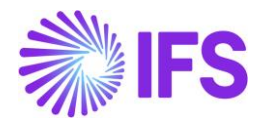

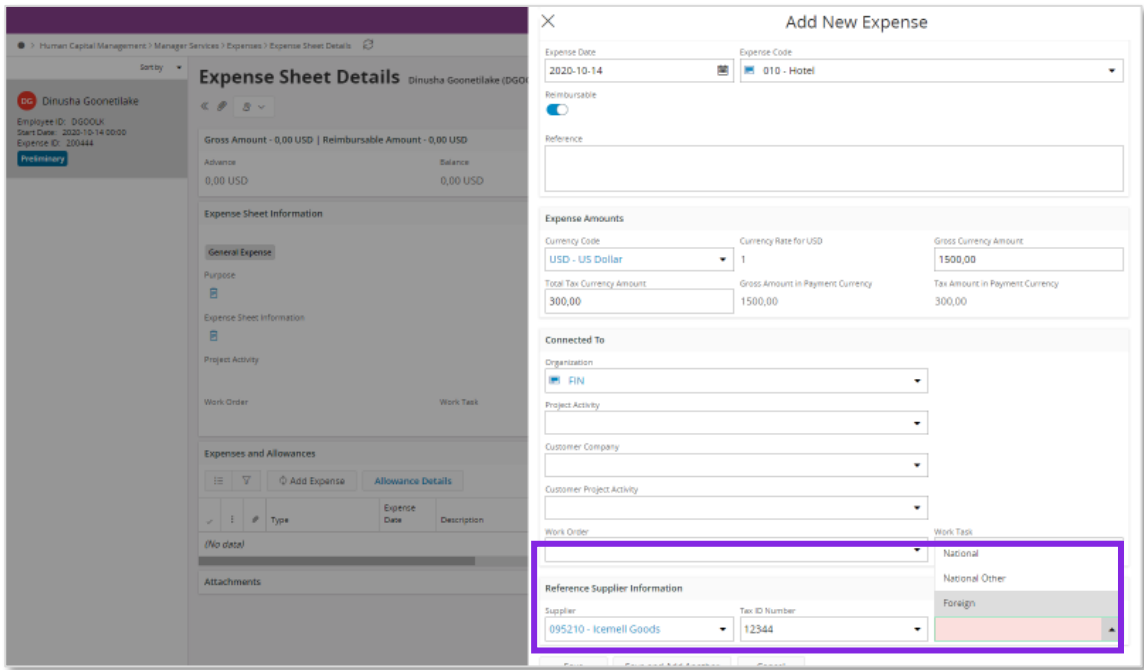

Add the UUID number by manually fetch the UUID number from the response xml file in one of the following pages:

- *Human Capital Management/Manager Services/Expenses/Expense Sheet Details*
- *Human Capital Management/HCM Services / Employee Expense /Expense Sheet Details*-*Admin*
- *Human Capital Management/My Self-Service/My Expenses/My Expense Sheet Details*

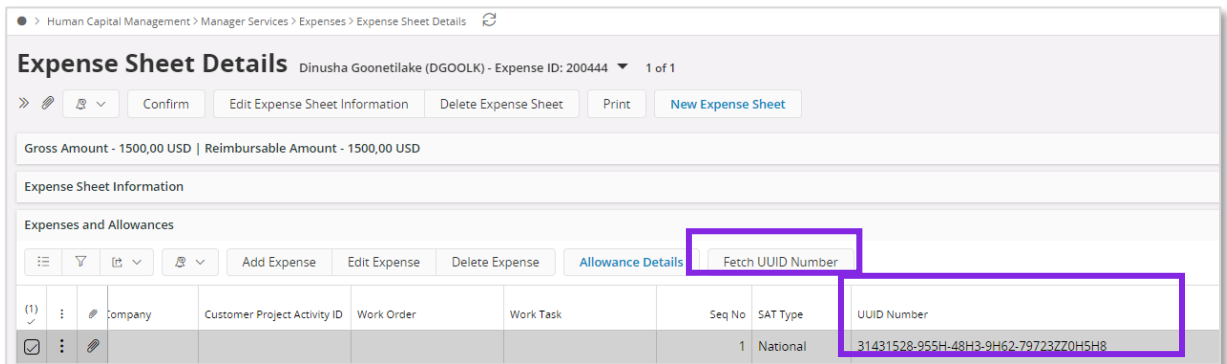

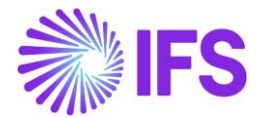

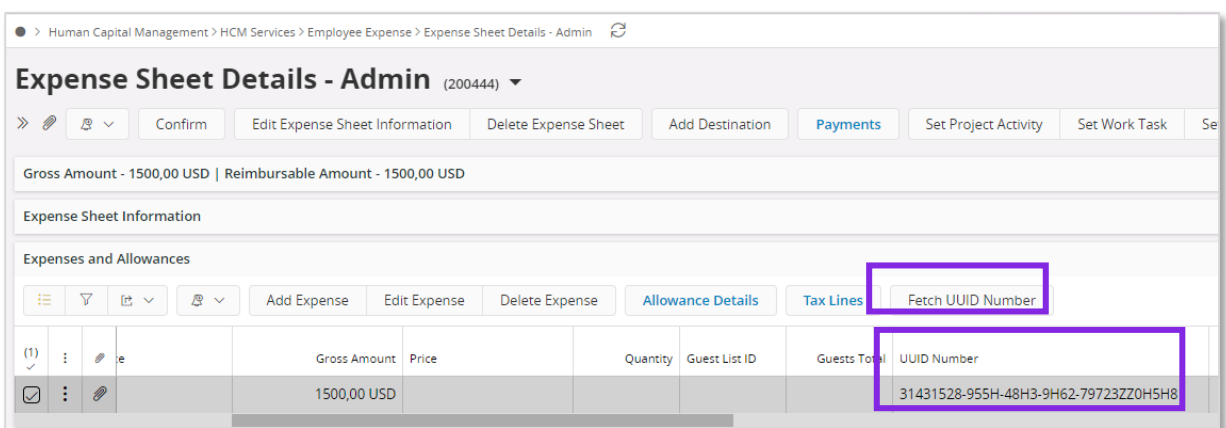

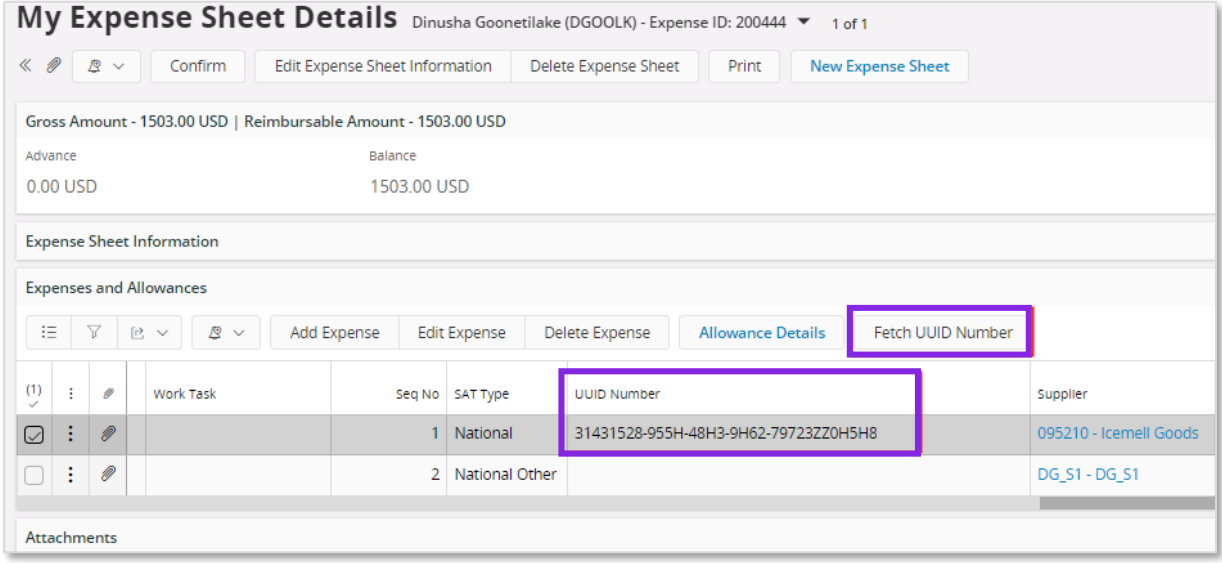

#### 7.6.1.3 Manual Customer Invoice

For manual customer invoice, add the UUID number in page *Financials/Customer Invoice/Manual Customer Invoices.* Choose **Fetch UUID number** to manually fetch the UUID number from the response xml file.

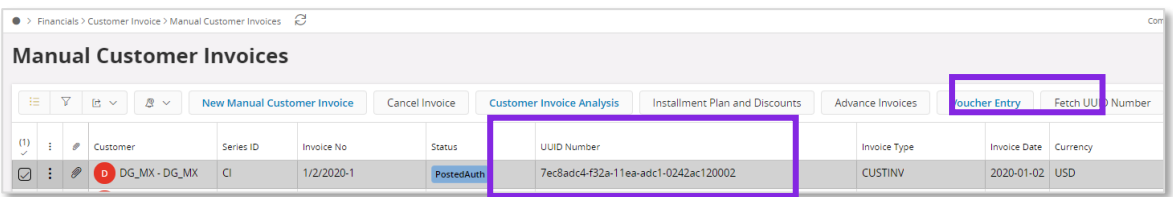

#### 7.6.2 GATHER DATA VOUCHER INFORMATION REPORT

Use IFS Business Reporter or Quick Report to gather the data for the voucher information report via information sources Supplier Invoice, Supplier Payment Transaction, Customer Invoice and Customer Payment Transaction and GL Transaction.

The following has been added to support the voucher information report:

In information source *Supplier Invoice* following are added as light items;

- UuidNumber
- SupplierTaxIdNumber

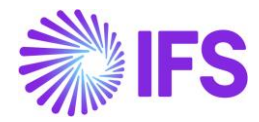

In information source *Customer Invoice* following are added as light items;

- UuidNumber
- UuidDate
- CustomerTaxIdNumber

In information source *Customer Payment Transaction* following dimension is added;

• CashAccount

In information source *Customer Payment Transaction* and under CashAccount dimension following attributes are added:

- SatBankNumber
- SatBankDescription

In information source *Supplier Payment Transaction* following dimension is added;

• CashAccount

In information source *Supplier Payment Transaction* under Cash Account dimension following attributes are added;

- SatBankNumber
- SatBankDescription

In information source *GL Balance* under Company dimension following attributes is added;

- CompanyTaxIdNumber
- 7.6.3 TRANSFORM TO REQUIRED DATA AND SEND REPORT TO SAT

Use a third-party service provider or a tool outside IFS Cloud to transform the data to required format and to send the file to SAT.

## 7.7 **Trial Balance Information Report**

7.7.1 GATHER DATA FOR TRIAL BALANCE INFORMATION REPORT

Use IFS Business Reporter or Quick Report to gather the data for the voucher information report via information source GL Balance.

The following has been added to the GL Balance company dimension:

• CompanyTaxIdNumber

7.7.2 TRANSFORM TO REQUIRED DATA AND SEND REPORT TO SAT

Use a third-party service provider or a tool outside IFS Cloud to transform the data to required format and to send the file to SAT.

Send the required data gathered from the information source to a third-party service provider or use a tool to convert the information into an approved file format and send it to government authority (SAT).

## 7.8 **Delimitations**

IFS Cloud provides the data required for the reports but the transformation to required file formats are handled outside IFS Cloud, via a third part service provider or external tools.

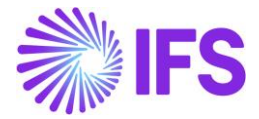

# 8 **Appendix**

## 8.1 **Mapping document for einvoice .xml file**

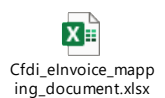

## 8.2 **Mapping document for epayment reciept .xml file**

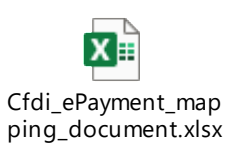